# brother

# User's Guide

DCP-1600E DCP-1602(E) DCP-1610W(E) DCP-1612W MFC-1900(E) MFC-1905 MFC-1910W(E)

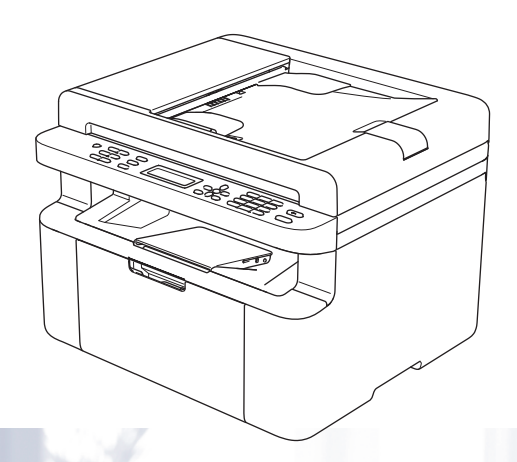

Not all models are available in all countries.

Version 0

UK

## **Brother numbers**

### **IMPORTANT**

For technical help, you must call Brother customer service or your local Brother dealer.

### **Register your product**

Please complete the Brother Warranty Registration or, for your convenience and most efficient way to register your new product, register on-line at

## **<http://www.brother.com/registration>**

### **Frequently asked questions (FAQs)**

The Brother Solutions Center is our one-stop resource for all your machine needs. You can download the latest drivers, software and utilities, read FAQs and troubleshooting tips to learn how to get the most from your Brother product.

### **<http://support.brother.com>**

You can check here for Brother driver updates.

#### **Customer Service**

Visit <http://www.brother.com>for contact information on your local Brother office.

#### **Service center locations**

For service centres in Europe, contact your local Brother Office. Address and telephone contact information for European offices can be found at<http://www.brother.com>by selecting your country.

#### **Internet Addresses**

Brother Global website:<http://www.brother.com>

For Frequently Asked Questions (FAQs), Product Support and Technical Questions, and Driver Updates and Utilities:<http://support.brother.com>

©2014 Brother Industries, Ltd. All rights reserved.

## **User's Guides and where do I find them?**

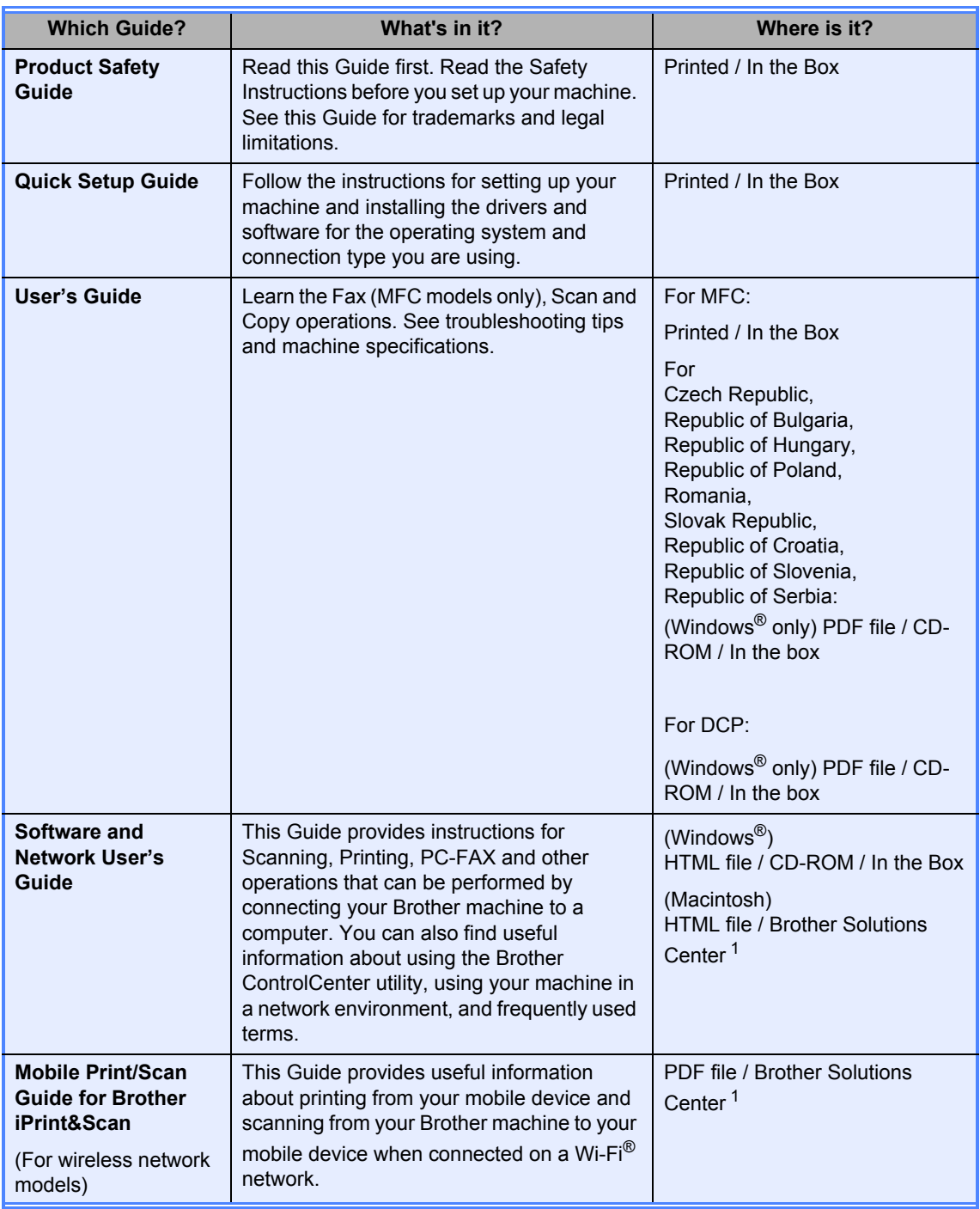

<span id="page-2-0"></span><sup>1</sup> Visit us at <http://support.brother.com>.

## **Table of Contents**

 $1$ 

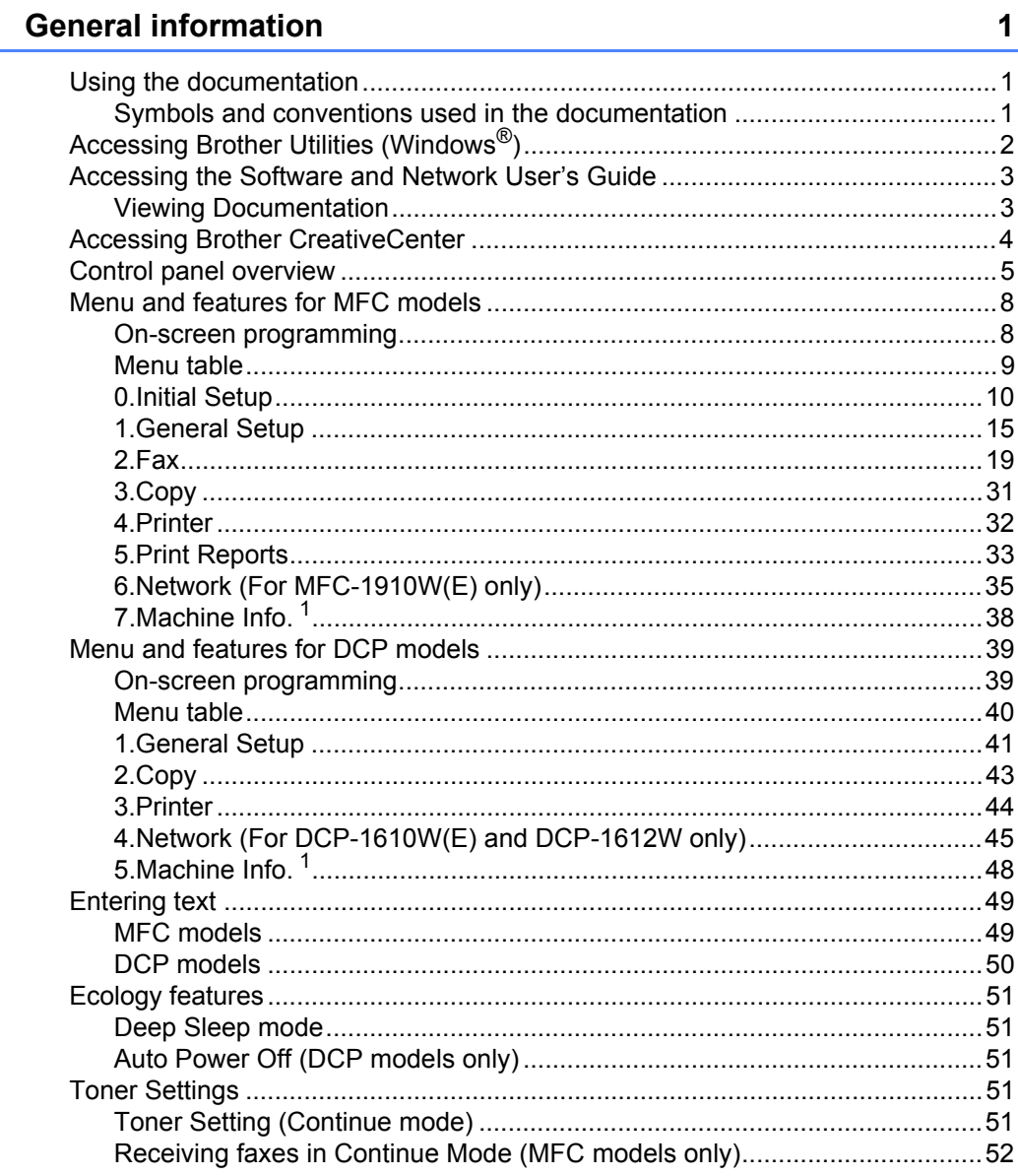

#### $\overline{2}$ **Paper Setting**

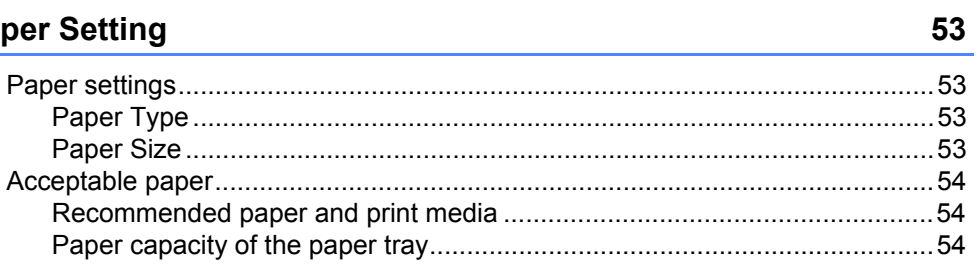

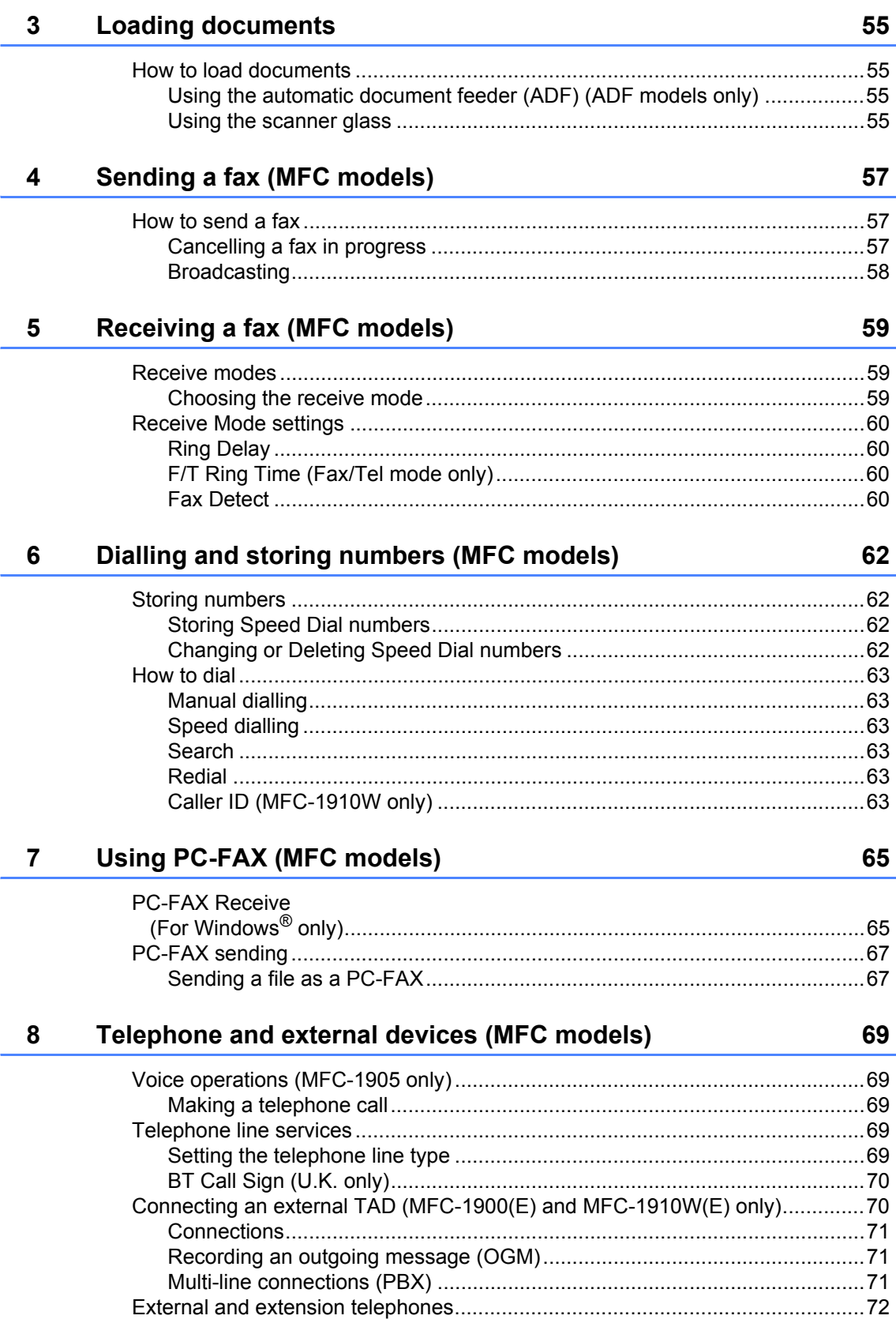

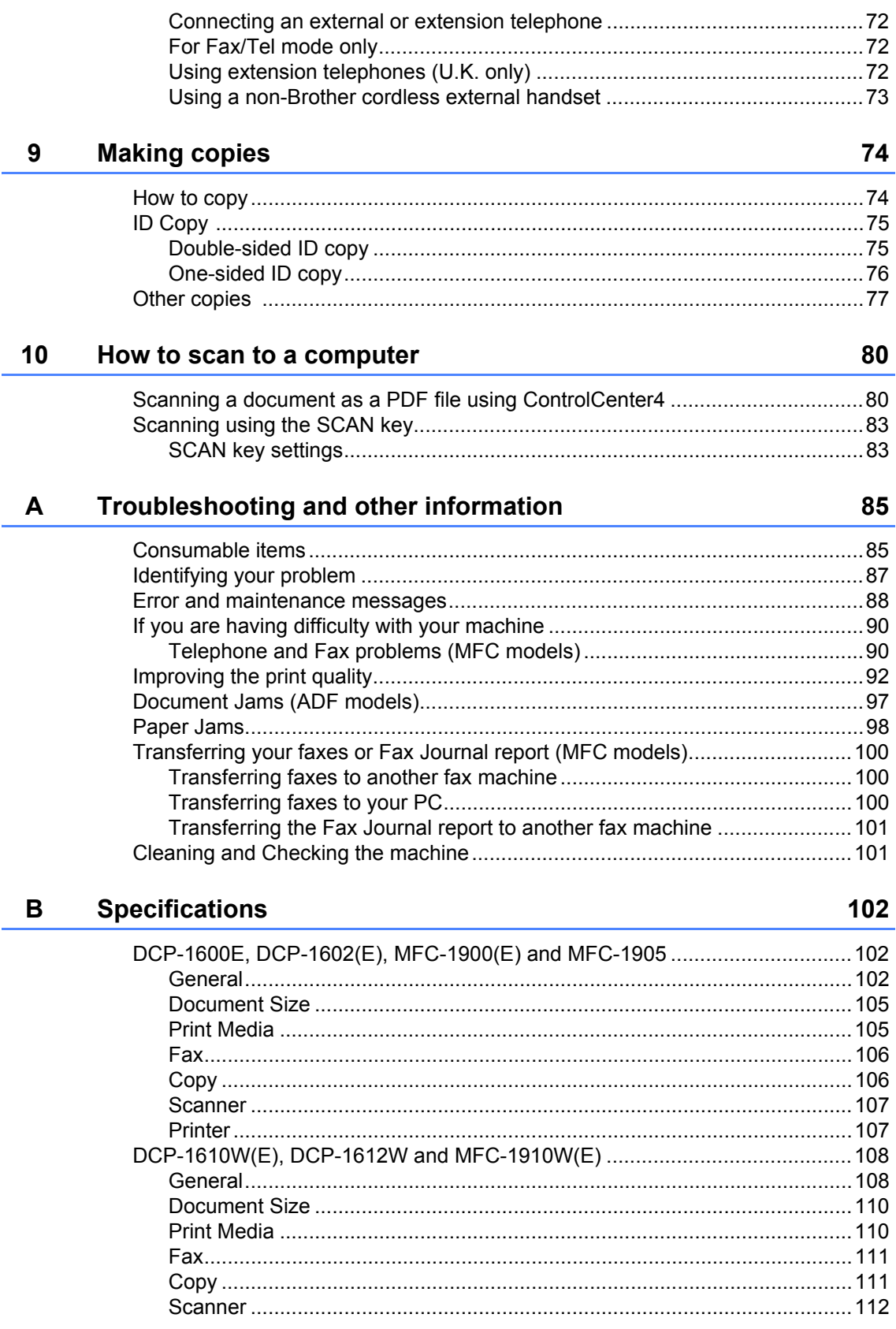

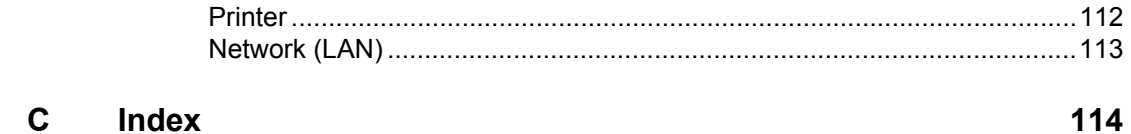

**1**

## <span id="page-7-0"></span>**General information <sup>1</sup>**

## <span id="page-7-1"></span>**Using the documentation <sup>1</sup>**

Thank you for buying a Brother machine! Reading the documentation will help you make the most of your machine.

## <span id="page-7-2"></span>**Symbols and conventions used in the documentation <sup>1</sup>**

The following symbols and conventions are used throughout the documentation.

## **A WARNING**

WARNING indicates a potentially hazardous situation which, if not avoided, could result in death or serious injuries.

## **IMPORTANT**

IMPORTANT indicates a potentially hazardous situation which, if not avoided, may result in damage to property or loss of product functionality.

## **NOTE**

NOTE specifies the operating environment, conditions for installation, or special conditions of use.

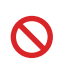

Prohibition icons indicate actions that must not be performed.

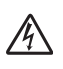

Electrical Hazard icons alert you to a possible electrical shock.

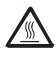

Hot Surface icons warn you not to touch machine parts that are hot.

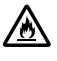

Fire hazard icons alert you to the possibility of fire.

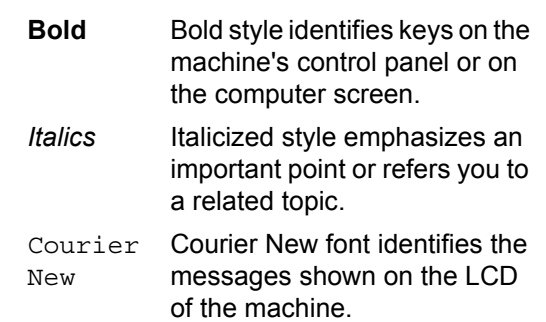

Follow all warnings and instructions marked on the product.

### **NOTE**

- Most of the illustrations in this User's Guide show the MFC-1910W.
- This User's Guide applies to the following models:
	- For wireless network models: DCP-1610W, DCP-1610WE, DCP-1612W, MFC-1910W, MFC-1910WE
	- For ADF models: MFC-1900, MFC-1900E, MFC-1905, MFC-1910W, MFC-1910WE

Chapter 1

## <span id="page-8-0"></span>**Accessing Brother Utilities (Windows®) <sup>1</sup>**

**Brother Utilities is an application launcher that offers convenient access to all Brother** 

applications installed on your device.

**4** (Windows<sup>®</sup> XP, Windows Vista<sup>®</sup>, Windows<sup>®</sup> 7, Windows Server<sup>®</sup> 2003, Windows Server<sup>®</sup> 2008 and Windows Server® 2008 R2)

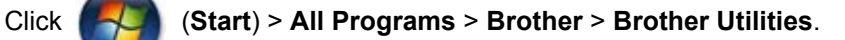

(Windows® 8 and Windows Server® 2012)

Tap or double-click (**Brother Utilities**) either on the **Start** screen or the desktop.

(Windows® 8.1 and Windows Server® 2012 R2)

Move your mouse to the lower left corner of the **Start** screen and click (if you are using a touchbased device, swipe up from the bottom of the **Start** screen to display the **Apps**

screen). When the **Apps** screen appears, tap or click (**Brother Utilities**).

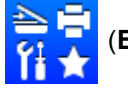

Select your machine.

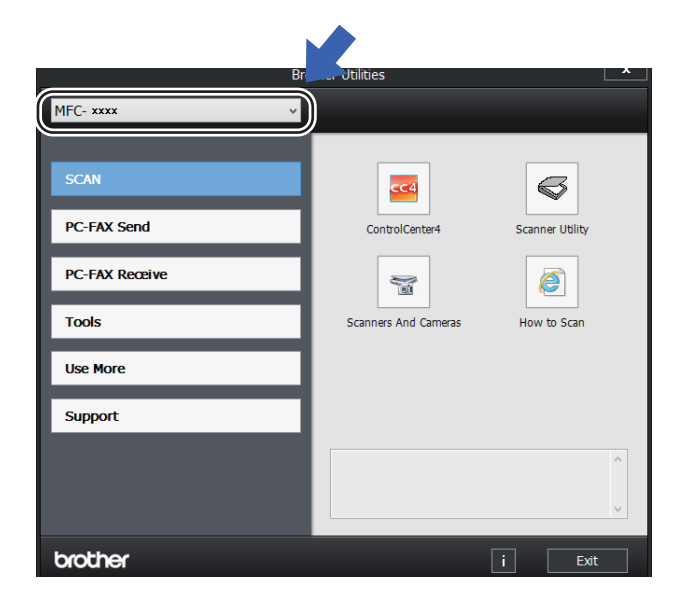

Choose the function you want to use.

## <span id="page-9-0"></span>**Accessing the Software and Network User's Guide <sup>1</sup>**

This User's Guide does not contain all the information about the machine such as how to use the advanced features for Printer, Scanner, PC-Fax <sup>1</sup> and Network <sup>[2](#page-9-3)</sup>. When you are ready to learn detailed information about these operations, read the Software and Network User's Guide that is on the installer CD-ROM for Windows® users.

Macintosh users can read the Software and Network User's Guide by downloading it from the Brother Solutions Center [\(http://support.brother.com\)](http://support.brother.com).

- <span id="page-9-2"></span><sup>1</sup> MFC models
- <span id="page-9-3"></span><sup>2</sup> Wireless network models

## <span id="page-9-1"></span>**Viewing Documentation**

### **Viewing Documentation (Windows®) <sup>1</sup>**

(Windows® 7/Windows Vista®/Windows® XP)

Click (**Start**) > **All Programs** >

**Brother** > **Brother Utilities**, and then click the drop-down list and select your model name (if not already selected). Click **Support** in the left navigation bar, and then click **User's Guides**.

(Windows $^{\circledR}$  8)

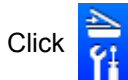

Click (**Brother Utilities**), and then

click the drop-down list and select your model name (if not already selected). Click **Support** in the left navigation bar, and then click **User's Guides**.

If you have not installed the software, you can find the documentation on the installer CD-ROM by following the instructions below:

 $\blacksquare$  Turn on your computer. Insert the installer CD-ROM into your CD-ROM drive.

### **NOTE**

If the Brother screen does not appear, go to **Computer** (**My Computer**).

(For Windows® 8: Click the (**File** 

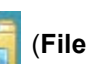

**Explorer**) icon on the taskbar, and then go to **Computer (This PC)**.) Double-click the CD-ROM icon, and then double-click **start.exe**.

- If the model name screen appears, click your model name.
- If the language screen appears, click your language. The CD-ROM Top Menu will appear.

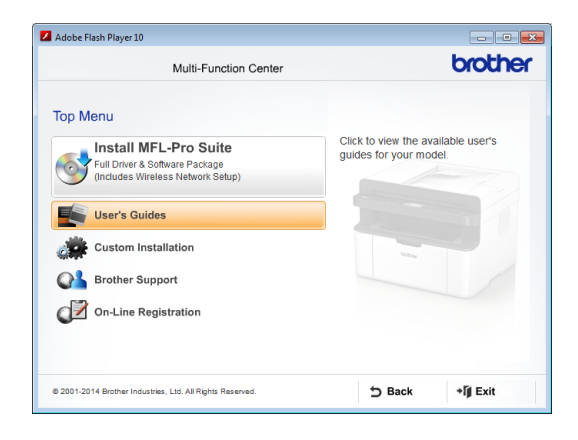

d Click **User's Guides**.

e Click **User's guides on the CD-ROM**. If the country screen appears, choose your country, and then click the document you want to read.

#### **How to find Network setup instructions (For wireless network models) <sup>1</sup>**

Your machine can be connected to a wireless network.

Basic setup instructions, see Quick Setup Guide.

If your wireless access point or router supports Wi-Fi Protected Setup or AOSS™, see Quick Setup Guide.

For more information about network setup, see Software and Network User's Guide.

## <span id="page-10-0"></span>**Accessing Brother CreativeCenter <sup>1</sup>**

If you are using Windows®, double-click the

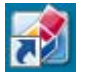

(Brother CreativeCenter) icon on your

desktop to access our FREE website designed as a resource to help you easily create and print customized materials for business and home use with photos, text and creative touch.

Mac users can access Brother CreativeCenter at this web address: http://www.brother.com/creativecenter.

## <span id="page-11-0"></span>**Control panel overview <sup>1</sup>**

The illustrations of the control panel in this User's Guide show the MFC-1910W and DCP-1610W. **MFC models**

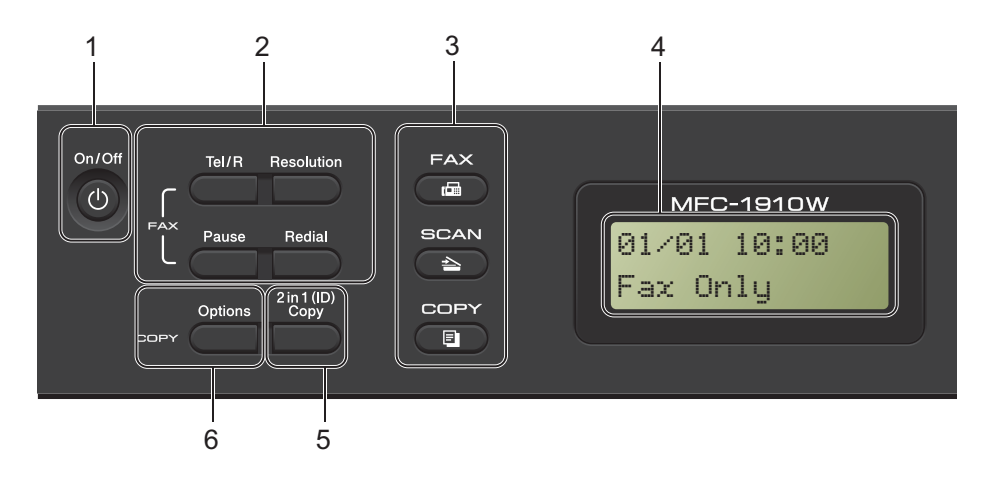

#### **1 On/Off**

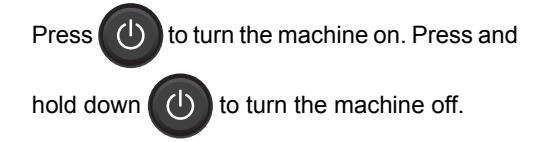

#### **2 Tel/R**

You can use this key to have a telephone conversation after picking up the external handset during the F/T fast double-ring.

When connected to a PBX, you can use this key to gain access to an outside line, to recall an operator, or to transfer a call to another extension.

#### **Redial**

You can redial the last 20 numbers called.

#### **Pause**

Inserts a 2.8 second pause when programming speed dial numbers or when dialling a number manually.

#### **Resolution**

Sets the resolution when sending a fax.

#### **3 Mode keys:**

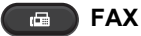

Puts the machine in FAX mode. FAX mode is the default mode.

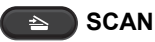

Puts the machine in SCAN mode.

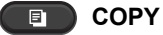

Puts the machine in COPY mode.

#### **4 LCD**

Displays messages to help you set up and use your machine.

#### **5 2 in 1 (ID) Copy**

You can copy both sides of your Identification card onto one page with the original size.

#### **6 Options**

You can quickly and easily choose temporary settings for copying.

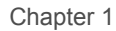

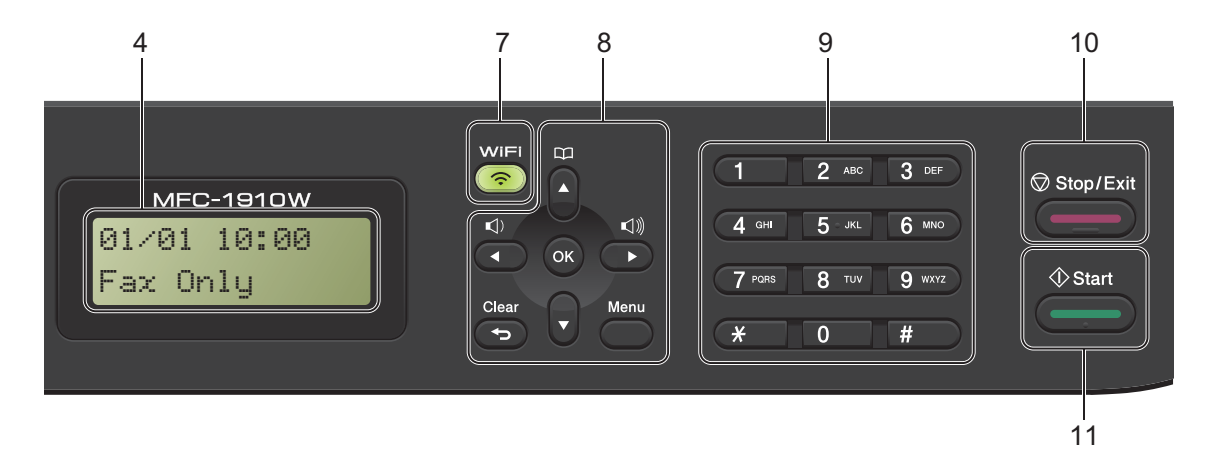

#### **7 WiFi (MFC-1910W(E) only)**

Press the **WiFi** button and launch the wireless installer on your computer. Follow the onscreen instructions to set up a wireless connection between your machine and your network.

When the WiFi light is on, your Brother machine is connected to a wireless access point. When the WiFi light blinks, the wireless connection is down, or your machine is in the process of connecting to a wireless access point.

#### **8 Menu keys:**

#### **Clear**

Deletes entered data or lets you cancel the current setting.

#### **Menu**

Lets you access the Menu to program your settings in the machine.

#### **OK**

Lets you store your settings and confirm LCD messages on the machine.

#### **Volume keys:**

#### $\triangleleft$  or  $\triangleright$

Press to scroll backwards or forwards through menu selections. Press to change the volume when in fax or standby mode.

#### $A$  or  $\nabla$

Press to scroll through the menus and options.

### **Address Book**

Lets you access speed dial numbers directly.

#### **9 Dial pad**

Use these keys to dial telephone and fax numbers and as a keyboard for entering information into the machine.

(MFC-1905 only)

The **#** key temporarily switches the dialling mode from Pulse to Tone during a telephone call.

#### **10 Stop/Exit**

Stops an operation or exits from a menu. Press this key to cancel the print job.

#### **11 Start**

Lets you start sending faxes, scanning or making copies.

#### **DCP models**

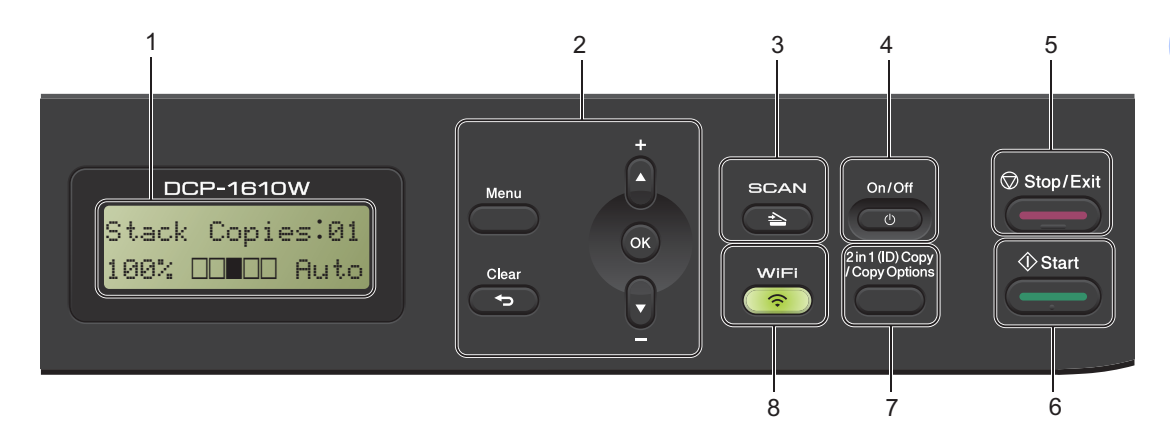

#### **1 LCD**

Displays messages to help you set up and use your machine.

#### **2 Menu keys:**

#### **Menu**

Lets you access the Menu to program your settings in the machine.

#### **Clear**

Deletes entered data or lets you cancel the current setting.

#### **OK**

Lets you store your settings and confirm LCD messages on the machine.

#### **V** or **A**

Press to scroll through the menus and options.

#### **3 SCAN**

Puts the machine in SCAN mode.

#### **4 On/Off**

Press  $\begin{pmatrix} 0 & \cdots \end{pmatrix}$  to turn the machine on. Press

and hold down  $\begin{pmatrix} 0 \\ 0 \end{pmatrix}$  to turn the machine off.

#### **5 Stop/Exit**

Stops an operation or exits from a menu. Press this key to cancel the print job.

#### **6 Start**

Lets you start making copies or scanning.

#### **7 2 in 1 (ID) Copy/Copy Options (DCP-1610W(E) and DCP-1612W)**

You can copy both sides of your Identification card onto one page with the original size.

You can quickly and easily choose temporary settings for copying.

#### **Copy Options (DCP-1600E and DCP-1602(E))**

You can quickly and easily choose temporary settings for copying.

#### **8 2 in 1 (ID) Copy (DCP-1600E and DCP-1602(E))**

You can copy both sides of your Identification card onto one page with the original size.

#### **WiFi(DCP-1610W(E) and DCP-1612W)**

Press the **WiFi** button and launch the wireless installer on your computer. Follow the onscreen instructions to set up a wireless connection between your machine and your network.

When the WiFi light is on, your Brother machine is connected to a wireless access point. When the WiFi light blinks, the wireless connection is down, or your machine is in the process of connecting to a wireless access point.

## <span id="page-14-0"></span>**Menu and features for MFC models <sup>1</sup>**

## <span id="page-14-1"></span>**On-screen programming <sup>1</sup>**

Your machine has been designed to be easy to use. The LCD provides on-screen programming using the menu keys.

#### **How to access the menu mode <sup>1</sup>**

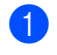

a Press **Menu**. (Example: MFC-1910W(E))

#### 2 Choose an option.

- **Press 0 for Initial Setup menu.**
- Press 1 for General Setup menu.
- **Press 2 for Fax menu.**
- Press 3 for Copy menu.
- **Press 4 for Printer menu.**
- **Press 5** for Print Reports menu.
- **Press 6** for Network menu.
- Press **7** for Machine Info. menu.
- Press 9 for Service menu.<sup>[1](#page-14-2)</sup>
- <span id="page-14-2"></span><sup>1</sup> This will appear only when the LCD shows an error message.

You can also scroll through each menu level by pressing  $\blacktriangle$  or  $\nabla$ .

- **3** Press OK when the option you want appears on the LCD. The LCD will then show the next menu level.
- **4** Press  $\triangle$  or  $\blacktriangledown$  to scroll to your next menu selection, and then press **OK**.
- **EXECUTE:** Press  $\triangle$  or  $\blacktriangledown$  to display the option you want, and then press **OK**. When you have finished setting an option, the LCD will show Accepted.
- **6** Press Stop/Exit to exit Menu mode.

## <span id="page-15-0"></span>**Menu table**

Using the menu table, you can change the settings in your machine by pressing the number keys or  $\triangle$  and  $\nabla$  and OK.

Press Menu, and then according to what is shown on the LCD, press the number keys or  $\blacktriangle$  and  $\blacktriangledown$ to display different menu options. Press **OK** to select an option.

In the below example, the copy quality setting is changed from Auto to Text.

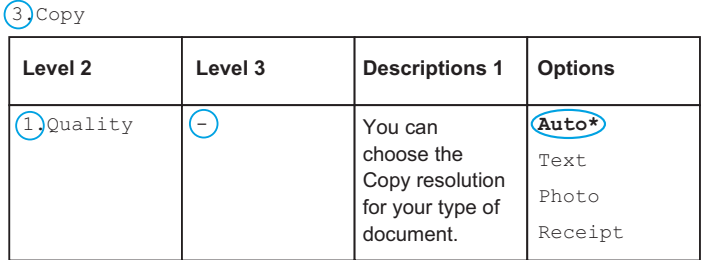

- **1** Press Menu.
- **2** Press **3** to choose Copy.
- **3** Press **1** to choose Quality.
- **4** Press  $\triangle$  or  $\nabla$  to display Text.
- **6** Press OK.
- **6** Press Stop/Exit.

## <span id="page-16-0"></span>**0.Initial Setup <sup>1</sup>**

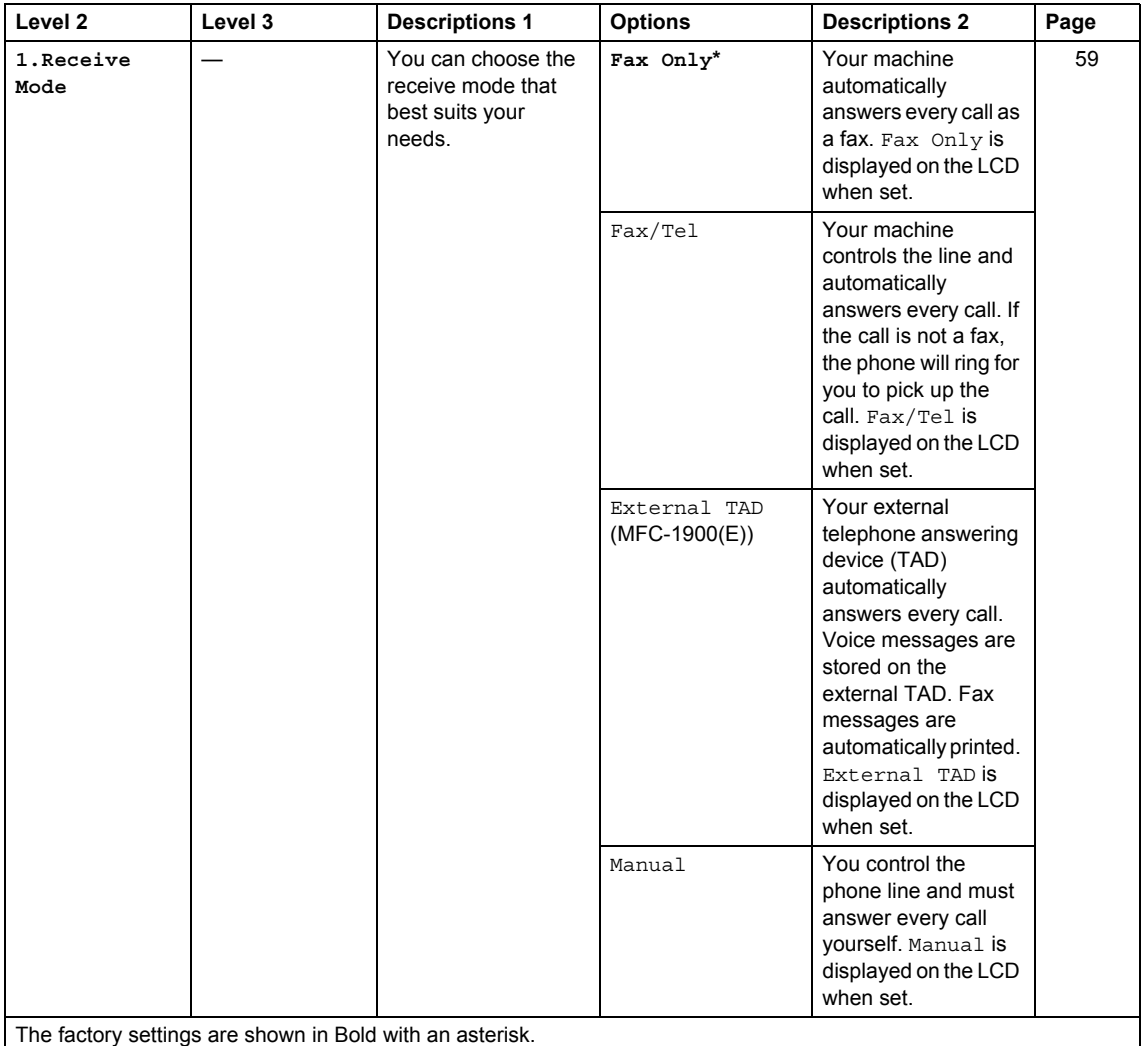

## **0.Initial Setup (For MFC-1900(E) and MFC-1905)**

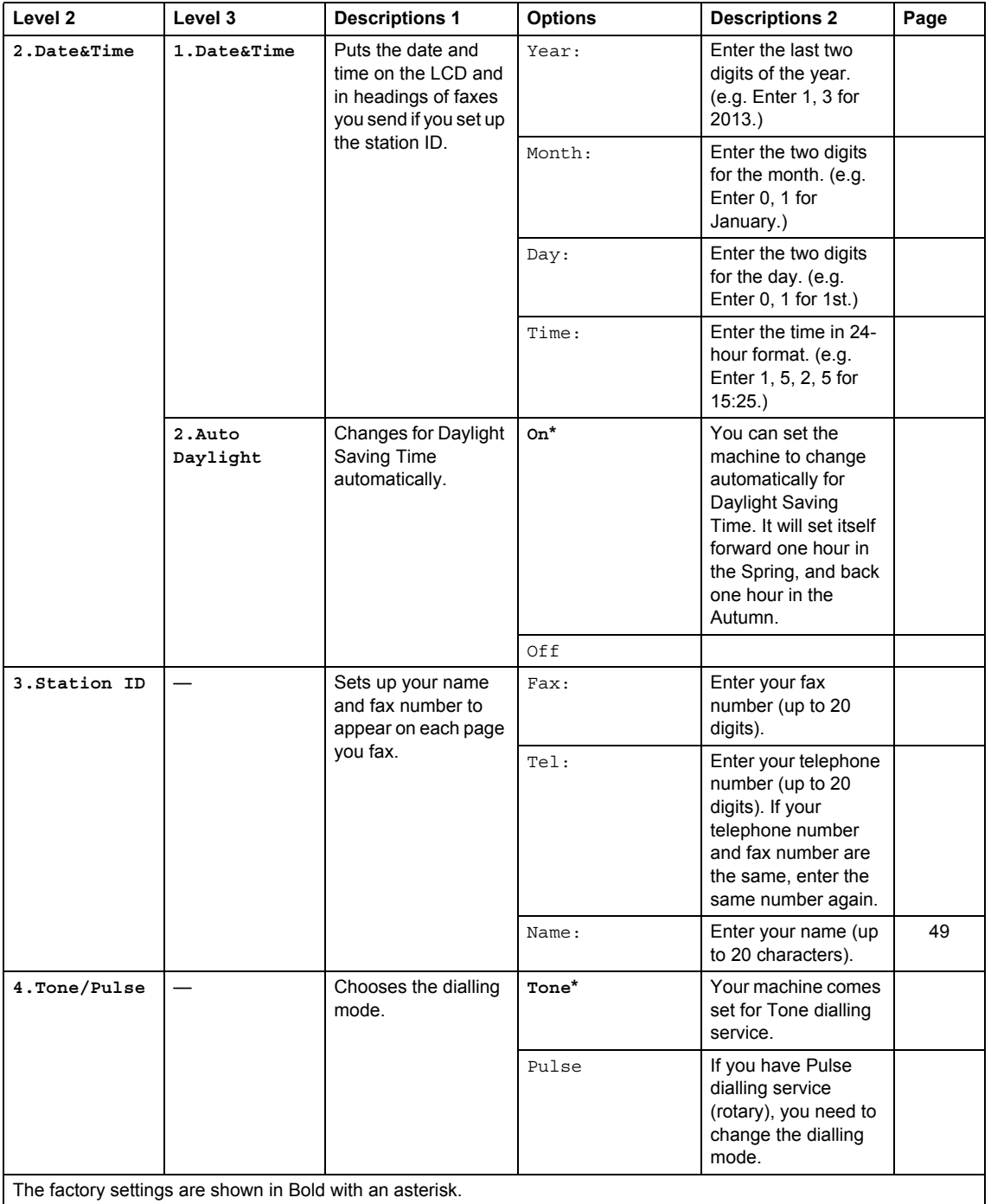

## **0.Initial Setup (For MFC-1900(E) and MFC-1905) (continued)**

## **0.Initial Setup (For MFC-1900(E) and MFC-1905) (continued)**

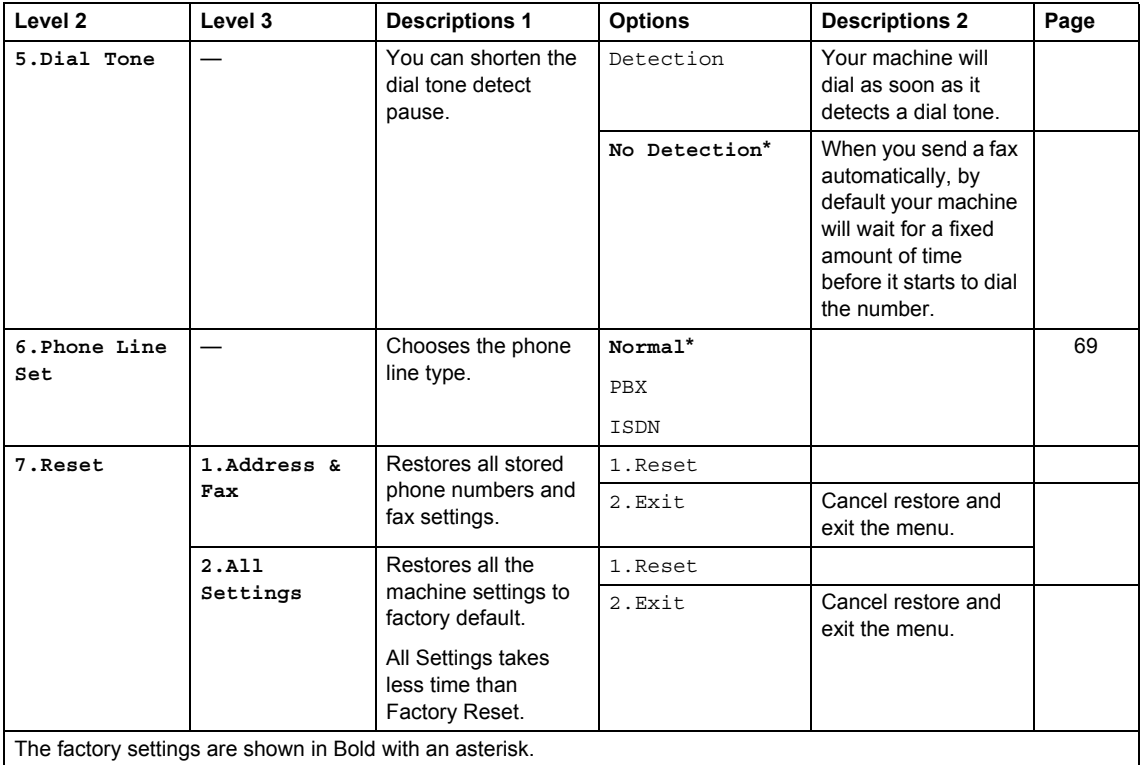

## **0.Initial Setup (For MFC-1910W(E))**

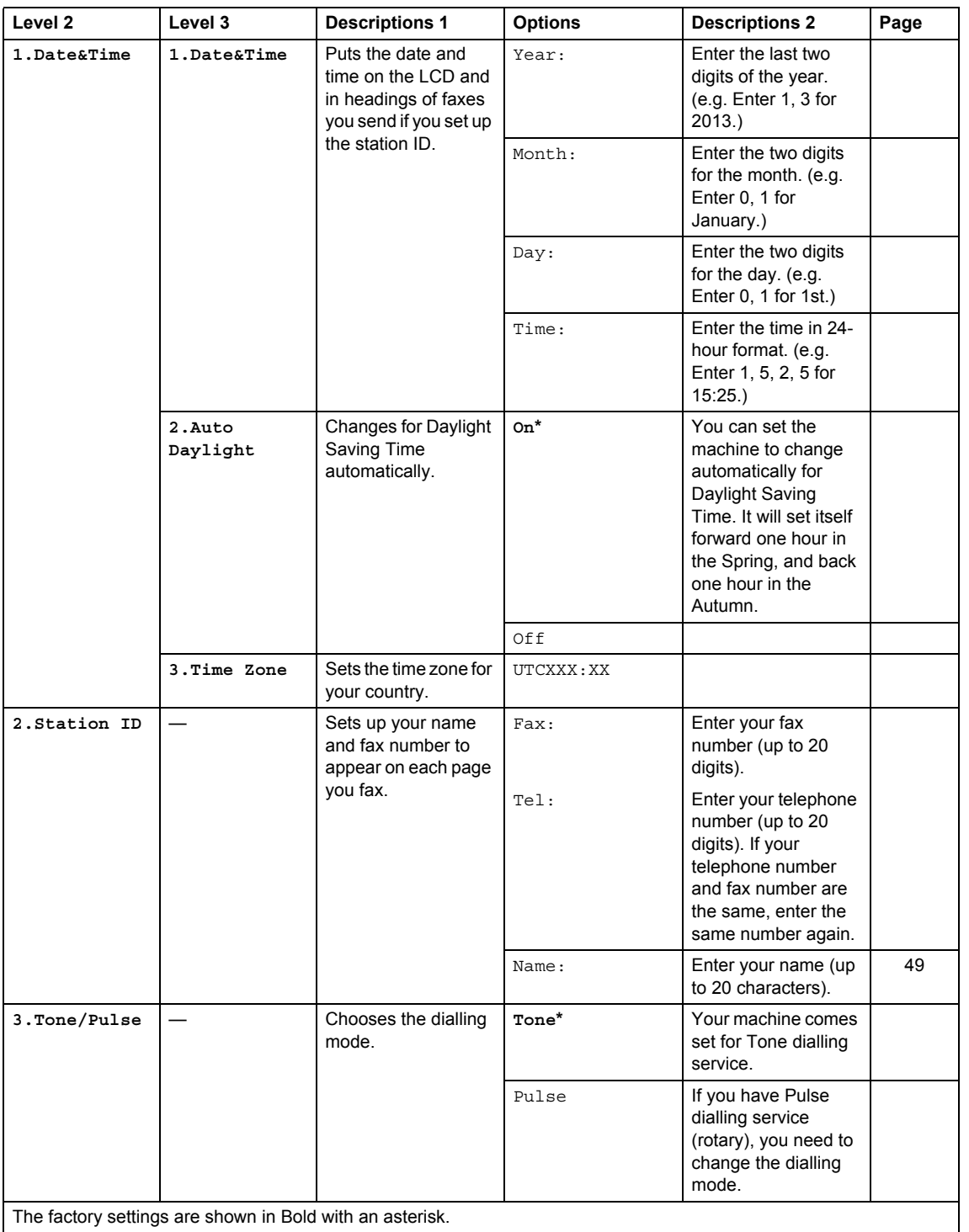

**13**

## **0.Initial Setup (For MFC-1910W(E)) (continued)**

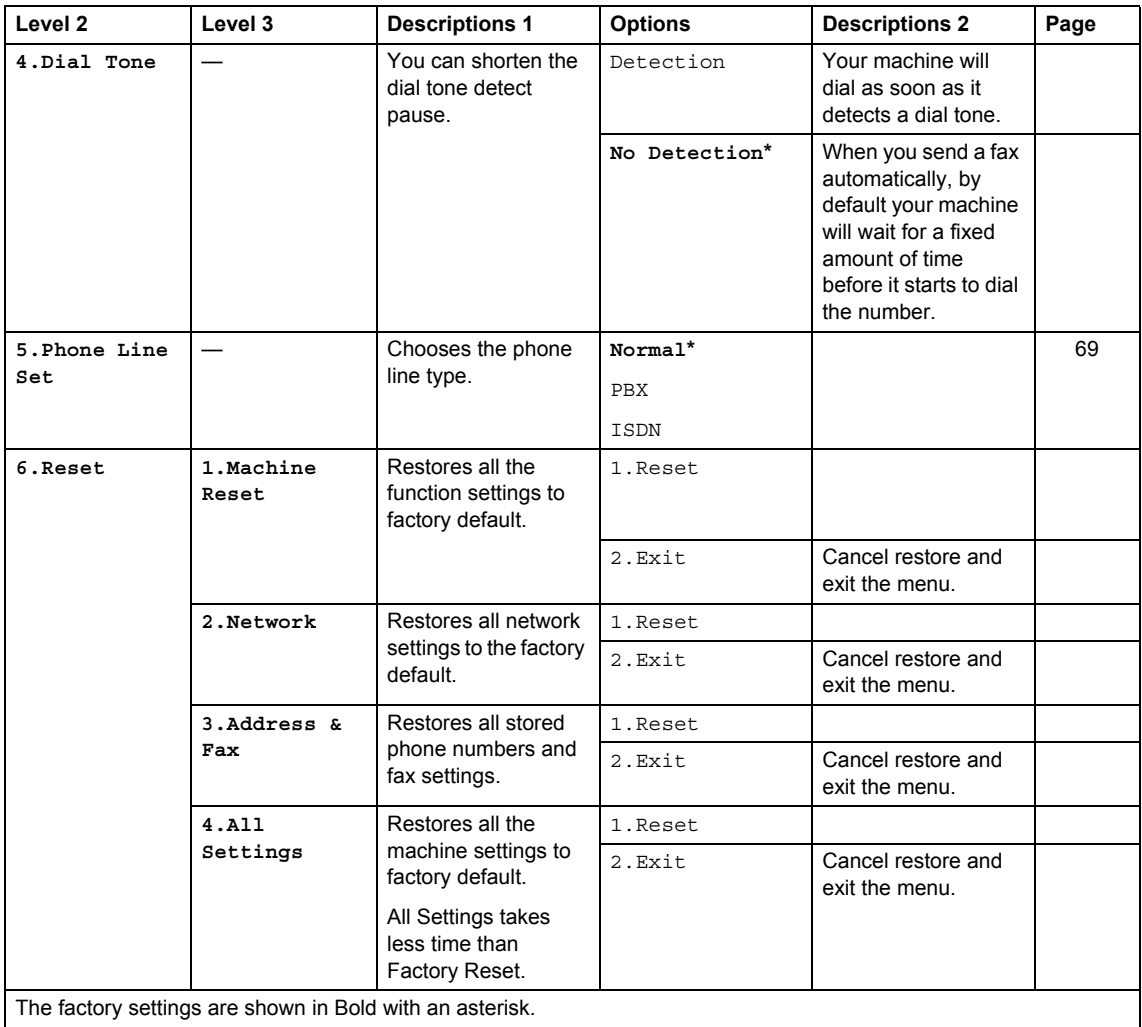

## <span id="page-21-0"></span>**1.General Setup <sup>1</sup>**

## **1.General Setup (For MFC-1900(E) and MFC-1905)**

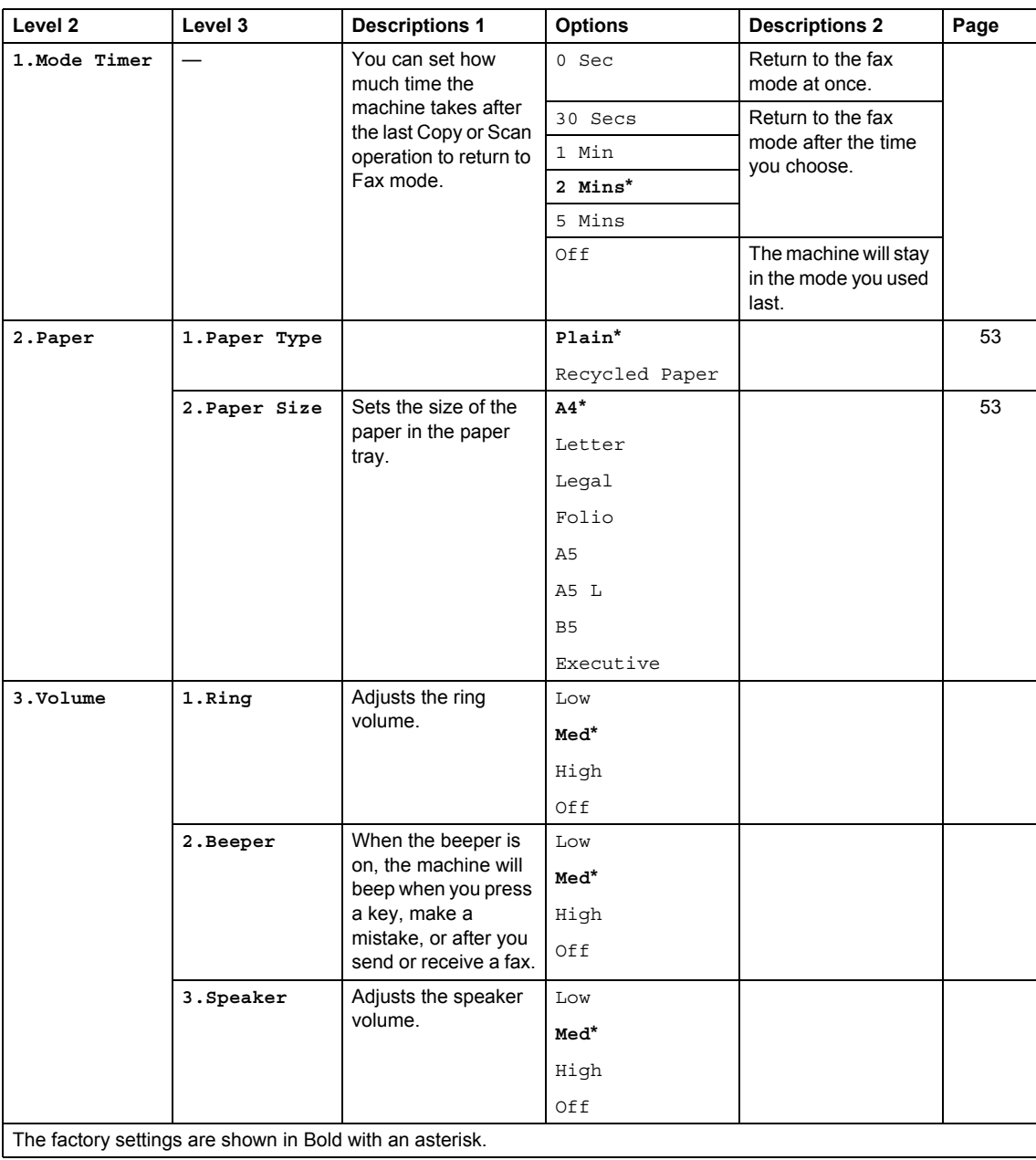

## **1.General Setup (For MFC-1900(E) and MFC-1905) (continued)**

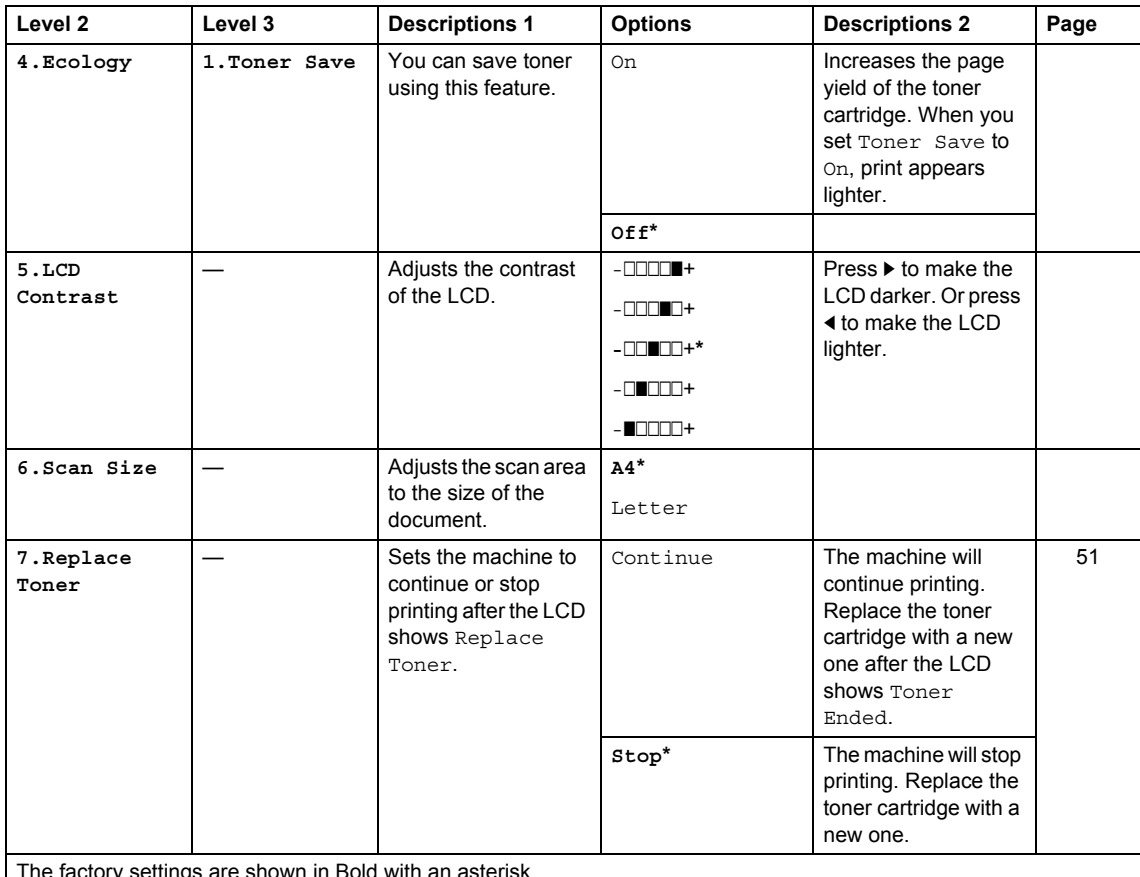

The factory settings are shown in Bold with an asterisk.

## **1.General Setup (For MFC-1910W(E))**

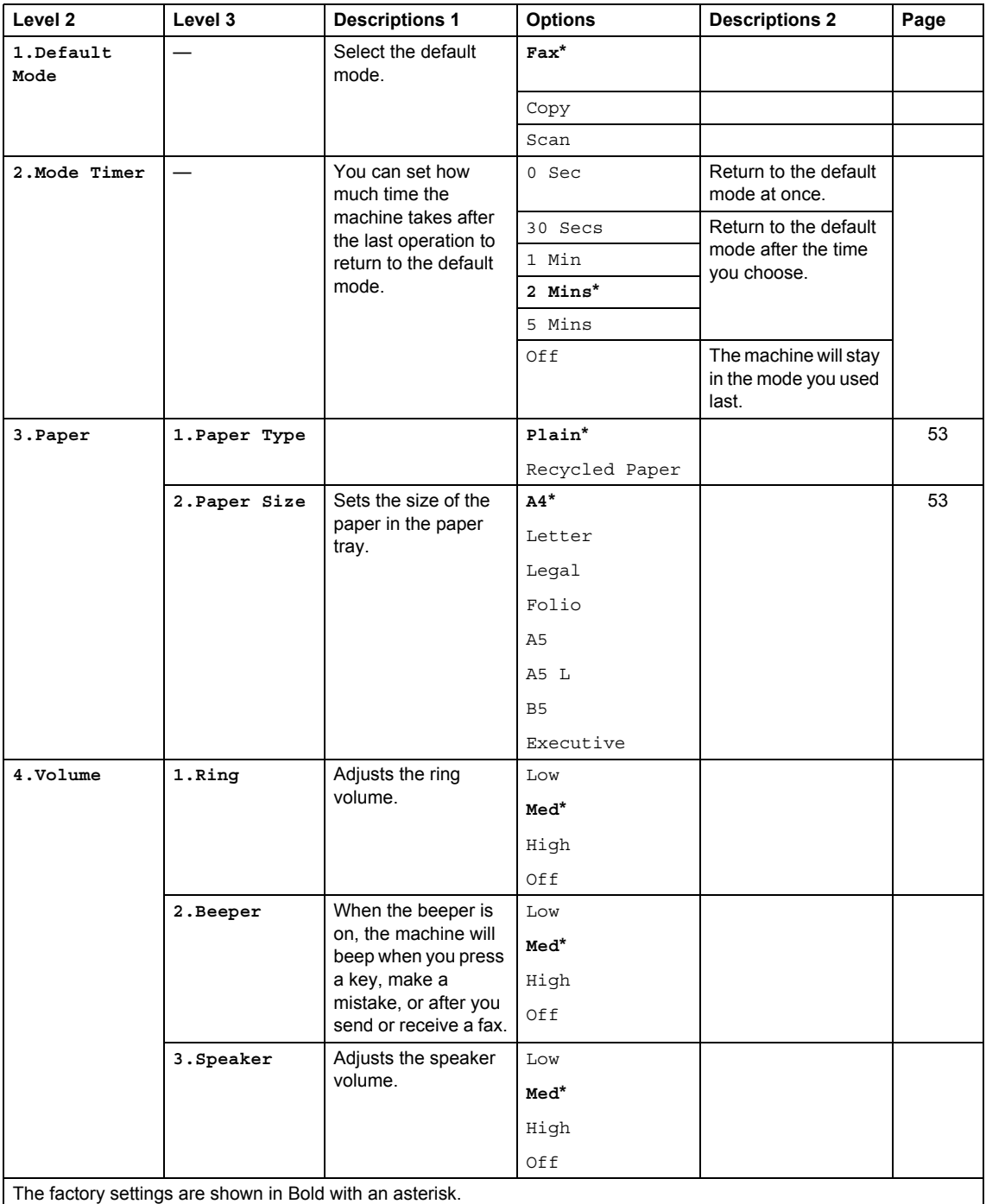

## **1.General Setup (For MFC-1910W(E)) (continued)**

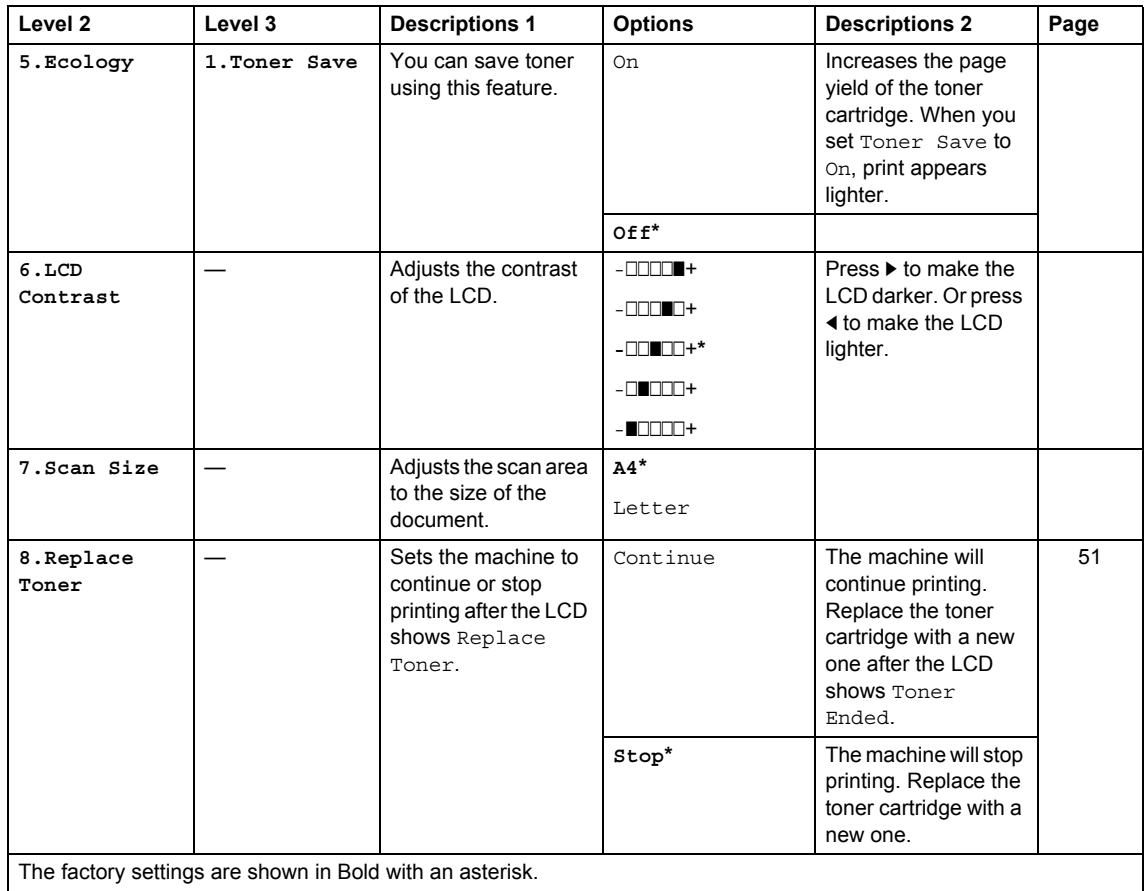

**18**

## <span id="page-25-0"></span>**2.Fax <sup>1</sup>**

## **2.Fax (For MFC-1900(E) and MFC-1905)**

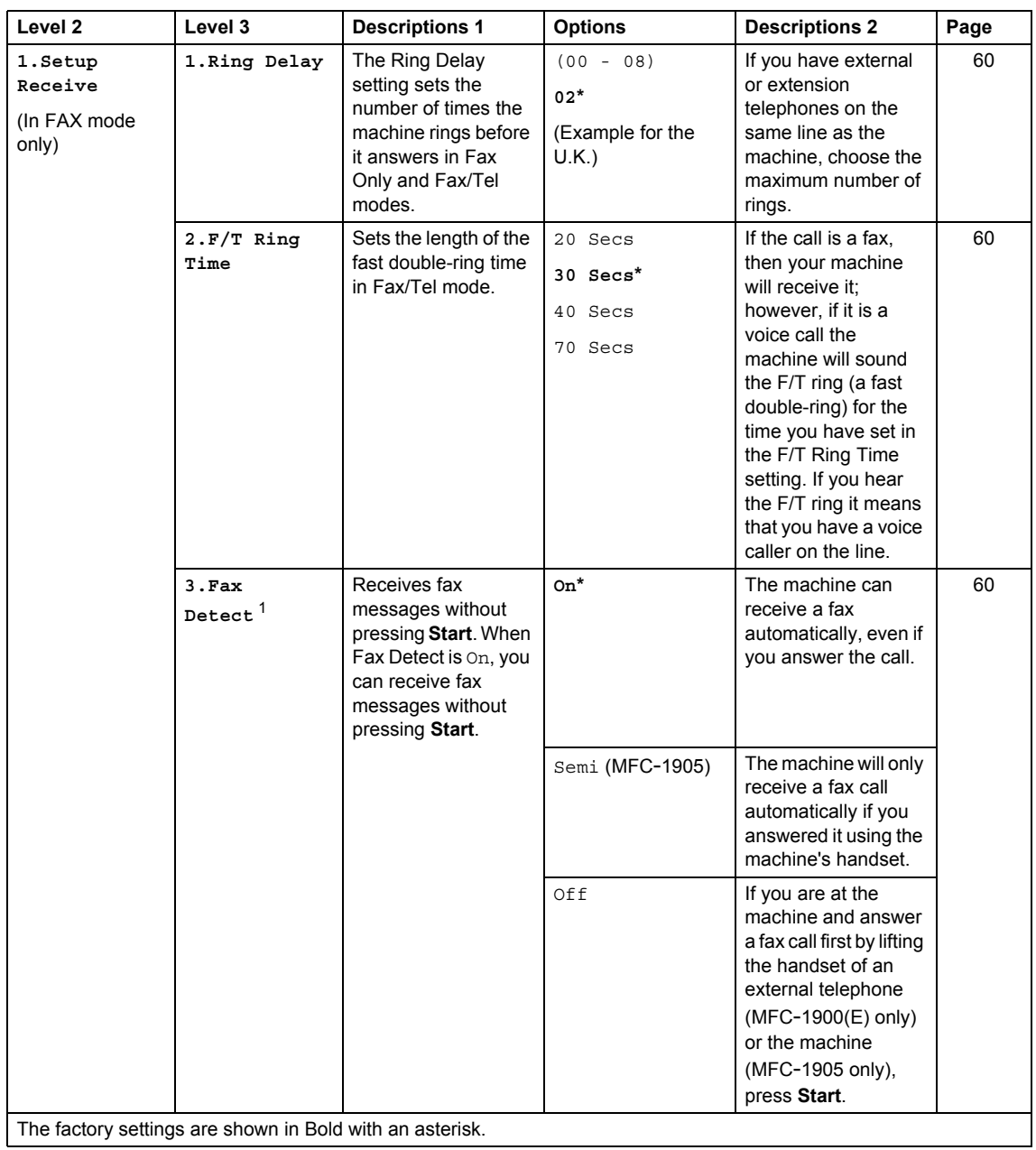

Chapter 1

## **2.Fax (For MFC-1900(E) and MFC-1905) (continued)**

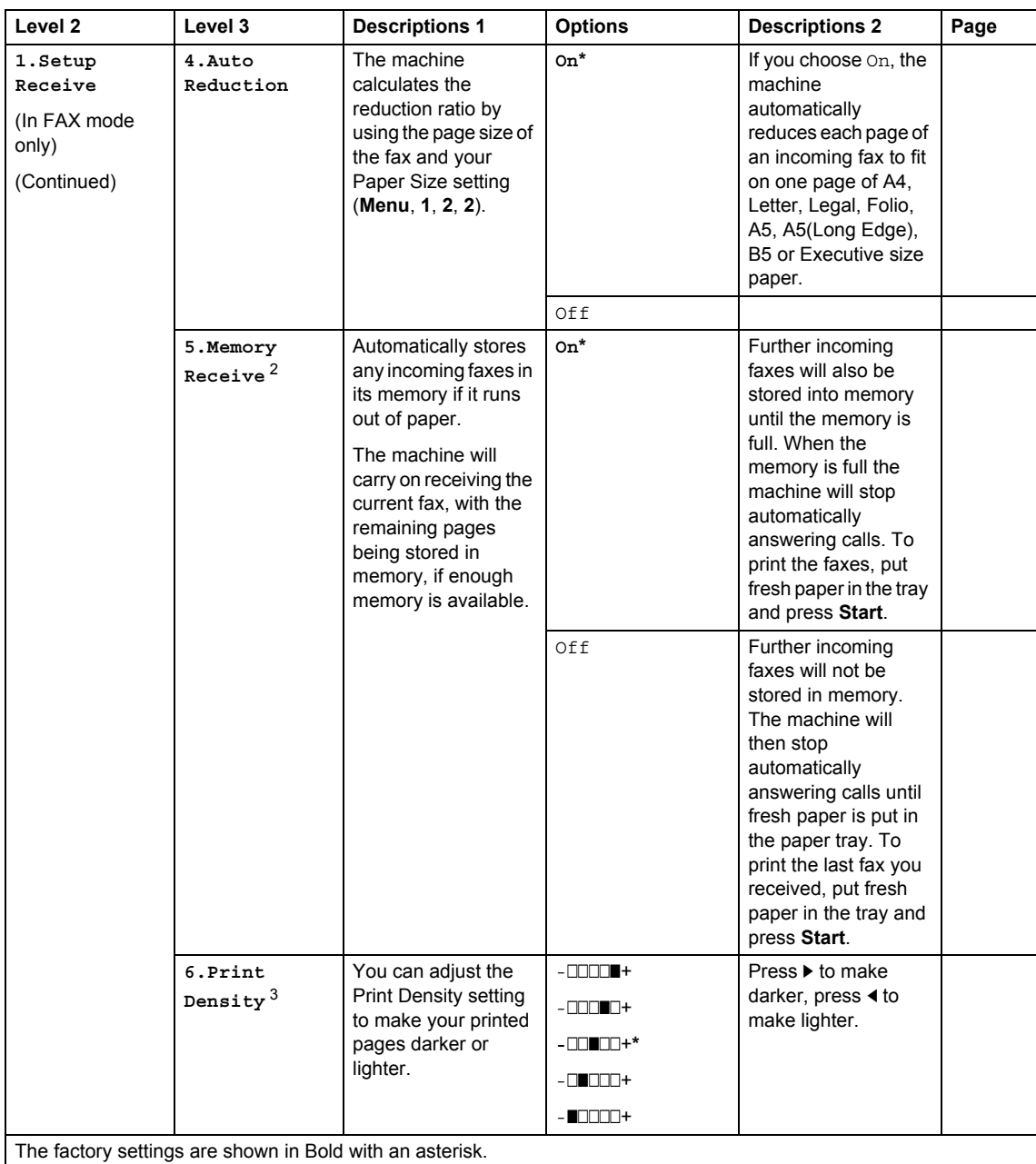

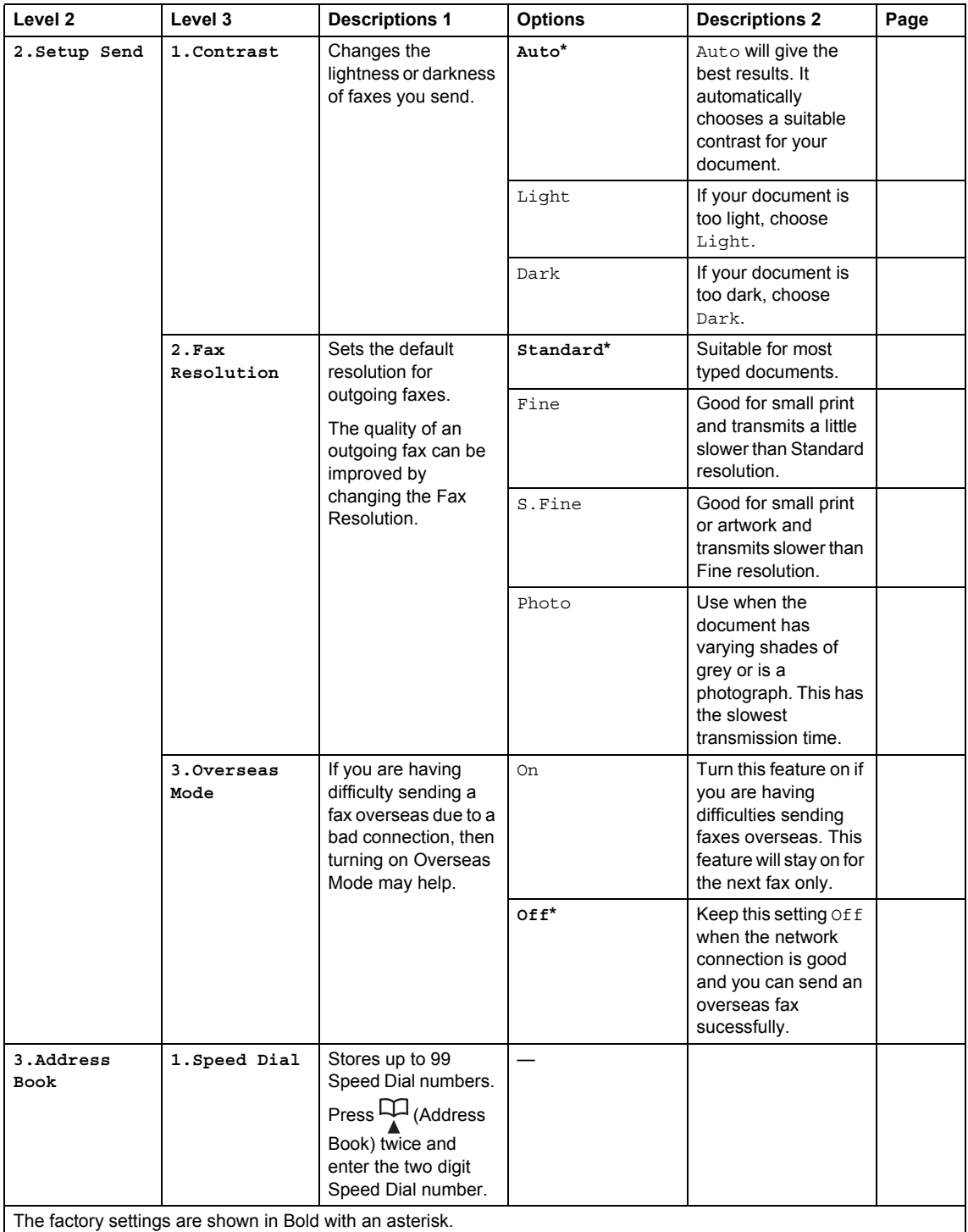

## **2.Fax (For MFC-1900(E) and MFC-1905) (continued)**

## **2.Fax (For MFC-1900(E) and MFC-1905) (continued)**

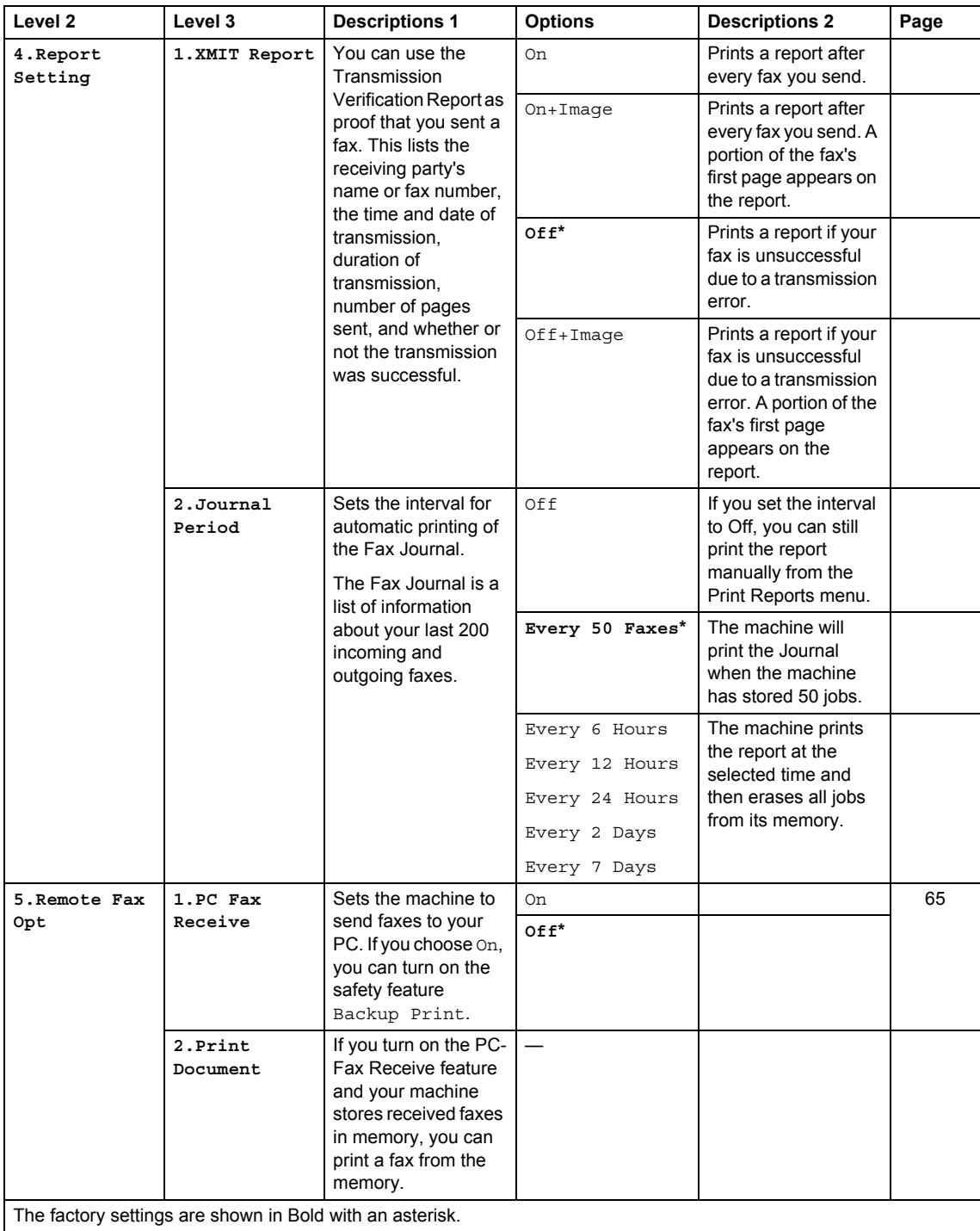

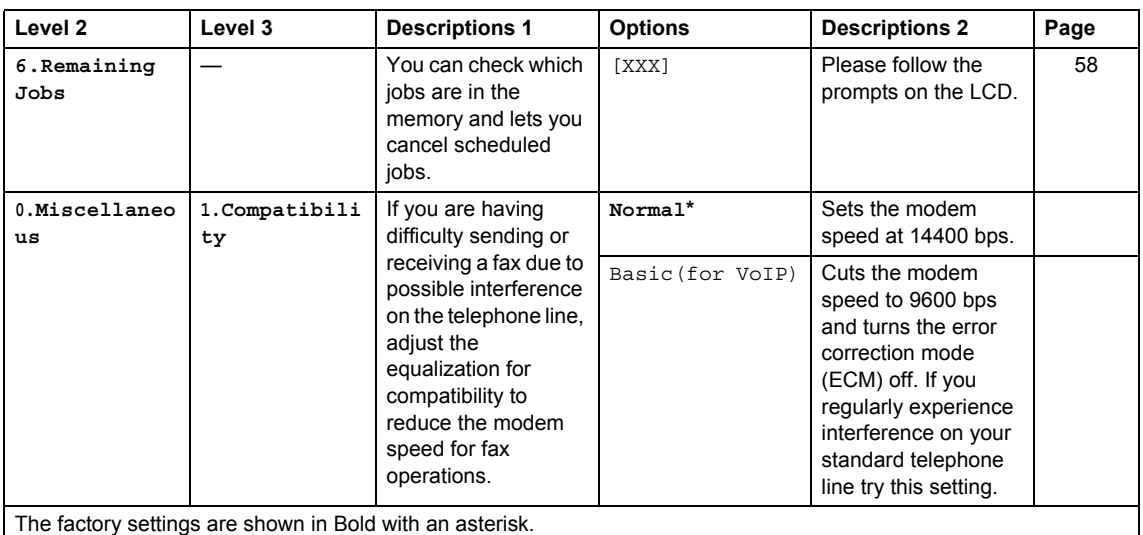

### **2.Fax (For MFC-1900(E) and MFC-1905) (continued)**

<span id="page-29-0"></span><sup>1</sup> For MFC-1900 and MFC-1905, this menu is  $3$ . Easy Receive.

<span id="page-29-1"></span><sup>2</sup> For MFC-1900E only

<span id="page-29-2"></span><sup>3</sup> For MFC-1900 and MFC-1905, this menu is 5.Print Density.

## **2.Fax (For MFC-1910W(E))**

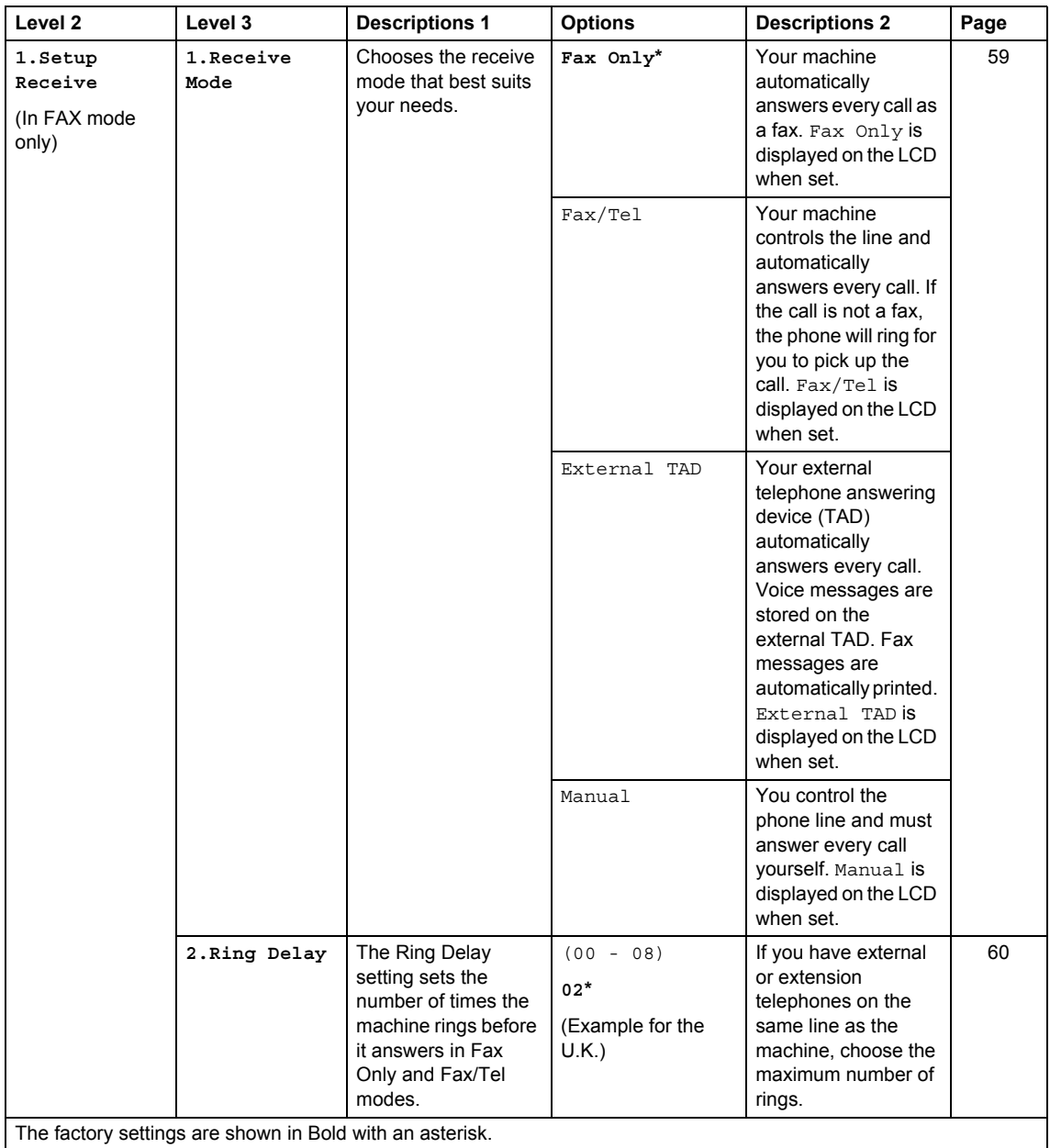

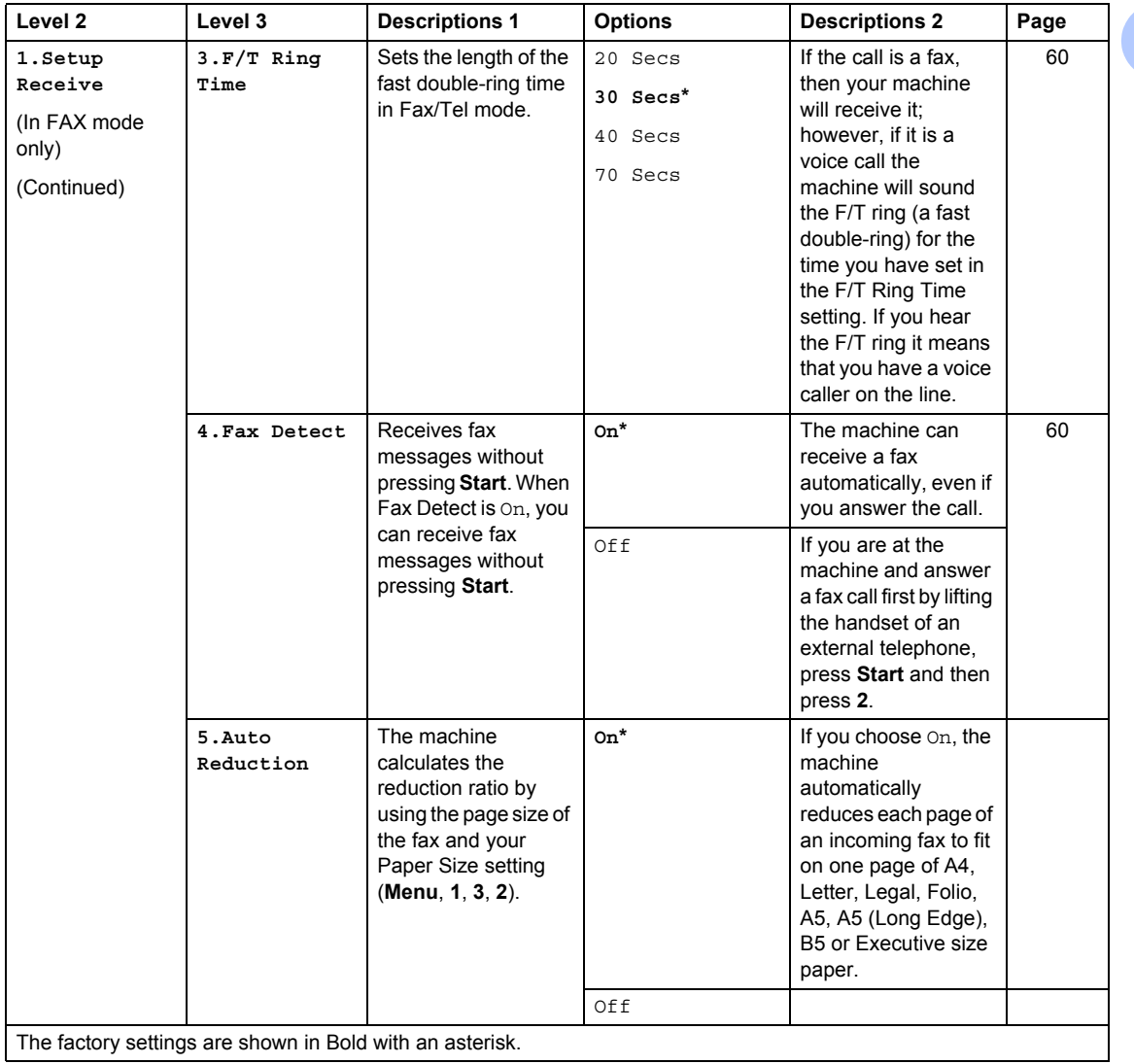

### **2.Fax (For MFC-1910W(E)) (continued)**

### **2.Fax (For MFC-1910W(E)) (continued)**

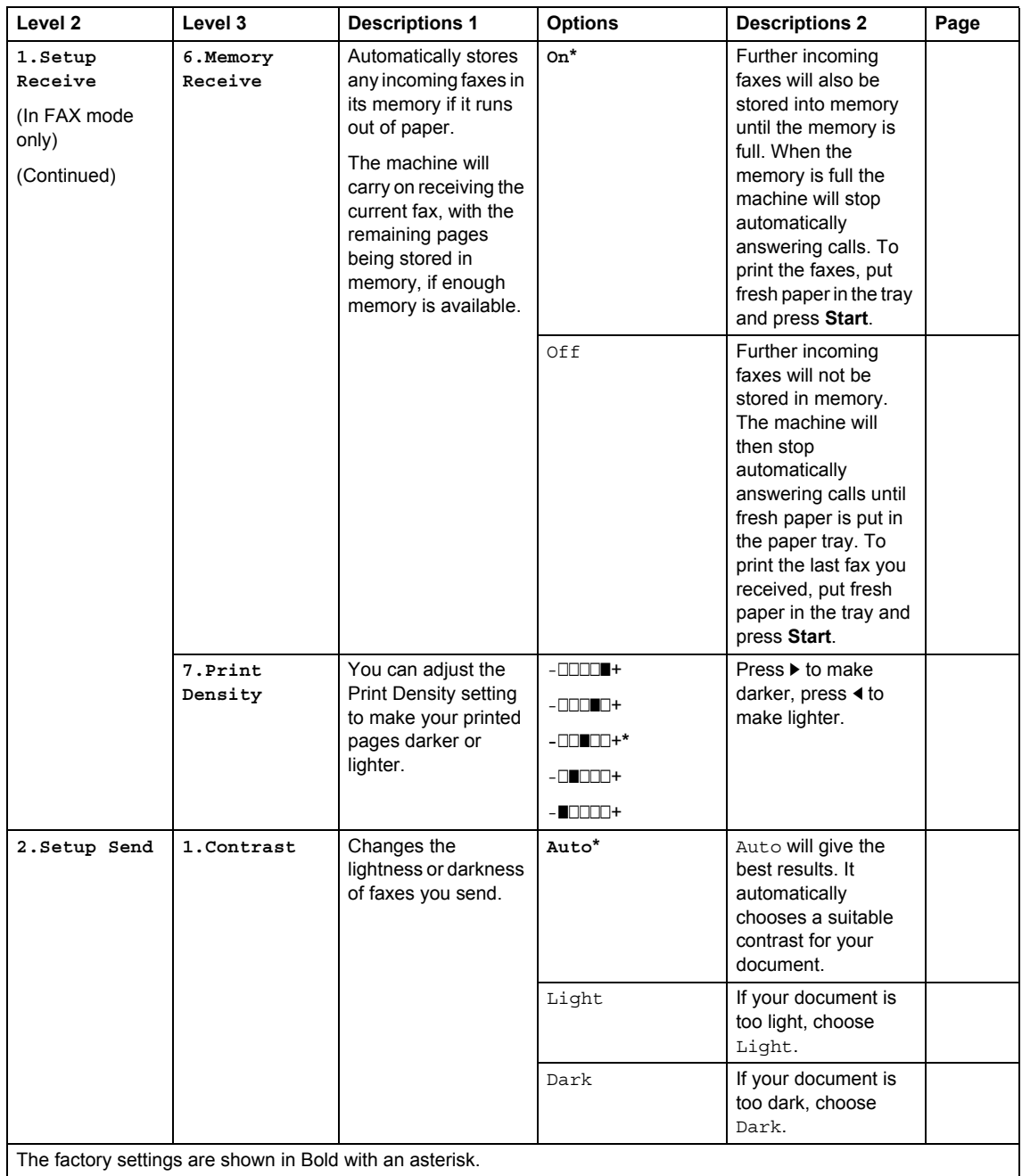

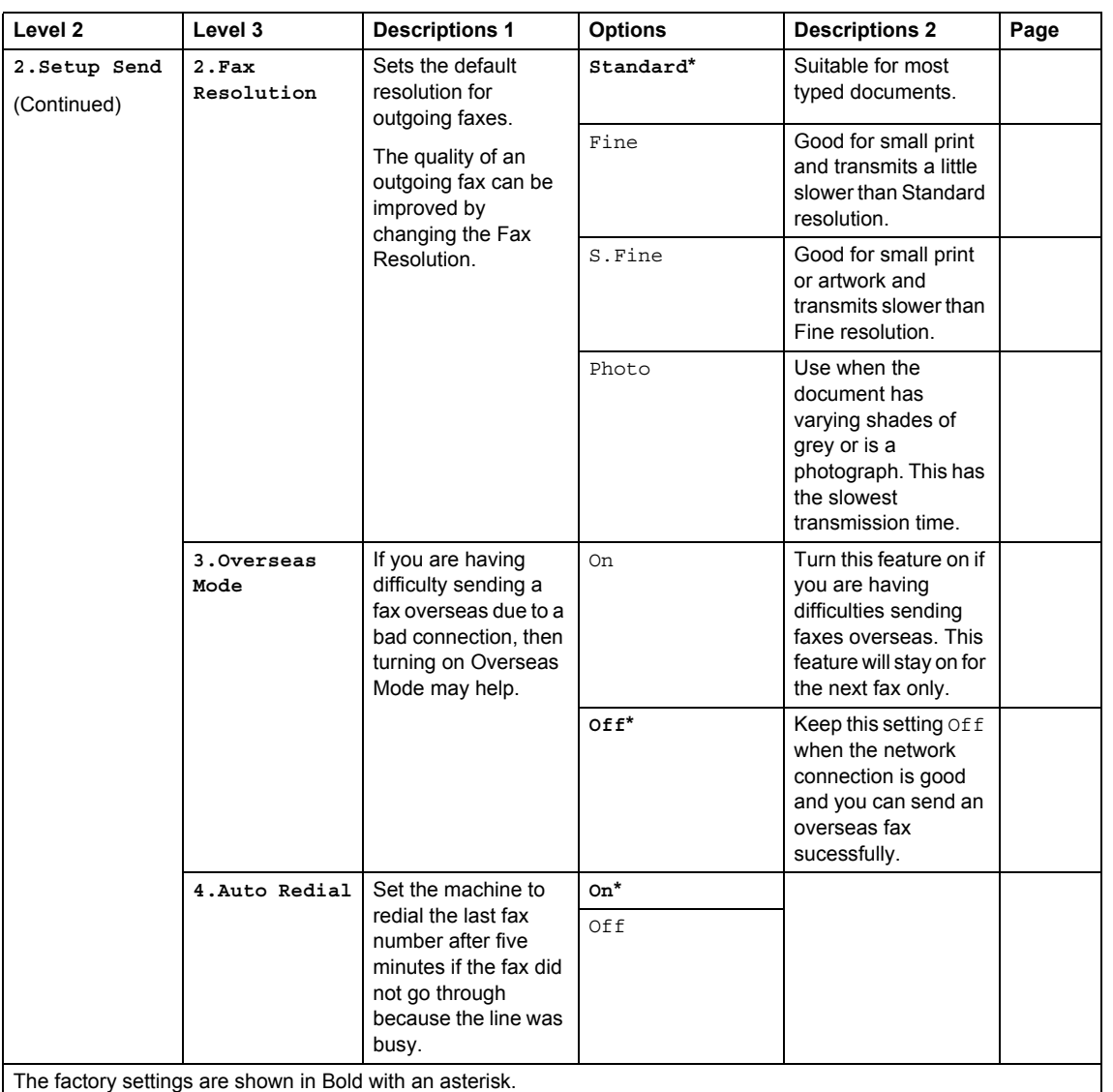

### **2.Fax (For MFC-1910W(E)) (continued)**

**27**

## **2.Fax (For MFC-1910W(E)) (continued)**

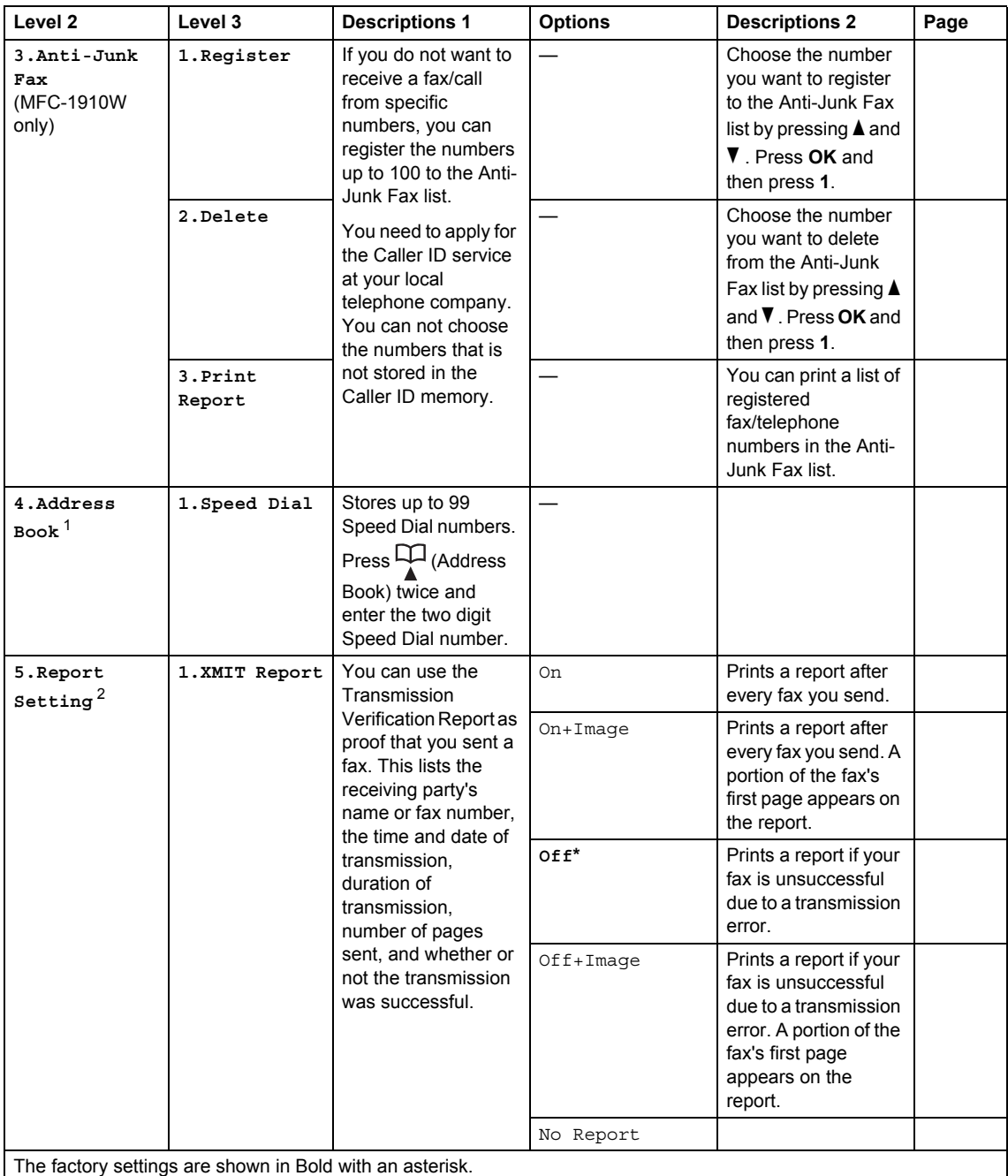

## **2.Fax (For MFC-1910W(E)) (continued)**

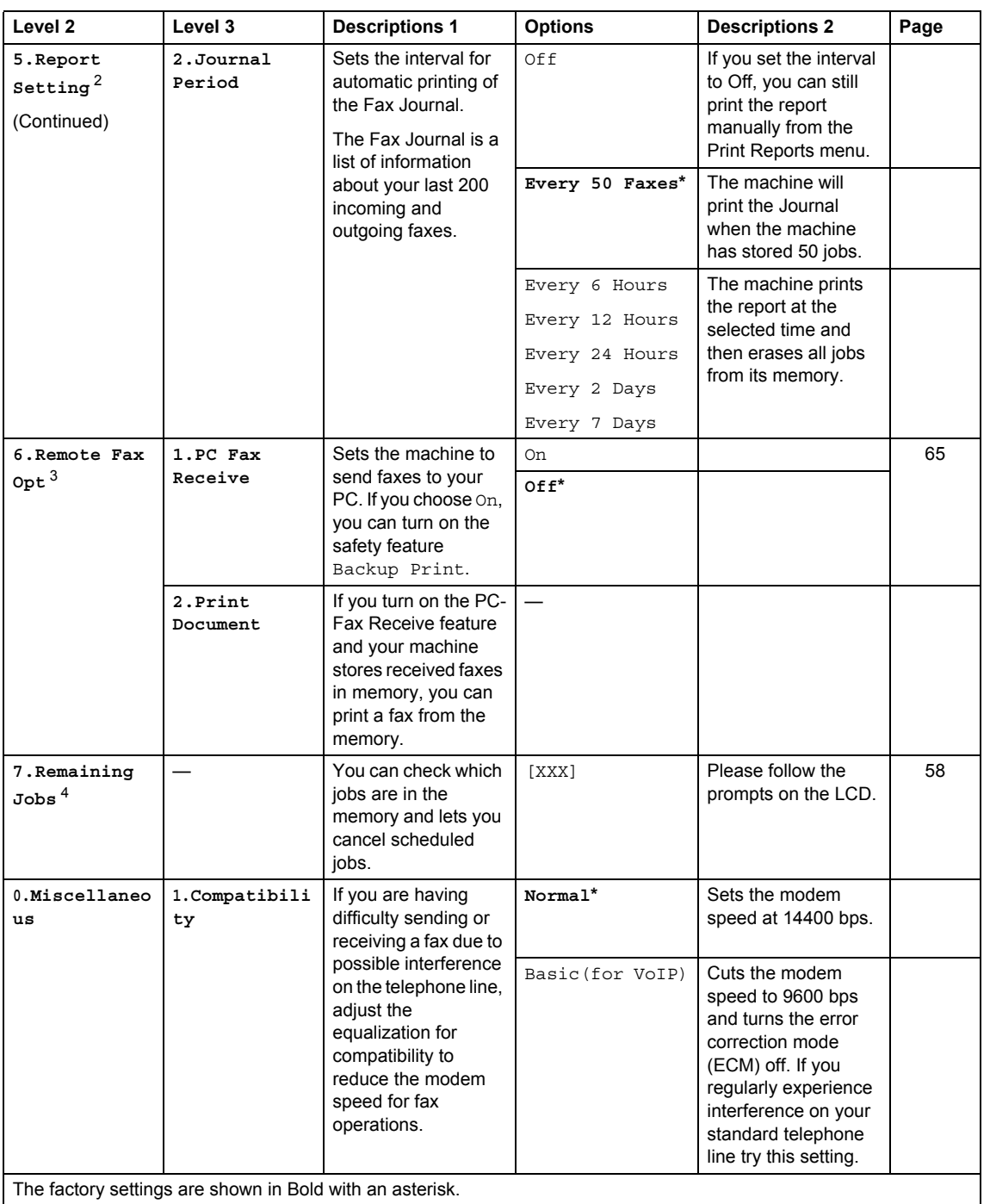
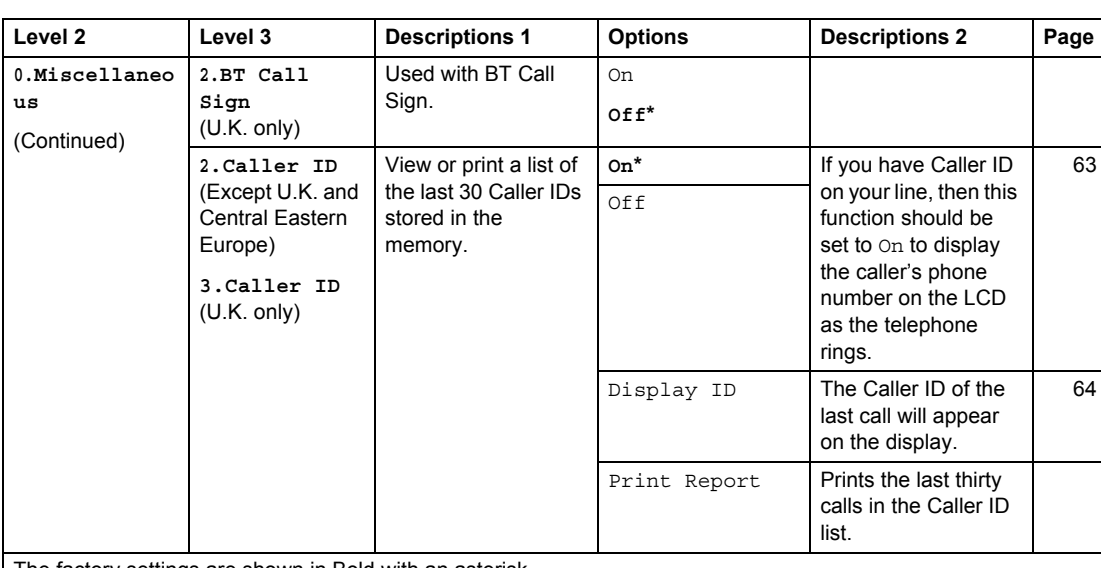

#### **2.Fax (For MFC-1910W(E)) (continued)**

The factory settings are shown in Bold with an asterisk.

<sup>1</sup> For MFC-1910WE, this menu is 3.Address Book.

<sup>2</sup> For MFC-1910WE, this menu is 4.Report Setting.

<sup>3</sup> For MFC-1910WE, this menu is 5.Remote Fax Opt.

<sup>4</sup> For MFC-1910WE, this menu is 6.Remaining Jobs.

## **3.Copy <sup>1</sup>**

#### **3.Copy**

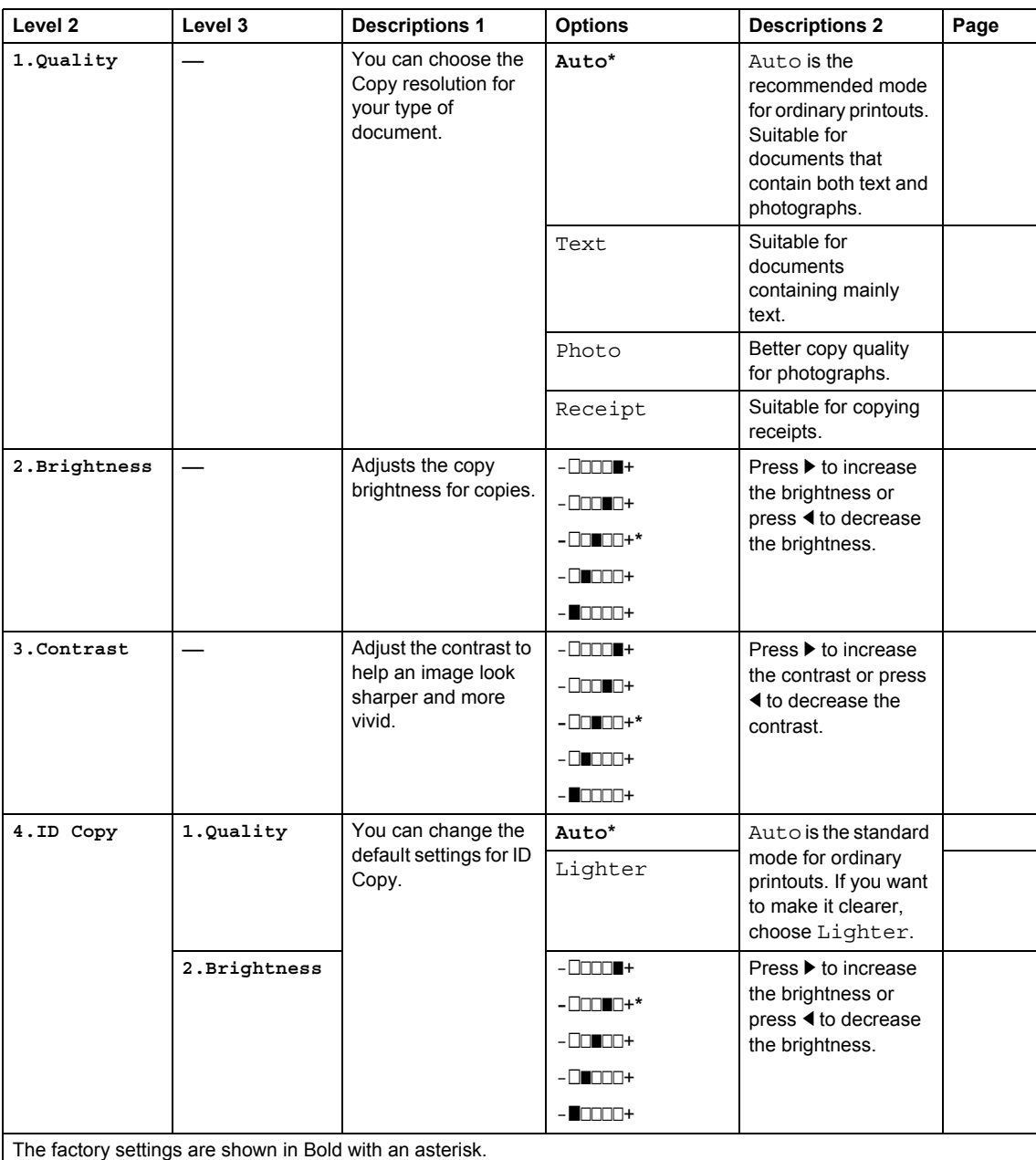

#### **3.Copy (continued)**

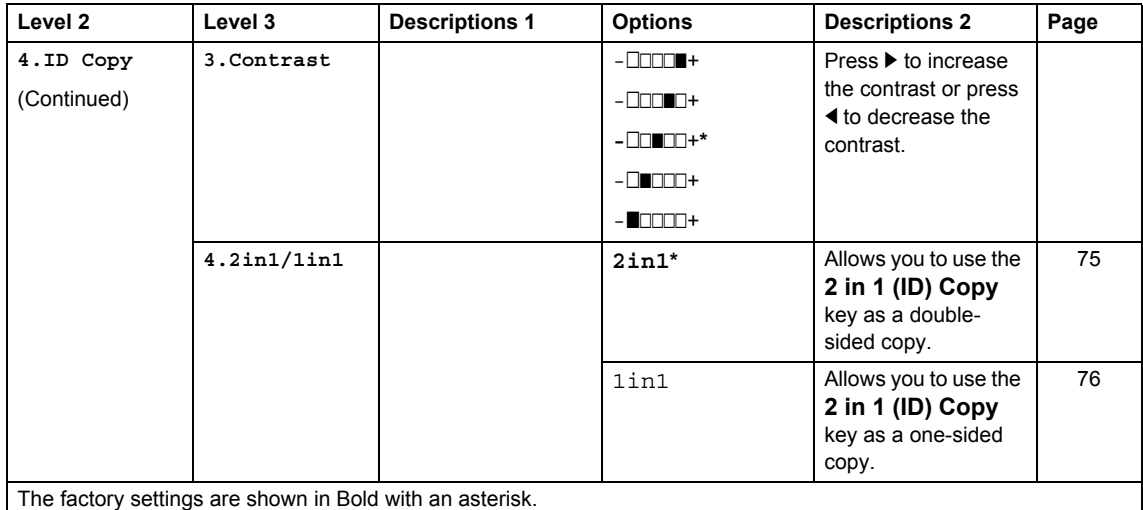

#### **4.Printer <sup>1</sup>**

#### **4.Printer**

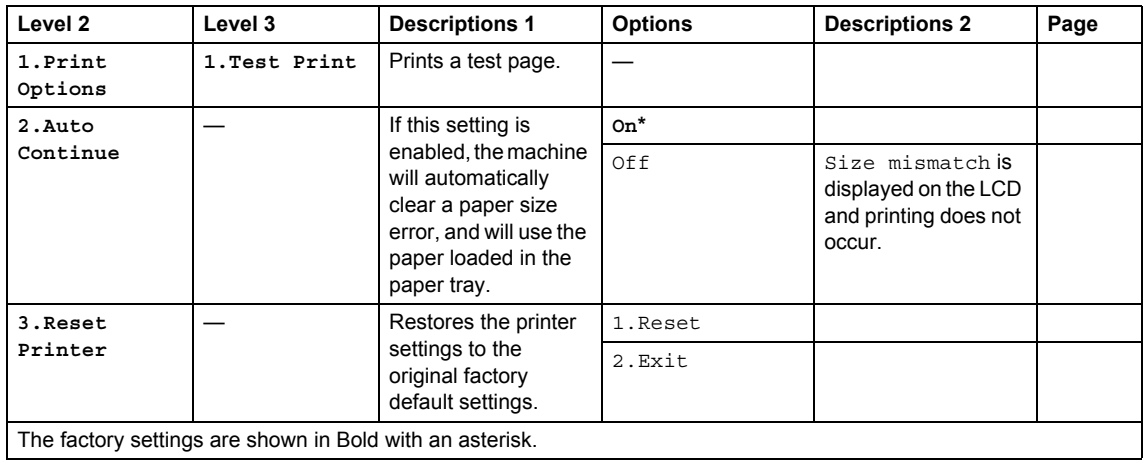

## **5.Print Reports <sup>1</sup>**

#### **5.Print Reports (For MFC-1900(E) and MFC-1905)**

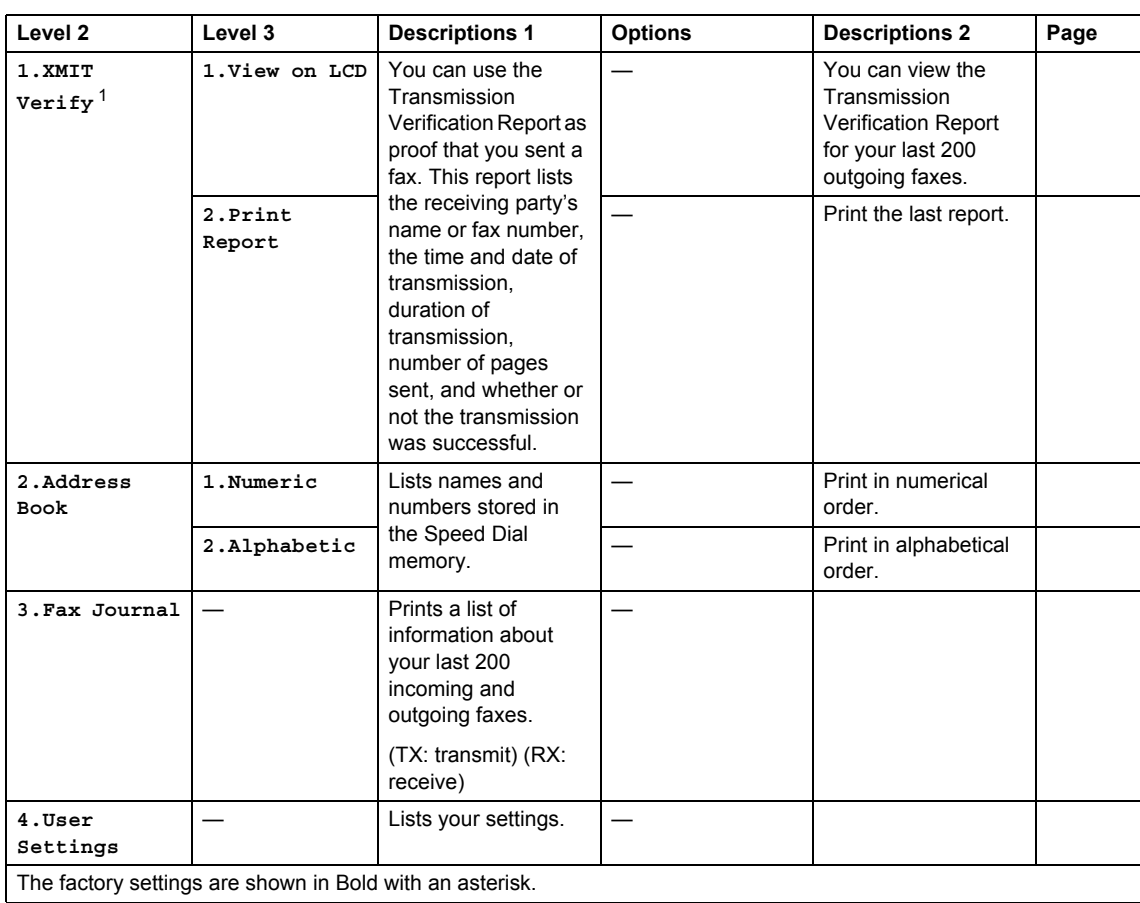

<span id="page-39-0"></span><sup>1</sup> For MFC-1900 and MFC-1905, this menu is 1.Transmission.

#### **5.Print Reports (For MFC-1910W(E))**

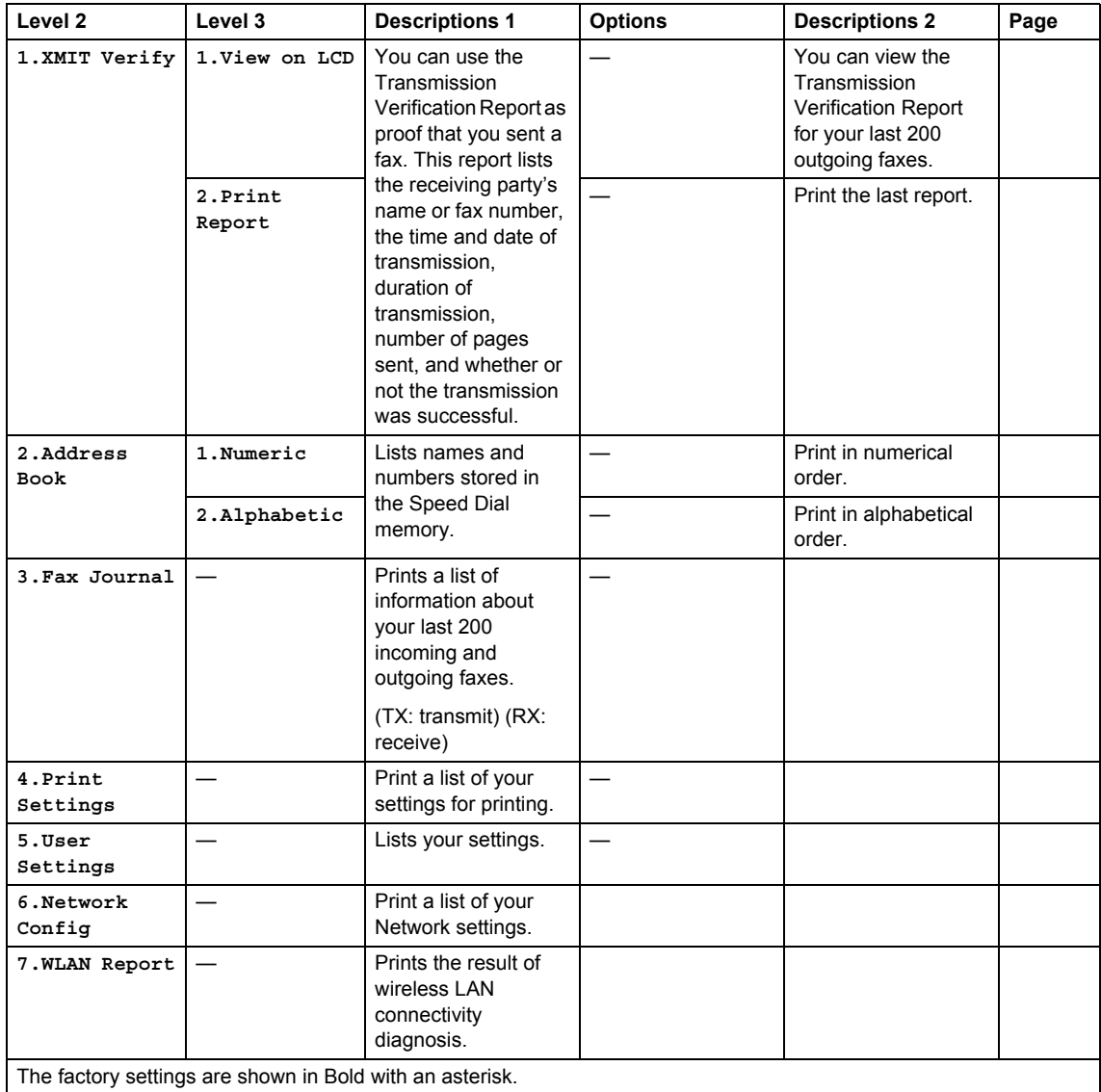

## **6.Network (For MFC-1910W(E) only) <sup>1</sup>**

#### **6.Network**

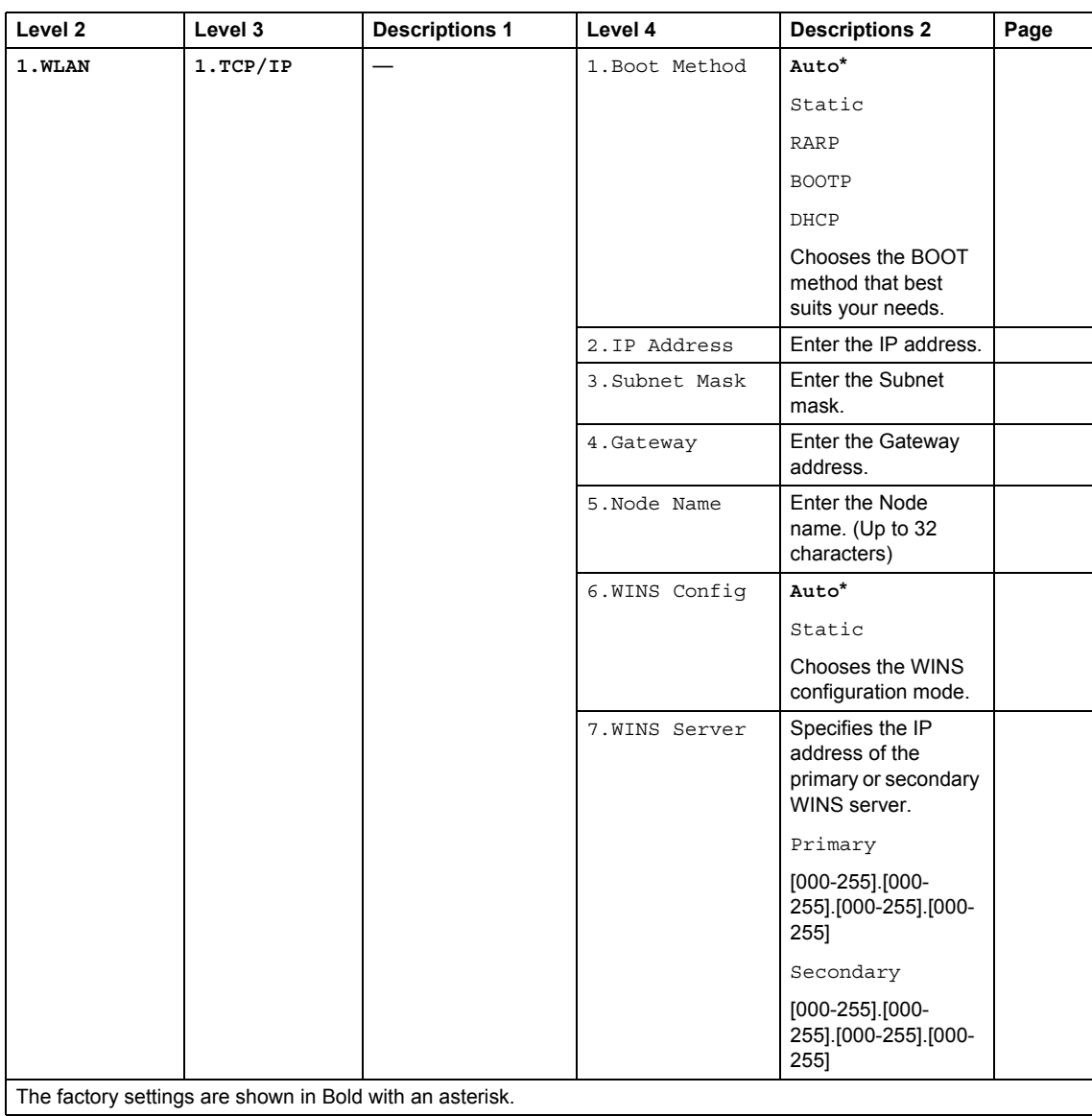

#### **6.Network (continued)**

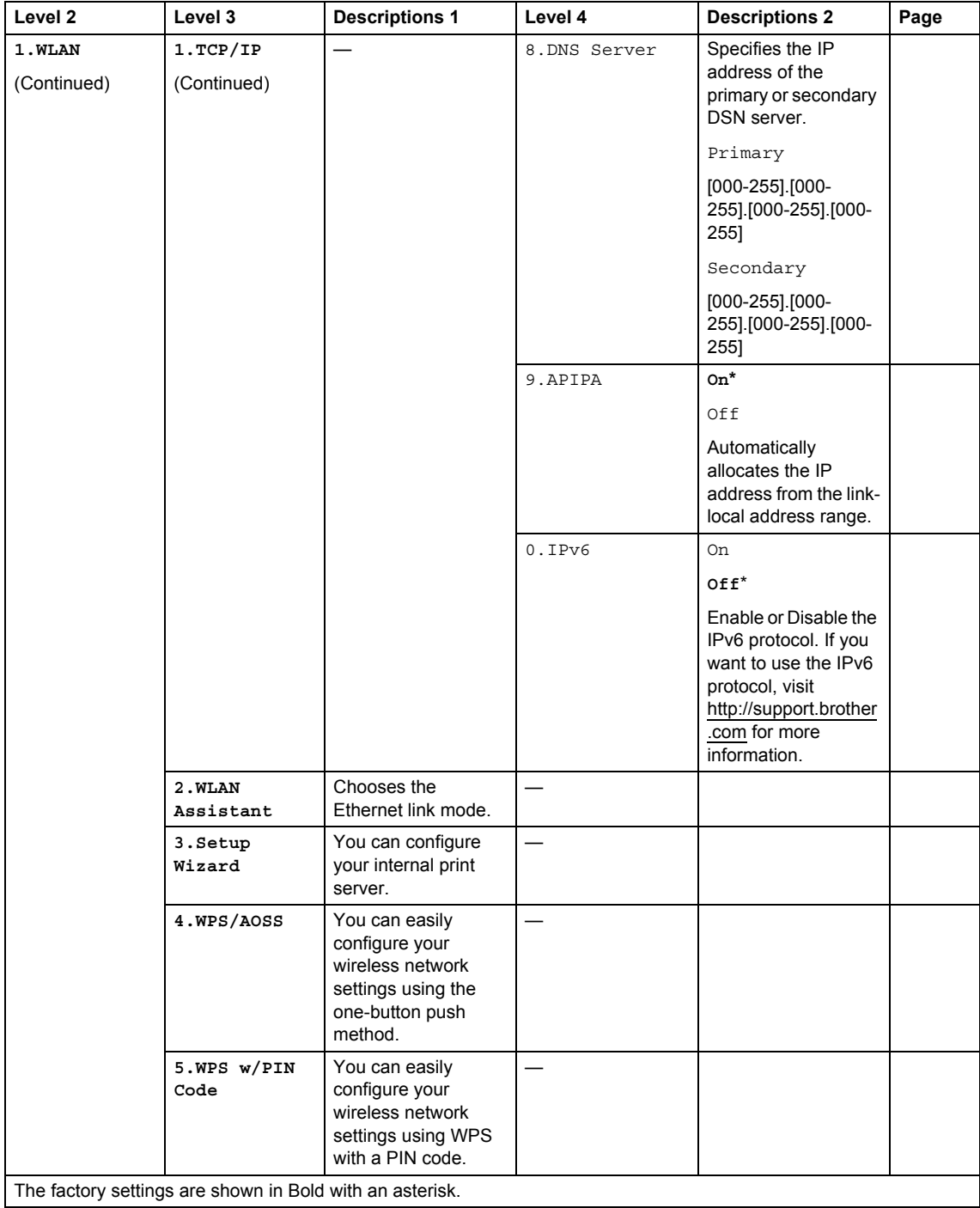

General information

#### **6.Network (continued)**

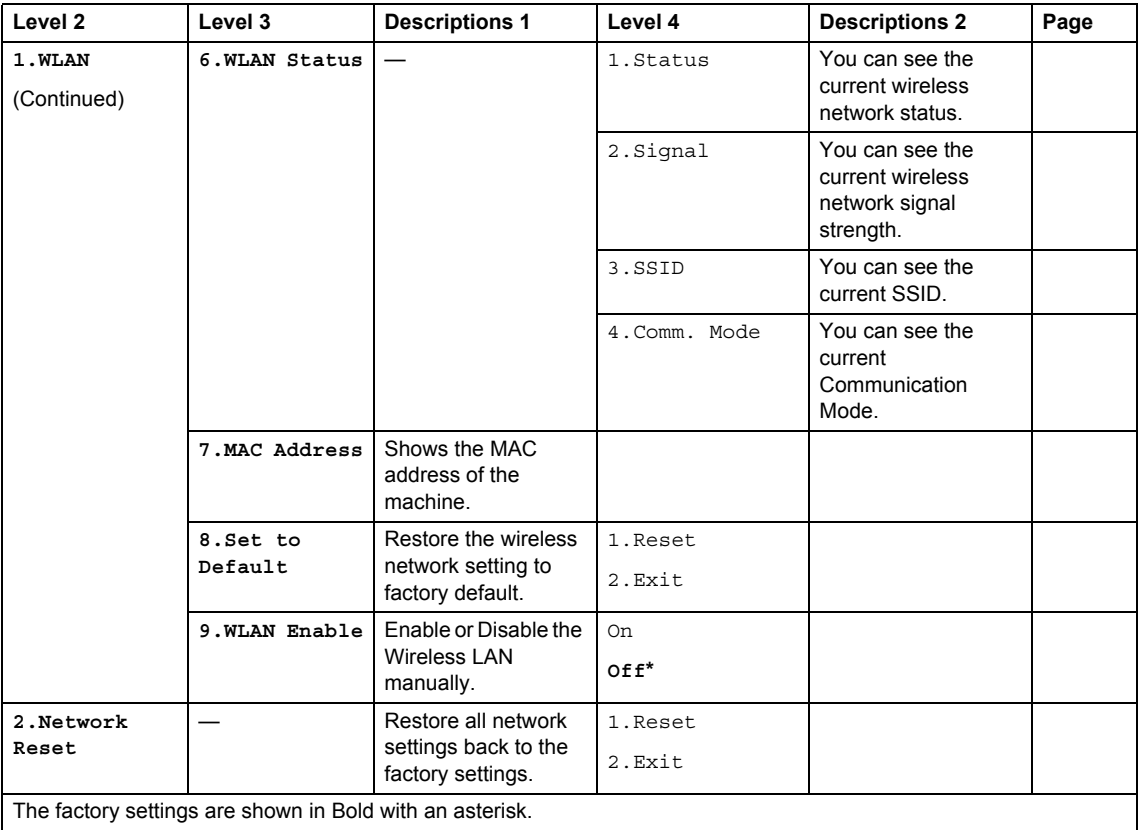

## **7.Machine Info. [1](#page-44-0) <sup>1</sup>**

#### **7.Machine Info. [1](#page-44-0)**

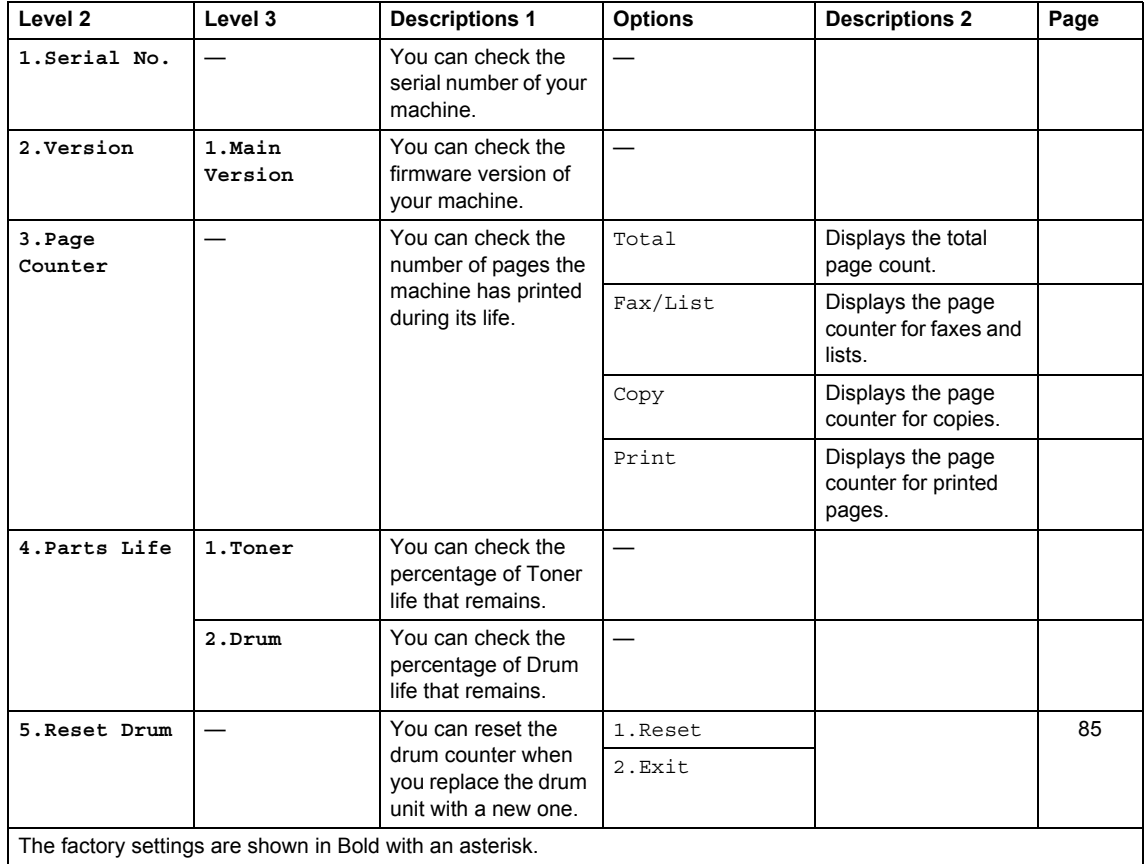

<span id="page-44-0"></span><sup>1</sup> For MFC-1900(E) and MFC-1905, this menu is 6.Machine Info..

## **Menu and features for DCP models <sup>1</sup>**

#### **On-screen programming <sup>1</sup>**

Your machine has been designed to be easy to use. The LCD provides on-screen programming using the menu keys.

#### **How to access the menu mode <sup>1</sup>**

- **d** Press Menu.
- **2** Scroll through each menu level by pressing  $\blacktriangle$  or  $\nabla$ .
- **3** Press OK when the option you want appears on the LCD. The LCD will then show the next menu level.
- **4** Press  $\triangle$  or  $\nabla$  to scroll to your next menu selection, and then press **OK**.
- **EXECUTE:** Press  $\triangle$  or  $\blacktriangledown$  to display the option you want, and then press **OK**. When you have finished setting an option, the LCD will show Accepted.
- **6** Press Stop/Exit to exit Menu mode.

#### **Menu table <sup>1</sup>**

Using the menu table, you can change the settings in your machine by pressing  $\blacktriangle$  and  $\nabla$  and OK.

Press Menu, and then according to what is shown on the LCD, press  $\blacktriangle$  and  $\nabla$  to display different menu options. Press **OK** to select an option.

In the below example, the paper type setting is changed from Plain to Recycled Paper.

**1.General Setup**

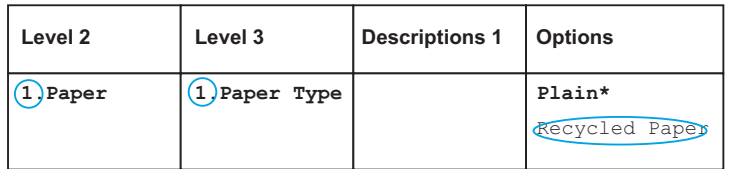

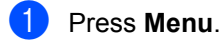

- **2** Press  $\triangle$  or  $\nabla$  to choose 1. General Setup. Press **OK**.
- **3** Press  $\triangle$  or  $\nabla$  to choose 1. Paper. Press **OK**.
- **4** Press  $\triangle$  or  $\nabla$  to choose 1. Paper Type. Press **OK**.
- **b** Press  $\triangle$  or  $\nabla$  to choose Recycled Paper. Press **OK**.
- **Press Stop/Exit.**

## **1.General Setup <sup>1</sup>**

#### **1.General Setup**

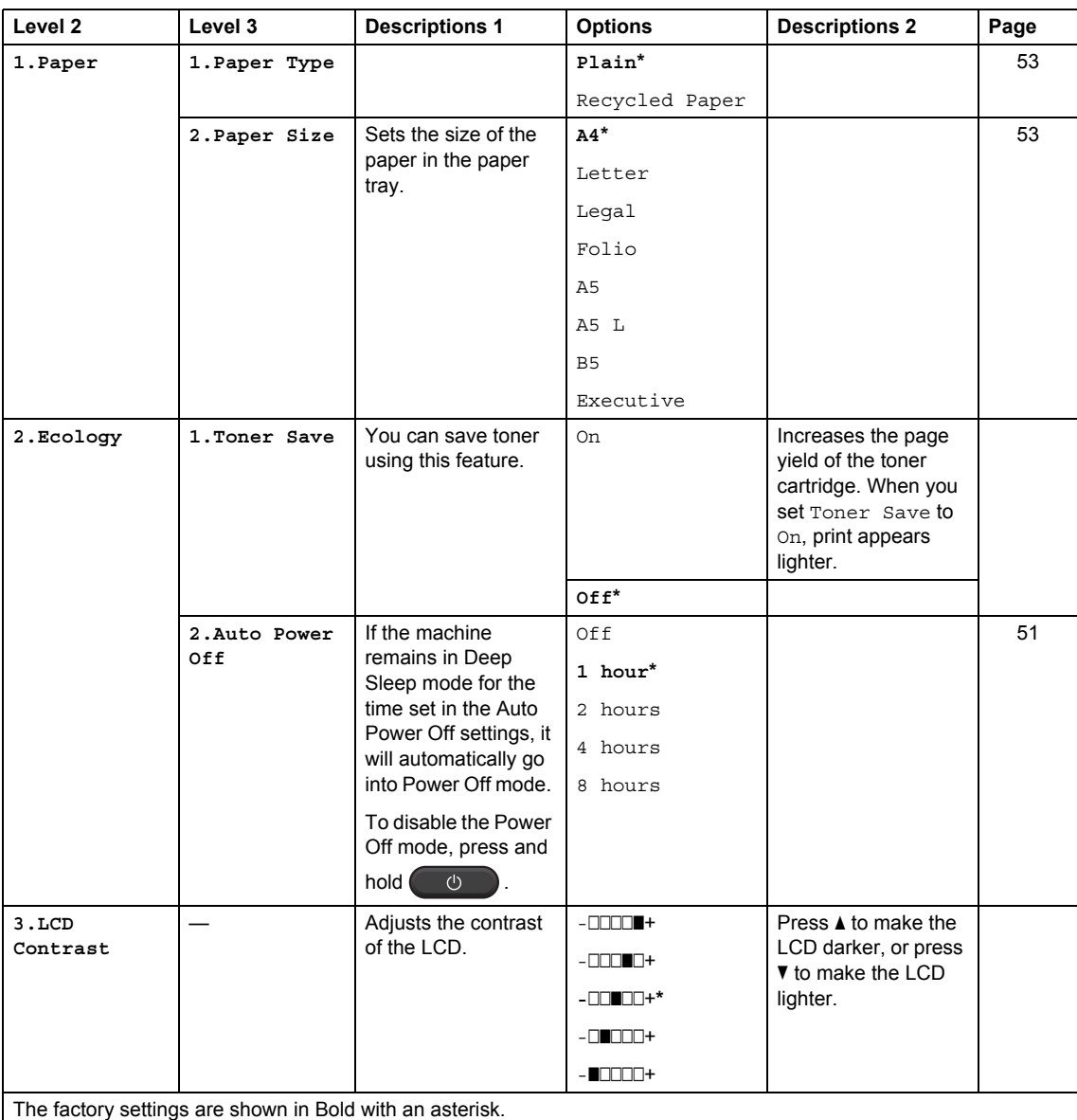

#### **1.General Setup (continued)**

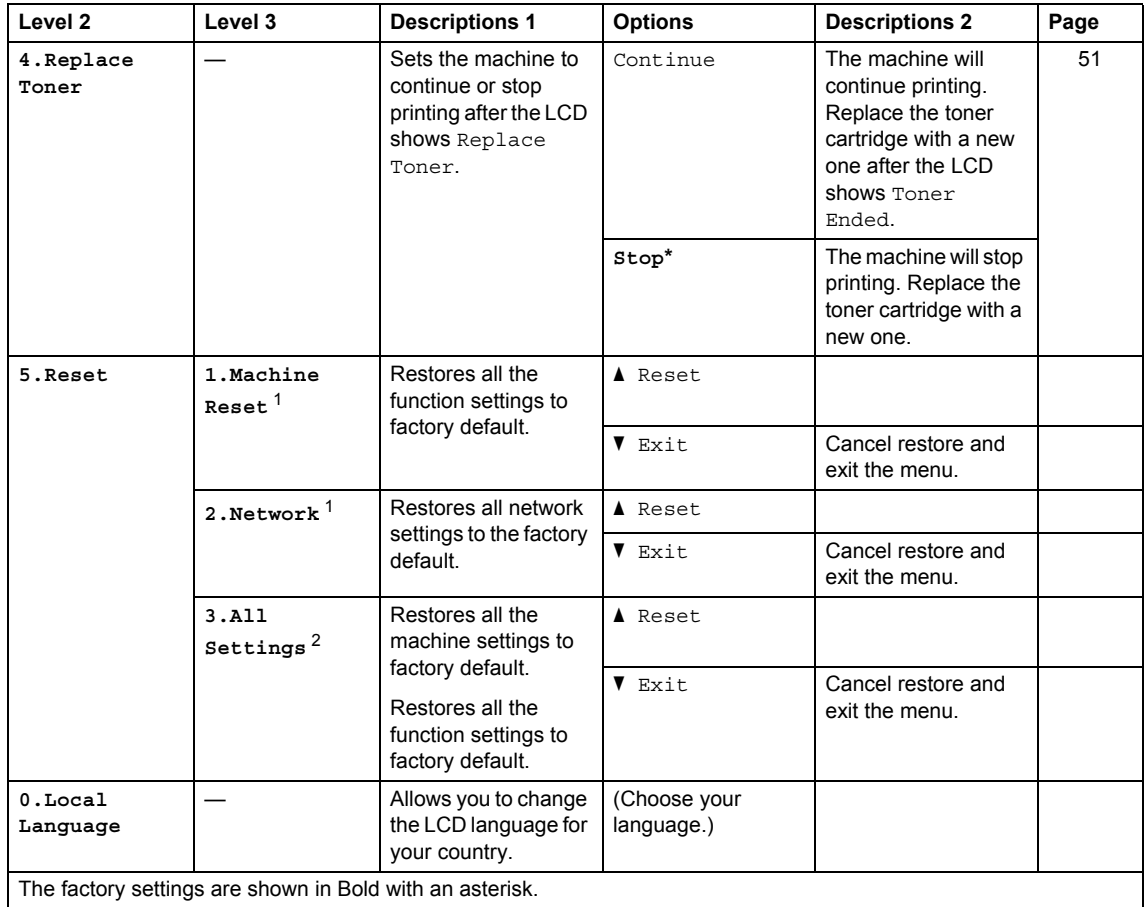

<span id="page-48-1"></span><sup>1</sup> For DCP-1610W(E) and DCP-1612W only

<span id="page-48-0"></span>2 For DCP-1600E and DCP-1602 $(E)$ , this menu is 1.All Settings.

## **2.Copy <sup>1</sup>**

## **2.Copy**

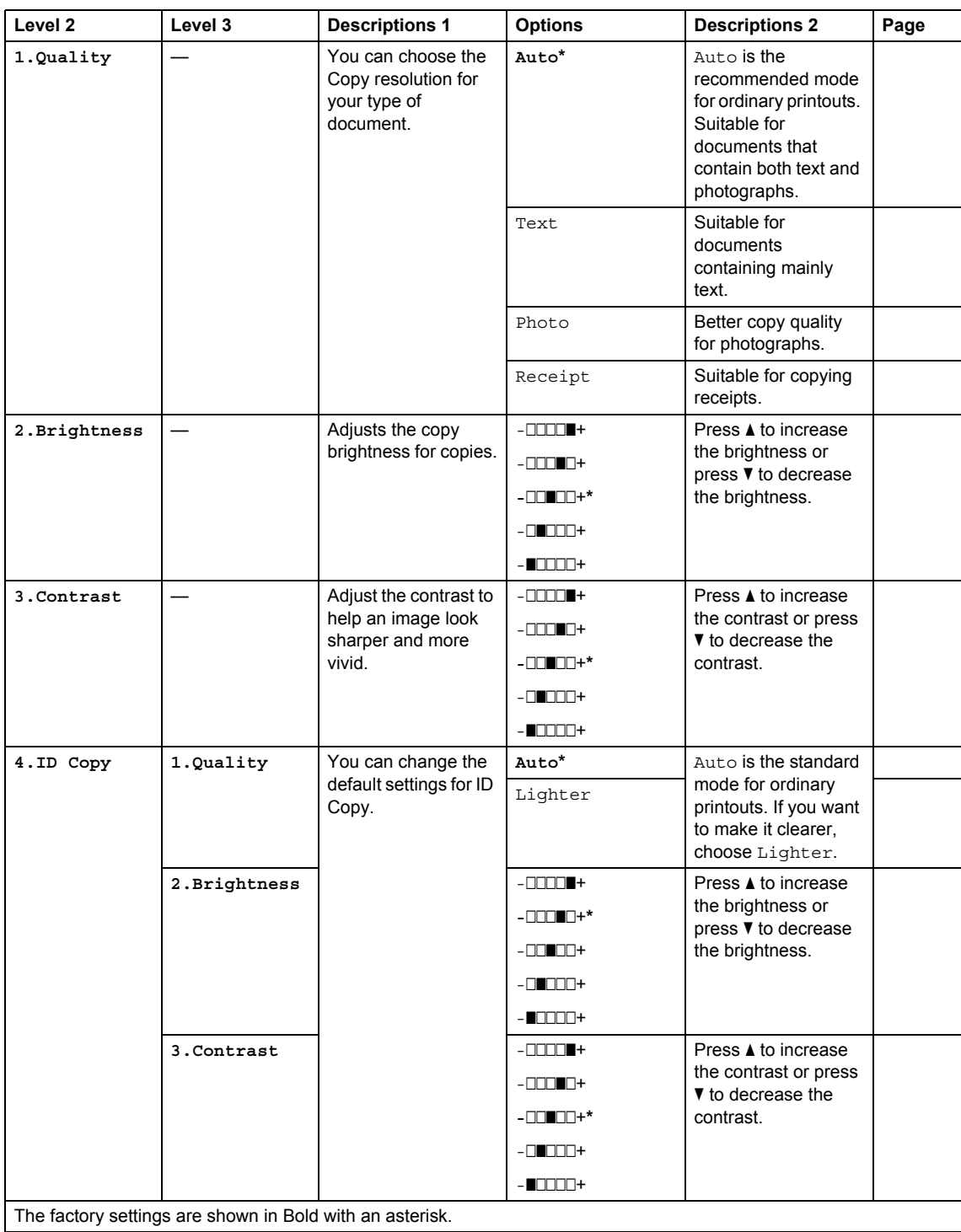

#### **2.Copy (continued)**

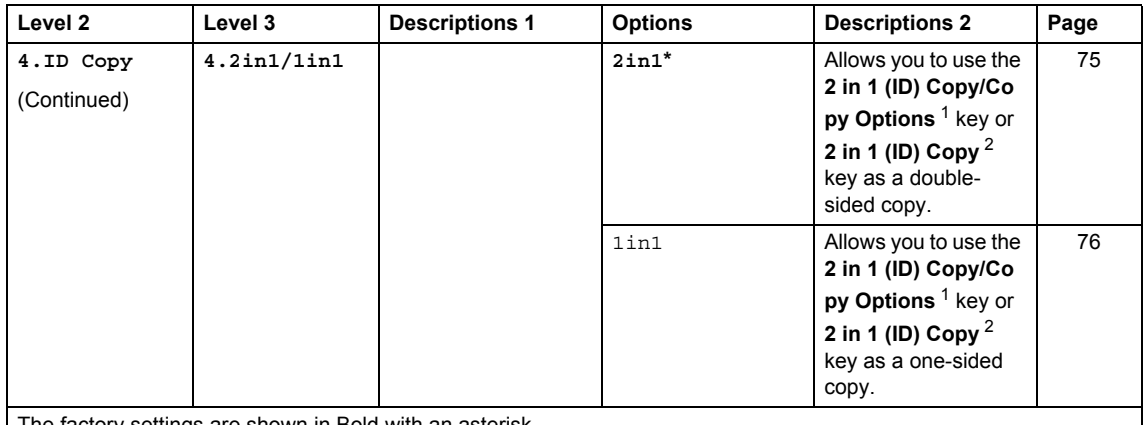

The factory settings are shown in Bold with an asterisk.

<span id="page-50-0"></span> $1$  For DCP-1610W(E) and DCP-1612W

<span id="page-50-1"></span><sup>2</sup> For DCP-1600E and DCP-1602(E)

### **3.Printer <sup>1</sup>**

#### **3.Printer**

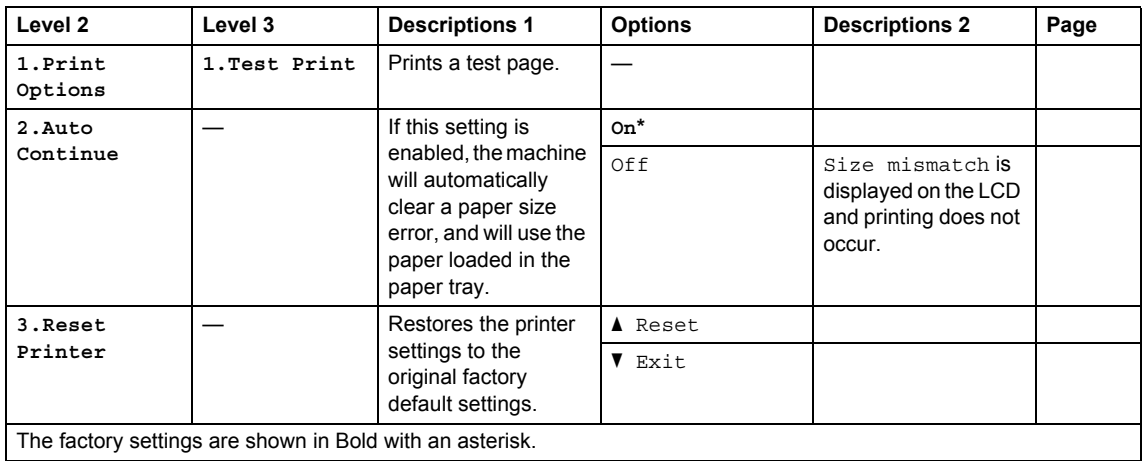

## **4.Network (For DCP-1610W(E) and DCP-1612W only) <sup>1</sup>**

#### **4.Network**

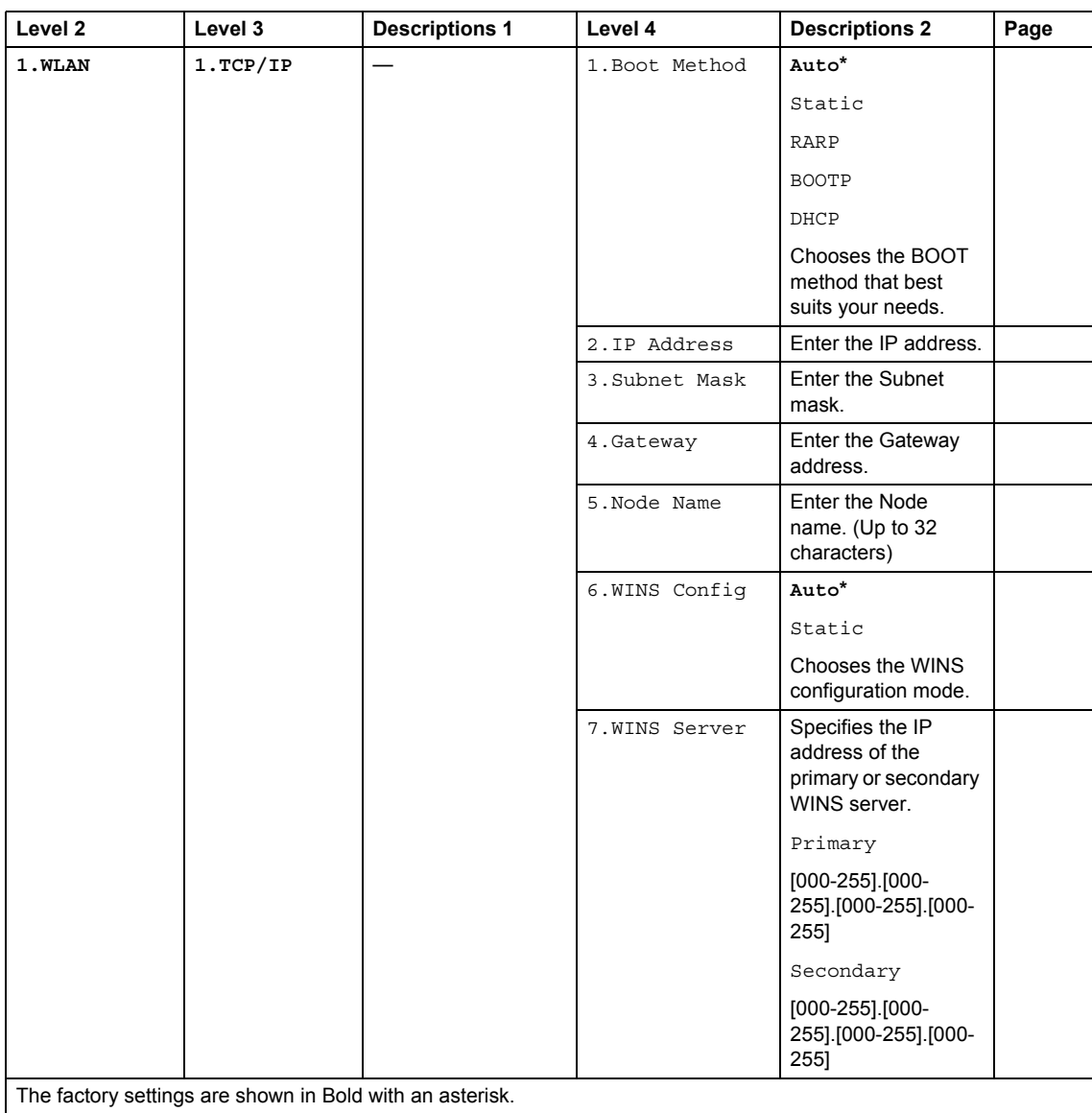

#### **4.Network (continued)**

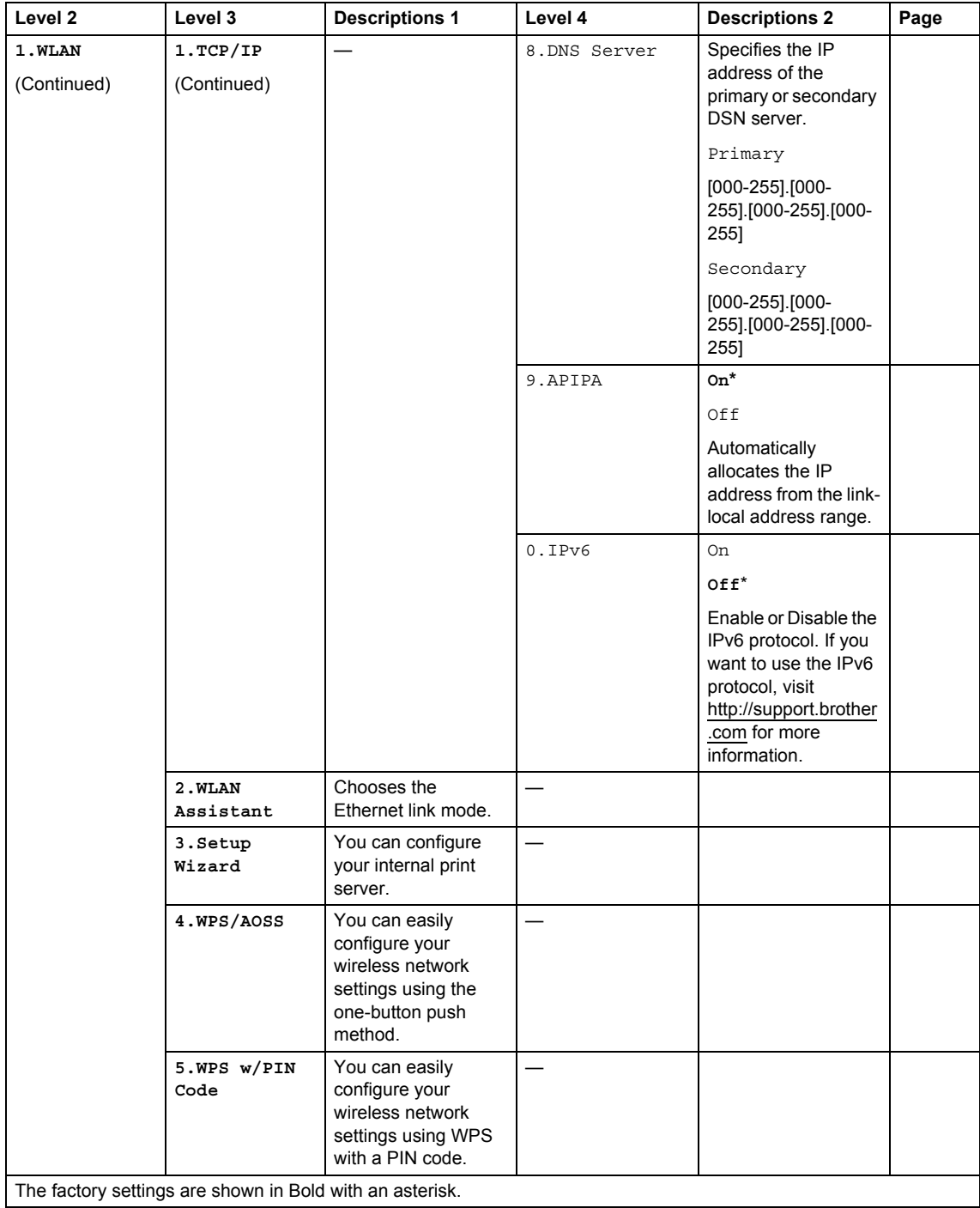

General information

#### **4.Network (continued)**

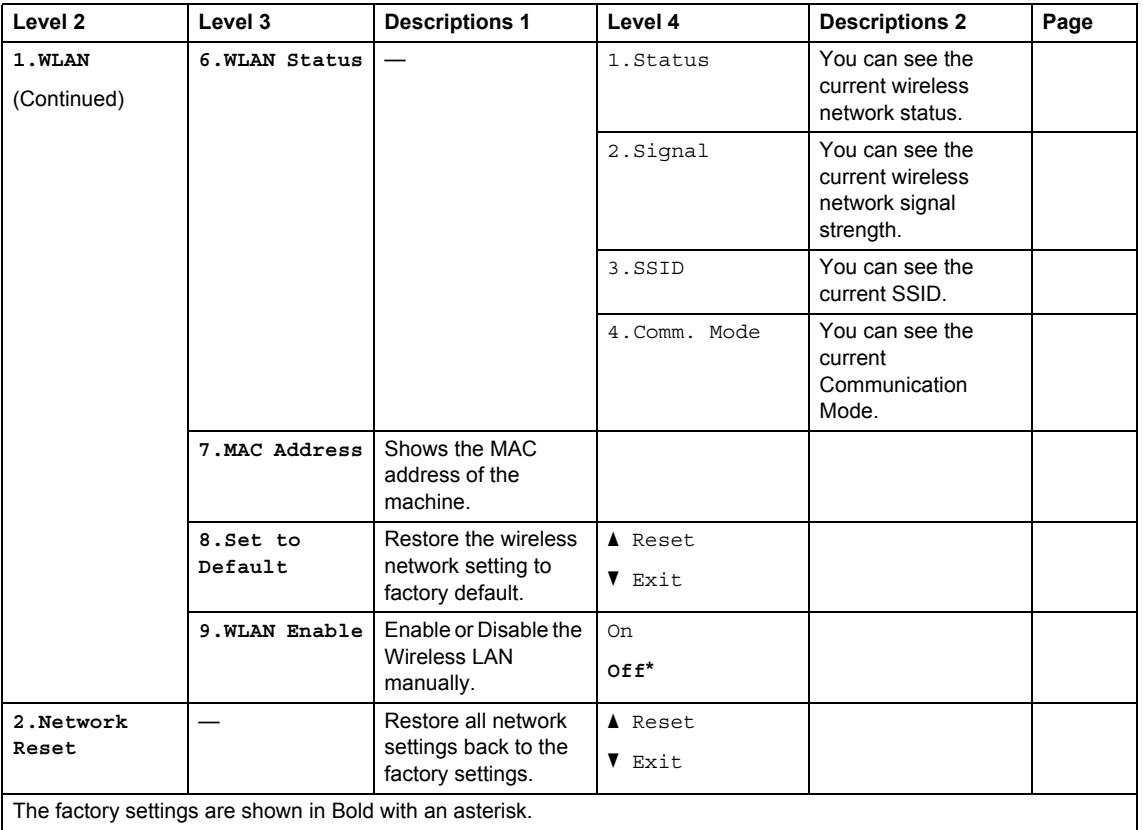

## **5.Machine Info. [1](#page-54-0) <sup>1</sup>**

#### **5.Machine Info. [1](#page-54-0)**

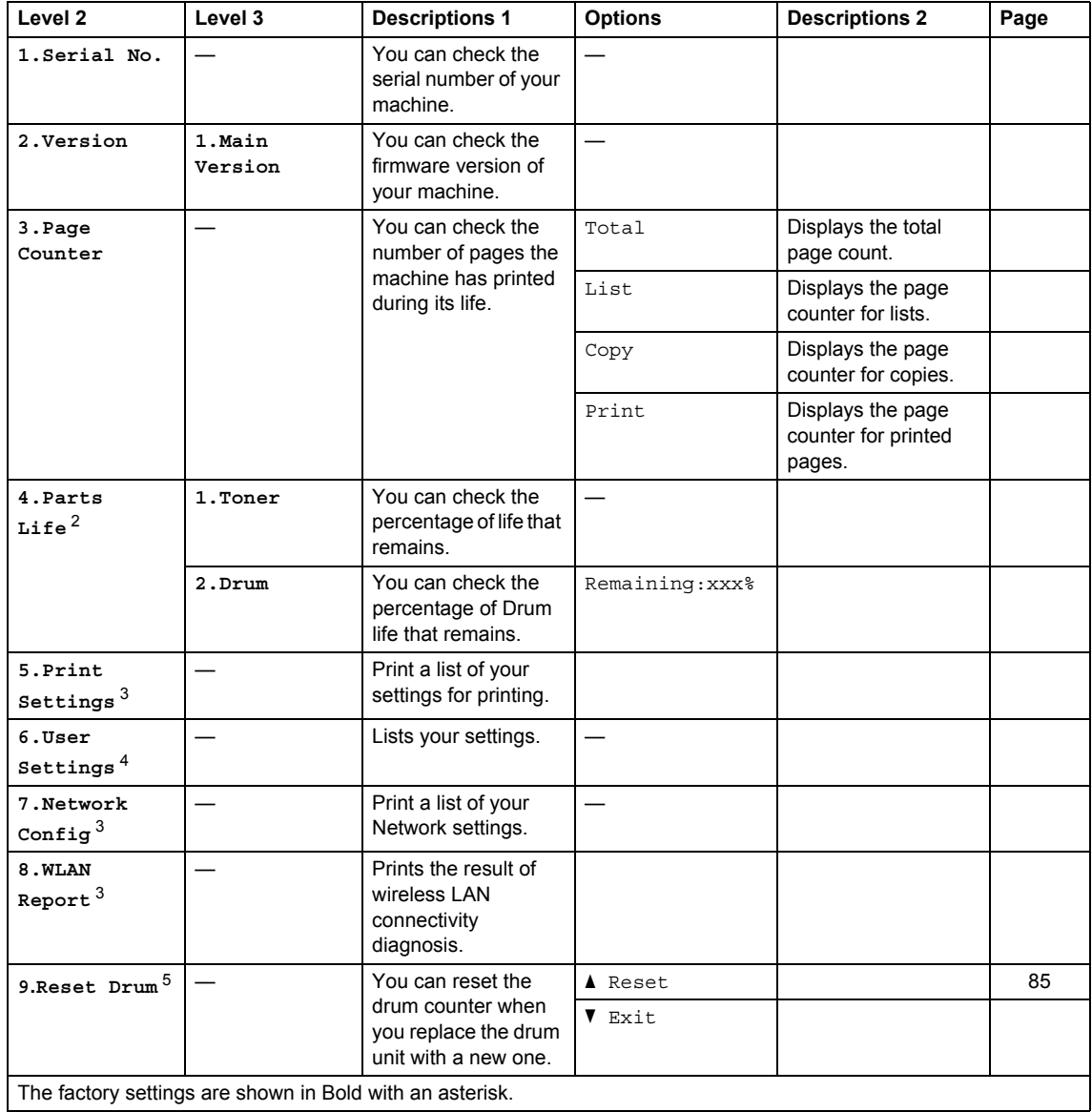

<span id="page-54-0"></span><sup>1</sup> For DCP-1600E and DCP-1602(E), this menu is 4.Machine Info..

<span id="page-54-2"></span><sup>2</sup> For DCP-1600E and DCP-1602(E), this menu is 5.Parts Life.

<span id="page-54-1"></span><sup>3</sup> For DCP-1610W(E) and DCP-1612W only

<span id="page-54-4"></span><sup>4</sup> For DCP-1600E and DCP-1602(E), this menu is 4.User Settings.

<span id="page-54-3"></span><sup>5</sup> For DCP-1600E and DCP-1602(E), this menu is 6.Reset Drum.

## <span id="page-55-0"></span>**Entering text**

#### **MFC models <sup>1</sup>**

When setting certain menu selections, such as the Station ID and the name of a Speed Dial, you will need to type text characters. The dial pad keys have letters printed on them. The keys: **0**, **#** and  $*$  do *not* have printed letters because they are used for special characters.

Press the appropriate dial pad key the number of times shown in this reference table to access the character you want.

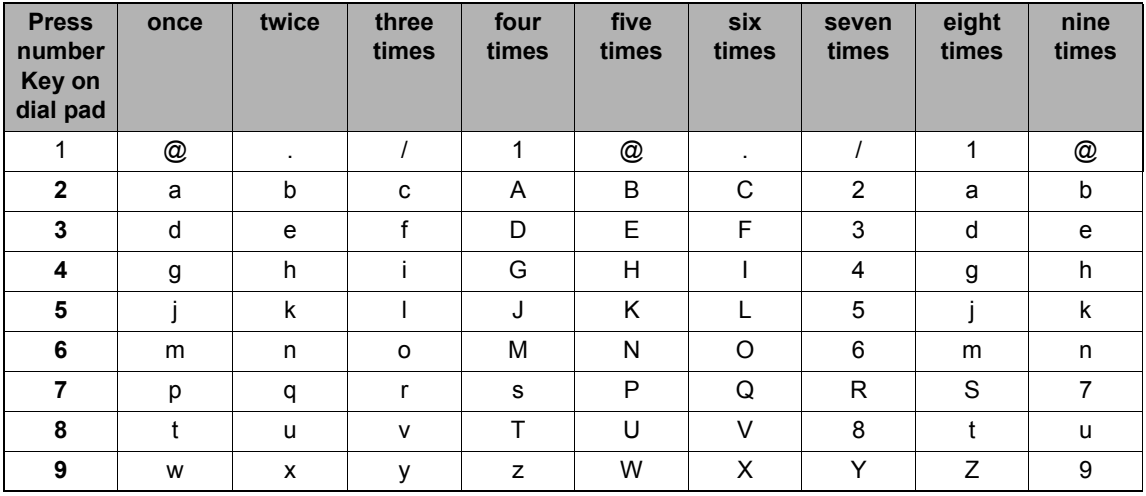

For options that do not allow lower case characters, use the following table.

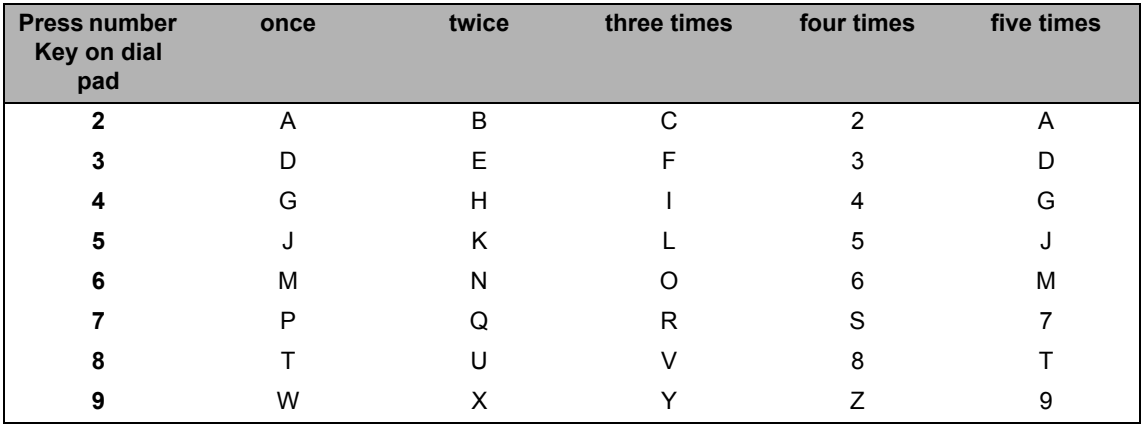

#### **Inserting spaces**

To enter a space in a fax number, press  $\blacktriangleright$  once between numbers. To enter a space in a name,  $pres$   $\blacktriangleright$  twice between characters.

#### **Making corrections**

If you entered a character incorrectly and want to change it, press  $\triangleleft$  or  $\triangleright$  to move the cursor to the incorrect character, and then press **Clear**.

#### **Repeating letters**

To enter a letter on the same key as the previous letter, press  $\blacktriangleright$  to move the cursor right before pressing the key again.

#### **Special characters and symbols**

Press  $\star$ , # or 0, then press ◀ or ▶ to move the cursor to the symbol or character you want. Press **OK** to choose it. The symbols and characters below will appear depending on your menu selection.

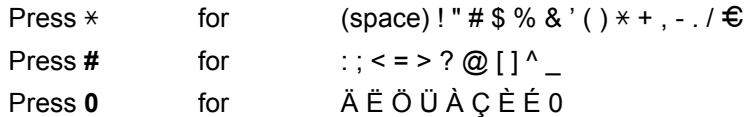

#### **DCP models <sup>1</sup>**

When setting certain options, such as the Network Key, you must enter characters on the machine.

 $\blacksquare$  Hold down or repeatedly press  $\blacktriangle$  or  $\blacktriangledown$  to select a character from this list:

0123456789abcdefghijklmnopqrstuvwxyzABCDEFGHIJKLMNOPQRSTUVWXYZ(space)!"#\$  $%8'($ )\*+,-./:;<=>?@[]^

- **Press OK** when the character or symbol you want is displayed, and then enter the next character.
- **Press Clear to delete characters entered incorrectly.**

## **Ecology features**

#### **Deep Sleep mode <sup>1</sup>**

If the machine does not receive any jobs for a certain length of time, the machine will go into Deep Sleep mode automatically and the LCD will show Deep Sleep. The machine will wake up when it receives a print job or a fax (MFC models only).

#### <span id="page-57-0"></span>**Auto Power Off (DCP models only) <sup>1</sup>**

If the machine remains in Deep Sleep mode for the time set in the Auto Power Off settings, it will automatically go into Power Off mode. Power Off mode is the lowest power consumption mode, which achieves a power consumption of approximately 0.5 W. To

disable the Power Off mode, press

- Press **Menu** and then press **A** or ▼ to choose 1.General Setup. Press **OK**.
- Press  $\triangle$  or  $\nabla$  to choose 2. Ecology. Press **OK**.
- Press A or  $\nabla$  to choose 2. Auto Power Off. Press **OK**.
- **4** Press  $\triangle$  or  $\nabla$  to choose how many hours before the machine goes into Power Off mode. Choose 1 hour, 2 hours, 4 hours, 8 hours or Off. Press **OK**.
- 

**5** Press Stop/Exit.

## **Toner Settings <sup>1</sup>**

#### <span id="page-57-1"></span>**Toner Setting (Continue mode) <sup>1</sup>**

You can set the machine to continue printing after the LCD shows Replace Toner. The machine will continue printing until the LCD shows Toner Ended.

(For MFC models) Press Menu, 1, 8 and go to step  $\odot$ .

(For DCP models) Press **Menu** and then press **A** or ▼ to choose 1.General Setup. Press **OK**.

- **2** Press  $\triangle$  or  $\nabla$  to choose 4. Replace Toner. Press **OK**.
- <span id="page-57-2"></span>**Press**  $\triangle$  **or**  $\nabla$  **to choose** Continue or Stop. Press **OK**.
- Press Stop/Exit.
- **NOTE**
	- If you continue printing in the Continue mode, the print may appear lighter.
	- After replacing the toner cartridge with a new one, the Continue mode will go back to the default setting (Stop).

#### **Receiving faxes in Continue Mode (MFC models only) <sup>1</sup>**

The machine can store received faxes in the memory if you choose Continue mode when the LCD shows Replace Toner. When received faxes are printed in Continue mode the LCD will ask if the print quality of the fax is OK. If the quality is not good, choose 2.No. The machine will keep the faxes stored in the memory so you can reprint them after you replace the toner cartridge with a new one. If the print quality is good, choose 1. Yes. The LCD will ask if you want to delete the printed faxes from the memory. If you choose not to delete them, you will be asked again after you replace the toner cartridge with a new one.

#### **NOTE**

If you turn off the machine, faxes stored in the memory will be lost.

**2**

# **Paper Setting**

## **Paper settings <sup>2</sup>**

#### <span id="page-59-0"></span>**Paper Type**

 $\bullet$  (For MFC-1900(E) and MFC-1905) **Press Menu, 1, 2, 1** an[d](#page-59-2) go to step  $\bullet$ . (For MFC-1910W(E)) **Press Menu, 1, 3, 1** an[d](#page-59-2) go to step  $\bullet$ .

> (For DCP models) Press **Menu** and then press **A** or ▼ to choose 1.General Setup. Press **OK**.

- **2** Press  $\triangle$  or  $\nabla$  to choose 1. Paper. Press **OK**.
- **3** Press  $\triangle$  or  $\nabla$  to choose 1. Paper Type. Press **OK**.
- <span id="page-59-2"></span>**4** Press  $\triangle$  or  $\nabla$  to choose Plain or Recycled Paper. Press **OK**.
- **6** Press Stop/Exit.

#### <span id="page-59-1"></span>**Paper Size**

 $\bullet$  (For MFC-1900(E) and MFC-1905) Press **Menu**,  $1$ ,  $2$ ,  $2$  an[d](#page-59-3) go to step  $\Phi$ . (For MFC-1910W(E)) **Press Menu, 1, 3, 2** an[d](#page-59-3) go to step  $\bullet$ .

(For DCP models) Press **Menu** and then press **A** or ▼ to choose 1.General Setup. Press **OK**.

- Press  $\blacktriangle$  or  $\nabla$  to choose 1. Paper. Press **OK**.
- **3** Press  $\triangle$  or  $\nabla$  to choose 2. Paper Size. Press **OK**.

<span id="page-59-3"></span>**4** Press  $\triangle$  or  $\nabla$  to choose A4, Letter, Legal, Folio, A5, A5 L, B5 or Executive. Press **OK**.

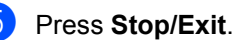

## **Acceptable paper <sup>2</sup>**

Print quality may vary according to the type of paper you are using.

#### **Recommended paper and print media <sup>2</sup>**

To get the best print quality, we suggest using the following paper.

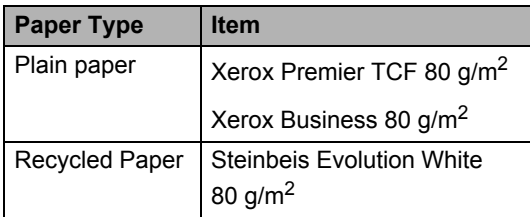

#### **Paper capacity of the paper tray <sup>2</sup>**

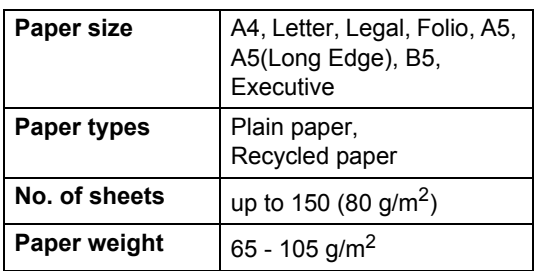

Some important guidelines when selecting paper are:

- DO NOT use inkjet paper because it may cause a paper jam or damage your machine.
- $\blacksquare$  Preprinted paper must use ink that can withstand the temperature of the machine's fusing process 200 °C.

#### **Types of paper to avoid <sup>2</sup>**

#### **IMPORTANT**

Some types of paper may not perform well or may cause damage to your machine.

DO NOT use paper:

- that is highly textured
- that is extremely smooth or shiny
- that is curled or warped

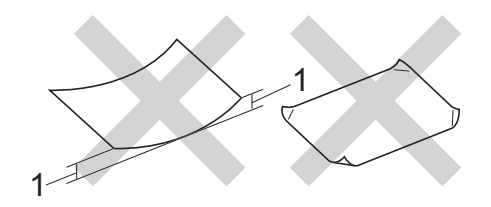

- **1 A curl of 2 mm or greater may cause jams to occur.**
- that is coated or has a chemical finish
- that is damaged, creased or folded
- that exceeds the recommended weight specification in this guide
- with tabs and staples
- with letterheads using low temperature dyes or thermography
- that is multipart or carbonless
- that is designed for inkjet printing

If you use any of the types of paper listed above, they may damage your machine. This damage is not covered under any Brother warranty or service agreement.

**3**

# **Loading documents <sup>3</sup>**

## **How to load documents <sup>3</sup>**

You can send a fax (MFC models only), make copies, and scan from the ADF (Automatic Document Feeder) and the scanner glass.

### **Using the automatic document feeder (ADF) (ADF models only) <sup>3</sup>**

The ADF can hold up to 10 pages and feeds each sheet individually. We recommend you use standard 80 g/m<sup>2</sup> paper and always fan the pages before putting them in the ADF.

#### **Document Sizes Supported <sup>3</sup>**

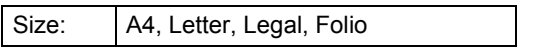

#### **How to load documents <sup>3</sup>**

 $\blacksquare$  Lift up and unfold the ADF document output support flap.

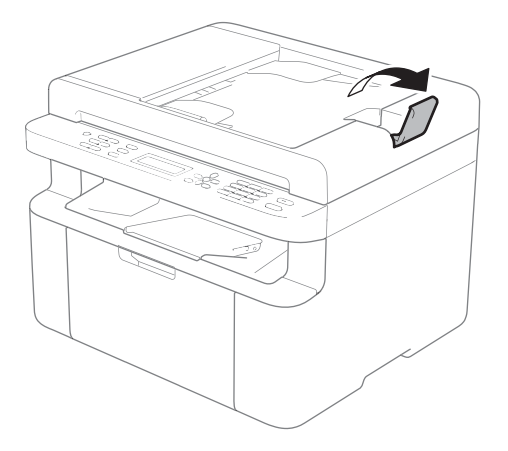

b Load your document *face down*, *top edge first* in the ADF until the LCD message changes.

Adjust the paper guides (1) to fit the width of your document.

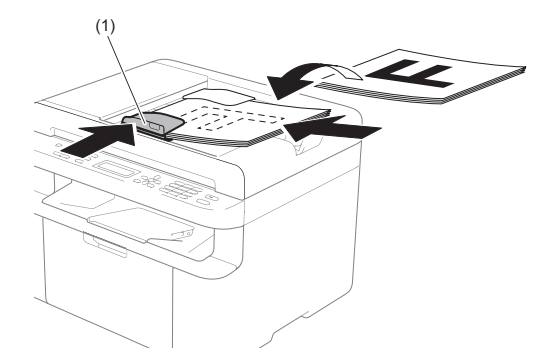

## **Using the scanner glass <sup>3</sup>**

You can use the scanner glass to fax (MFC models only), copy or scan pages of a book, one page at a time.

#### **Document Sizes Supported <sup>3</sup>**

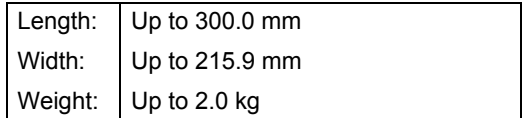

#### **How to load documents <sup>3</sup>**

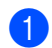

Lift the document cover.

**2** Using the document guidelines on the left and top, place the document *face down* in the upper left corner of the scanner glass.

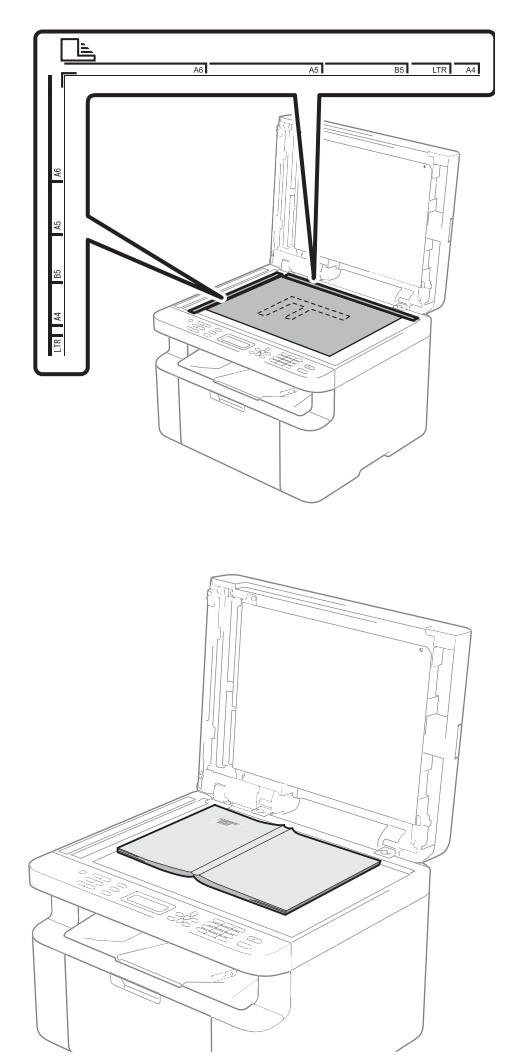

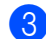

8 Close the document cover.

#### **NOTE**

If the document is a book or is thick do not slam the cover or press on it.

**4**

# **Sending a fax (MFC models) <sup>4</sup>**

## **How to send a fax <sup>4</sup>**

The following steps show you how to send a fax.

**1** Press **FAX**.

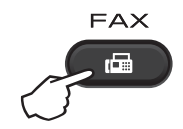

2 Load your document.

If you are sending from the ADF:

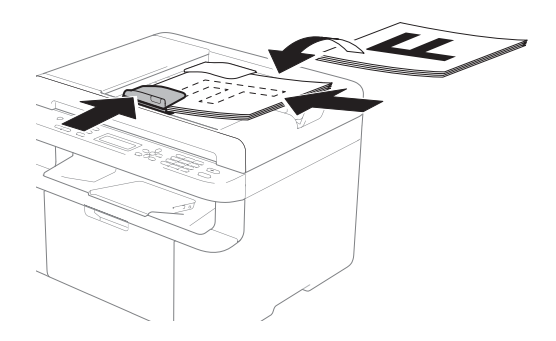

 $\blacksquare$  If you are sending from the scanner glass:

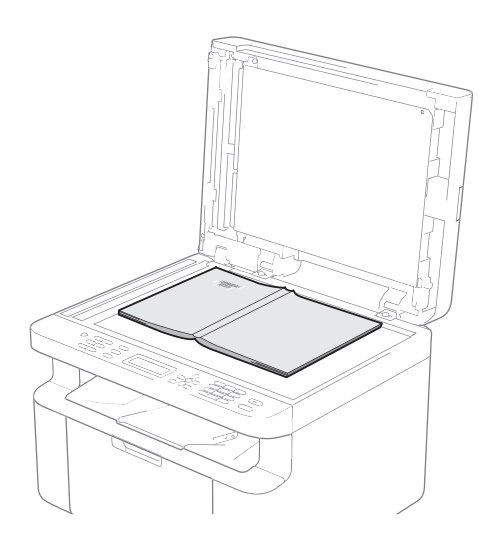

After placing the document on the scanner glass, close the document cover.

#### **NOTE**

- To use the scanner glass, the ADF must be empty.
- If you want to change the fax resolution, press  $\blacktriangledown$  or **Resolution** and then press  $\blacktriangle$  or ▼ or **Resolution** to choose the fax resolution.
- Enter the fax number.
- Press **Start** to send a fax.

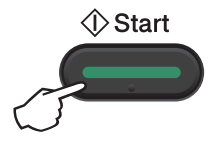

## **Cancelling a fax in progress <sup>4</sup>**

Press **Stop/Exit** to cancel the fax. If you press **Stop/Exit** while the machine is dialling or sending, the LCD will ask you to confirm.

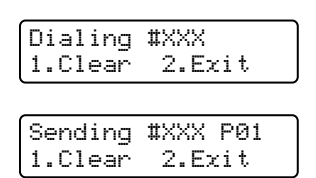

Press **1** to cancel the fax.

### **Broadcasting <sup>4</sup>**

Broadcasting lets you send the same fax message to more than one fax number. You can include Speed Dial numbers and up to 20 manually dialled numbers in the same broadcast.

#### **Before you begin the broadcast <sup>4</sup>**

Speed Dial numbers must be stored in the machine's memory before they can be used in a broadcast. (See *[Storing Speed Dial](#page-68-0)  numbers* [on page 62](#page-68-0))

#### **How to broadcast a fax**

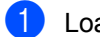

**1** Load your document.

<span id="page-64-0"></span>2 Enter a number. Press **OK**.

> You can use a Speed Dial number, or a number manually entered using the dial pad. (See *How to dial* [on page 63\)](#page-69-1)

 $\bullet$  $\bullet$  $\bullet$  Repeat step  $\bullet$  until you have entered all the fax numbers you want to broadcast to.

#### d Press **Start**.

After the broadcast is finished the machine will print a broadcast report to let you know the results.

#### **Cancelling a Broadcast in progress <sup>4</sup>**

While broadcasting you can cancel the fax currently being sent or the whole broadcast job.

 $\bullet$  (For MFC-1900E, MFC-1905 and MFC-1910WE) Press **Menu**, **2**, **6**. (For MFC-1900 and MFC-1910W) Press **Menu**, **2**, **7**.

The LCD will display the Broadcast job number followed by the fax number or name being dialled (for example, #001 0123456789). Press  $\triangle$  or  $\nabla$  to show the broadcast job number (for example, Broadcast#001).

- <span id="page-64-1"></span>**2** Press  $\triangle$  or  $\nabla$  to choose one of the following:
	- Choose the fax number or name being dialled, and press **OK**.
	- Choose the broadcast job number, and press **OK**.
- **3** Press **1** to cancel the fax number or Broadcast job number you chose in step **@**, or press **2** to exit without cancelling.

If you chose to only cancel the fax currently [b](#page-64-1)eing sent in step  $\bullet$ , the LCD will ask you if you want to cancel the broadcast job. Press **1** to clear the whole broadcast job or **2** to exit.

Press Stop/Exit.

**5**

# **Receiving a fax (MFC models) <sup>5</sup>**

## **Receive modes <sup>5</sup>**

You must choose a receive mode depending on the external devices and telephone services you have on your line.

## **Choosing the receive mode <sup>5</sup>**

By default, your machine will automatically receive any faxes that are sent to it. The diagrams below will help you choose the correct mode. (For detailed information about the receive modes, see *[Menu table](#page-15-0)* on page 9.)

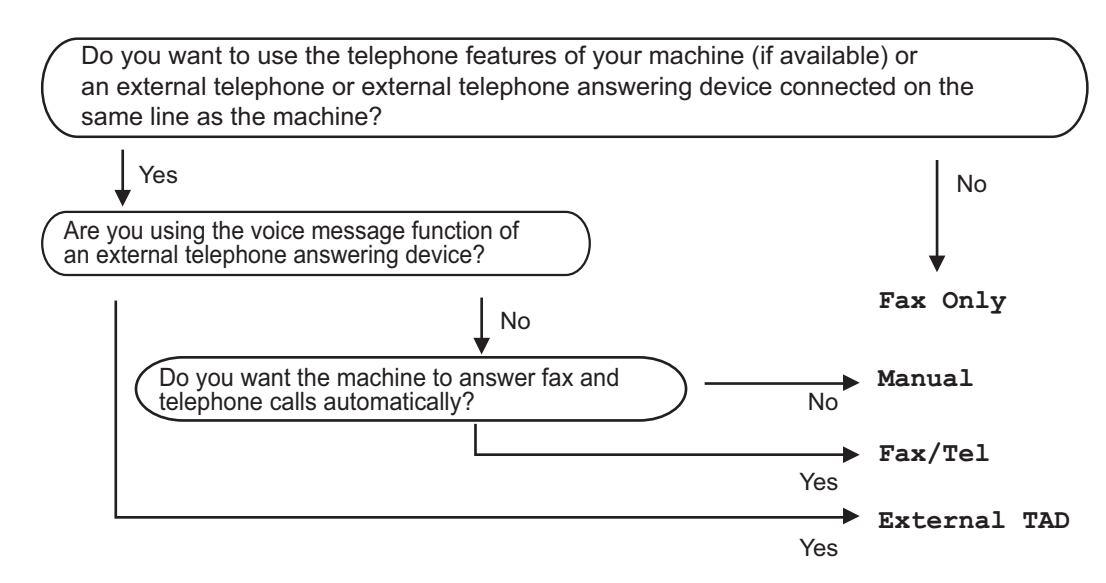

To set the receive mode follow the instructions below:

- $\blacksquare$  Make sure you are in FAX mode.
- **2** (For MFC-1900(E) and MFC-1905) Press **Menu**, **0**, **1**. (For MFC-1910W(E)) Press **Menu**, **2**, **1**, **1**.
- 

**8** Press  $\triangle$  or  $\nabla$  to choose the receive mode. Press **OK**.

#### 4 Press Stop/Exit.

The LCD will display the current receive mode.

#### **NOTE**

(For U.K. only) If you cannot change the Receive Mode option, make sure the BT Call Sign feature is set to Off.

## **Receive Mode settings <sup>5</sup>**

## **Ring Delay <sup>5</sup>**

The Ring Delay setting sets the number of times the machine rings before it answers in Fax Only and Fax/Tel modes.

If you have external or extension telephones on the same line as the machine, choose the maximum number of rings. (See *[Fax Detect](#page-66-0)* [on page 60.](#page-66-0))

 $\blacksquare$  Make sure you are in FAX mode.

- **2** (For MFC-1900(E) and MFC-1905) Press **Menu**, **2**, **1**, **1**. (For MFC-1910W(E)) Press **Menu**, **2**, **1**, **2**.
- **3** Press  $\triangle$  or  $\nabla$  to choose how many times the line rings before the machine answers. Press **OK**.

4 Press Stop/Exit.

#### **F/T Ring Time (Fax/Tel mode only) <sup>5</sup>**

When somebody calls your machine, you and your caller will hear the normal telephone ring sound. The number of rings is set by the Ring Delay setting.

If the call is a fax, then your machine will receive it; however, if it is a voice call the machine will sound the F/T ring (a fast double-ring) for the time you have set in the F/T Ring Time setting. If you hear the F/T ring it means that you have a voice caller on the line.

Because the F/T ring is made by the machine, extension and external (MFC-1900(E) and MFC-1910W(E) only) telephones will *not* ring.

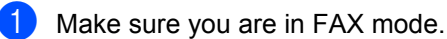

 $\overline{2}$  (For MFC-1900(E) and MFC-1905) Press **Menu**, **2**, **1**, **2**. (For For MFC-1910W(E)) Press **Menu**, **2**, **1**, **3**.

**3** Press  $\triangle$  or  $\nabla$  to choose how long the machine will ring to alert you that you have a voice call. Press **OK**.

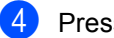

4 Press Stop/Exit.

#### <span id="page-66-0"></span>**Fax Detect**

#### **If Fax Detect is On:**

The machine can receive a fax automatically, even if you answer the call. When you see Receiving on the LCD or hear a click on the phone line through the handset you are using, just replace the handset. Your machine will do the rest.

#### **(For MFC-1905) If Fax Detect is Semi: <sup>5</sup>**

The machine will only receive a fax call automatically if you answered it using the machine's handset.

#### **If Fax Detect is Off:**

If you are at the machine and answer a fax call first by lifting the external handset (MFC-1900(E) and MFC-1910W(E) only) or the machine (MFC-1905 only), press **Start** and then press **2** to receive a fax.

#### **NOTE**

- If you send faxes from a computer on the same telephone line and the machine intercepts them, set Fax Detect to Off.
- We do not recommend having a PC and a fax machine on the same line.

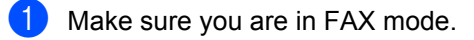

- **2** (For MFC-1900(E) and MFC-1905) Press **Menu**, **2**, **1**, **3**. (For MFC-1910W(E)) Press **Menu**, **2**, **1**, **4**.
- 

**3** Press  $\triangle$  or  $\nabla$  to choose On, Semi (MFC-1905 only) or Off. Press **OK**.

4 Press Stop/Exit.

**5**

# **6**

# **Dialling and storing numbers (MFC models) <sup>6</sup>**

## **Storing numbers <sup>6</sup>**

You can set up your machine for easy dialling by storing Speed Dials. When you dial a speed dial number, the LCD shows the name, if you stored it, or the number.

## <span id="page-68-4"></span><span id="page-68-0"></span>**Storing Speed Dial numbers <sup>6</sup>**

You can store your frequently used numbers as Speed Dial numbers, so that when you dial you will only have to press a few keys

( (**Address Book**) twice, the two digit number and **Start**). The machine can store 99 Speed Dial numbers (01- 99).

<span id="page-68-1"></span>**1** Press  $\Pi$  (Address Book) twice and enter a two digit Speed Dial location number (01-99). If a number is not stored there, the LCD shows Register Now? Press **1** to choose Yes.

 $\overline{2}$  Enter the telephone or fax number (up to 20 characters). Press **OK**.

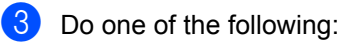

■ Enter the name using the dial pad (up to 15 characters). For help entering characters, see *[Entering](#page-55-0)  text* [on page 49.](#page-55-0)

Press **OK**.

- **Press OK** to store the number without a name.
- To store another Speed Dial number, go to step  $\bullet$ .

#### **Changing or Deleting Speed Dial numbers <sup>6</sup>**

You can change or delete a Speed Dial number that has already been stored.

(For MFC-1900E, MFC-1905 and MFC-1910WE) Press **Menu**, **2**, **3**, **1**. (For MFC-1900 and MFC-1910W) Press **Menu**, **2**, **4**, **1**. Enter the Speed Dial number you want to change or delete, then press **OK**.

2 Do one of the following:

**Press 1** to choose Change to edit the number or name.

Go to step  $\mathbf{\Theta}$ .

**Press 2 to choose Clear to delete** all information in a Speed Dial number.

When Erase This Data? appears, press **1** to choose Yes to confirm. Go to step  $\bullet$ .

<span id="page-68-2"></span>**6** Edit the number or the name. When you are finished editing, press **OK**.

<span id="page-68-3"></span>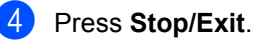

## <span id="page-69-1"></span>**How to dial <sup>6</sup>**

You can dial in any of the following ways.

## **Manual dialling <sup>6</sup>**

Use the dial pad to enter all the digits of the telephone or fax number.

## **Speed dialling <sup>6</sup>**

Press (**Address Book**) twice and enter the two digit Speed Dial number. (See *[Storing](#page-68-4)  [Speed Dial numbers](#page-68-4)* on page 62.)

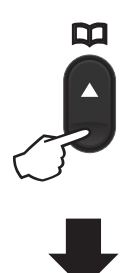

#### **Two digit number**

#### **NOTE**

If the LCD shows Register Now? when you enter a Speed Dial number, it means that a number is not stored there.

#### **Search <sup>6</sup>**

You can search alphabetically for names you have stored in the Speed Dial memories. (See *[Storing Speed Dial numbers](#page-68-4)* [on page 62](#page-68-4).)

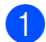

Make sure you are in FAX mode.

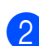

**2** Press  $\Box$  (Address Book).

<span id="page-69-2"></span>Press the dial pad key for the first few letters of the name. (Use the chart on *[Entering text](#page-55-0)* on page 49 to help you enter letters.) Press **OK**.

**4** Press  $\triangle$  or  $\triangledown$  to scroll until you find the name you are looking for. Press **OK**.

Press Start.

#### **NOTE**

- If you do not enter a letter and press **OK** in step  $\bigcirc$  $\bigcirc$  $\bigcirc$ , all registered names will appear. Press  $\triangle$  or  $\nabla$  to scroll until you find the name you are looking for.
- If the LCD shows No Contact Found when you enter the first few letters of the name, it means that a name for the letters is not stored.

#### **Redial <sup>6</sup>**

Ensuring the line is not in use, press **Redial** to find the last 20 numbers you recently dialled. Press **Redial** or **A** or ▼ to scroll until you find the number you want to call again. Press **OK** and then press **Start** to send a fax.

## **Caller ID (MFC-1910W only) <sup>6</sup>**

The Caller ID feature lets you use the Caller ID subscriber service offered by many local telephone companies. This service shows the telephone number, or name if it is available, of your caller as the line rings.

#### <span id="page-69-0"></span>**Setting the Caller ID to On <sup>6</sup>**

If you have Caller ID on your line, then this function should be set to On to display the caller's phone number on the LCD as the telephone rings.

> a Press **Menu**, **2**, **0**, **2**. [1](#page-70-1) The screen displays the current setting.

**6**

#### Chapter 6

**2** Press  $\triangle$  or  $\nabla$  to choose  $On$  (or  $Off$ ). Press **OK**.

#### **3** Press Stop/Exit.

<span id="page-70-1"></span><sup>1</sup> For U.K. only, Press **Menu**, **2**, **0**, **3**.

#### <span id="page-70-0"></span>**Viewing the Caller ID List <sup>6</sup>**

Your machine stores information for the last thirty calls in the Caller ID list. You can view or print this list. When the 31st call comes in to the machine, it replaces information about the first call.

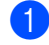

a Press **Menu**, **2**, **0**, **2**. [1](#page-70-2) The screen displays the current setting.

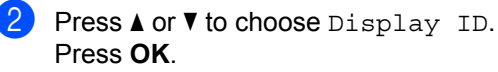

The Caller ID of the last call will appear on the display.

If no ID is stored, the beeper will sound and No Caller ID will appear on the [d](#page-70-3)isplay. Go to step  $\bigcirc$ .

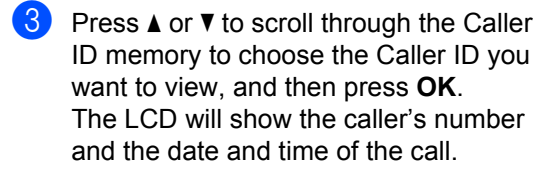

<span id="page-70-3"></span>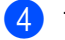

4 To finish viewing, press **Stop/Exit**.

<span id="page-70-2"></span><sup>1</sup> For U.K. only, Press **Menu**, **2**, **0**, **3**.

**7**

# **Using PC-FAX (MFC models) <sup>7</sup>**

## **PC-FAX Receive (For Windows® only) <sup>7</sup>**

If you turn on the PC-Fax Receive feature your machine will store received faxes in memory and send them to your PC automatically. You can then use your PC to view and store these faxes.

Even if you have turned off your PC (at night or on the weekend, for example), your machine will receive and store your faxes in its memory. The LCD will show the number of stored faxes received, for example:

PC Fax Msg:001

When you start your PC and the PC-Fax Receiving software runs, your machine transfers your faxes to your PC automatically.

To transfer the received faxes to your PC you must have the PC-FAX Receiving software running on your PC.

Do one of the following:

(Windows $^{\circledR}$  XP, Windows Vista $^{\circledR}$  and Windows<sup>®</sup> 7)

#### Click (**Start**) > **All Programs** >

**Brother** > **Brother Utilities**, and then click the drop-down list and select your model name (if not already selected). Click **PC-FAX Receive** in the left navigation bar, and then click **Receive**.

(Windows $^{\circledR}$  8)

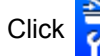

Click (**Brother Utilities**), and then

click the drop-down list and select your model name (if not already selected). Click **PC-FAX Receive** in the left navigation bar, and then click **Receive**.

Then, complete the following steps on your machine.

(For MFC-1900E, MFC-1905 and MFC-1910WE) Press **Menu**, **2**, **5**, **1**.

(MFC-1900 and MFC-1910W) Press **Menu**, **2**, **6**, **1**.

Press  $\blacktriangle$  or  $\nabla$  to choose On (or Off). Press **OK**.

The LCD shows a reminder to start the PC-FAX Receive program on your computer. If you have started the PC-FAX Receive program, press **OK**. If you have not started the PC-FAX Receive program, see Software and Network User's Guide.

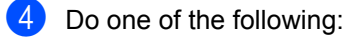

- $\blacksquare$  If you want to change the current setting, press 1 and press **A** or ▼ to choose your computer. Press **OK**.
- $\blacksquare$  If you do not want to change the current setting, press **2**.
- Press  $\triangle$  or  $\nabla$  to choose On or Off. Press **OK**.
- Press Stop/Exit.

#### **NOTE**

- If you choose Backup Print On, the machine will also print the fax at your machine so you will have a copy. This is a safety feature in case there is a power failure before the fax is transferred to your PC.
- The faxes stored in the machine's memory will be deleted.
### **NOTE**

- Before you can set up PC-Fax Receive you must install the MFL-Pro Suite software on your PC. Make sure your PC is connected and turned on. (For more information, see Software and Network User's Guide.)
- If your machine has an error and is unable to print faxes from memory, you can use this setting to transfer your faxes to a PC. (See *[Transferring your faxes or Fax](#page-106-0)  [Journal report \(MFC models\)](#page-106-0)* [on page 100](#page-106-0).)
- PC-Fax Receive is not supported in Mac OS.

# **PC-FAX sending <sup>7</sup>**

You can send a file created in any application on your PC as a standard fax.

#### **NOTE**

- The PC-FAX software can only send Black & White fax documents in A4 size.
- Please install MFL-Pro Suite software, connect your machine and PC before using PC-FAX sending.

## **Sending a file as a PC-FAX <sup>7</sup>**

**1** Create a file in any application on your PC.

**2** Click **File**, then **Print**. The **Print** dialog box appears:

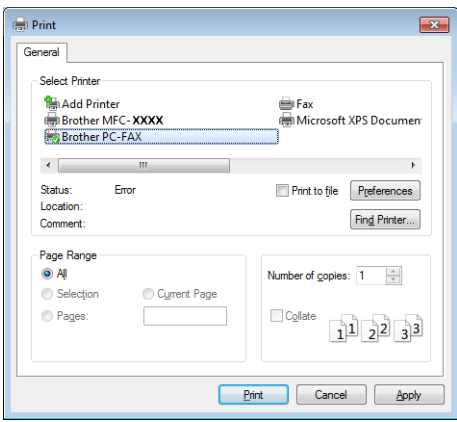

**3** Choose **Brother PC-FAX** as your printer, and then click **Print**. The PC-FAX sending dialog box appears:

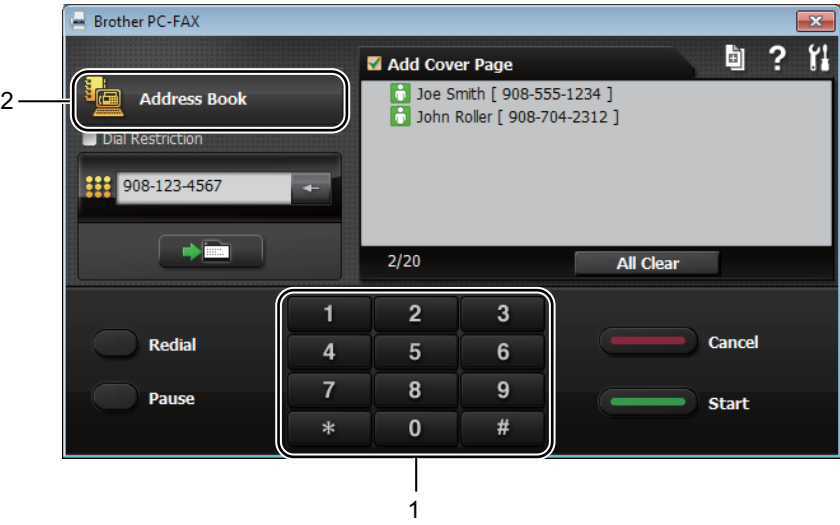

- **1 Dial Pad**
- **2 Address Book**

 $\overline{4}$  Enter a fax number using any of the following methods:

- **Use the dial pad to enter the number and then click the**  $\rightarrow$  $\equiv$  **button.**
- Click the **Address Book** button, and then choose a member or group from the Address Book.

If you make a mistake, click **All Clear** to delete all the entries.

**6** To include a cover page, check the **Add Cover Page** check box.

#### **NOTE**

You can also click the cover page  $\left| \frac{1}{2} \right|$  icon to create or edit a cover page.

**6** Click **Start** to send the fax.

#### **NOTE**

- If you want to cancel the fax, click **Cancel** or press **Stop/Exit** on the machine's control panel.
- If you want to redial a number, click **Redial** to cycle through the last five fax numbers, and then click **Start**.

**8**

# **Telephone and external devices (MFC models) <sup>8</sup>**

# **Voice operations (MFC-1905 only) <sup>8</sup>**

Voice calls can be made with the handset by using the dial pad or by pressing **(Address Book)** twice and entering a two digit Speed Dial number.

## **Making a telephone call <sup>8</sup>**

Pick up the handset.

When you hear the dial tone, enter a number using the dial pad or press  $\Psi$ **(Address Book)** twice and enter a two digit Speed Dial number.

Replace the handset to hang up.

# **Telephone line services <sup>8</sup>**

## **Setting the telephone line type <sup>8</sup>**

If you are connecting the machine to a line that features a PBX or ISDN to send and receive faxes, it is necessary to change the Telephone Line Type accordingly by completing the following steps. If you are using a line that features a PBX, you can set your machine so that it always accesses the outside line (using the prefix you entered), or accesses the outside line when **Tel/R** is pressed.

(For MFC-1900(E) and MFC-1905) Press **Menu**, **0**, **6**.

(For MFC-1910W(E)) Press **Menu**, **0**, **5**.

- Press  $\triangle$  or  $\nabla$  to choose PBX, ISDN (or Normal). Press **OK**.
- **3** Do one of the following:
	- If you chose ISDN or Normal, go to step  $\bullet$ .
	- If you chose PBX, go to step  $\bullet$ .
- <span id="page-75-1"></span> $\overline{4}$  Do one of the following:
	- $\blacksquare$  If you want to change the current prefix number, press **1** and go to st[e](#page-75-2)p  $\mathbf{\Theta}$ .
	- $\blacksquare$  If you do not want to change the current prefix number, press **1** and then  $OK$ . Go to step  $\odot$ .
- <span id="page-75-2"></span>Enter the prefix number (up to 5 digits) on the dial pad. Press **OK**.

### **NOTE**

• You can use the numbers 0 to 9,  $\#$ ,  $\ast$ and !.

(Press **Tel/R** to display "!".)

- You cannot use ! with any other numbers or characters.
- If you choose On, pressing **Tel/R** (the screen displays "!".) will let you access an outside line.
- If you choose Always, you can access an outside line without pressing **Tel/R**.
- <span id="page-75-3"></span>**6** Press  $\triangle$  or  $\nabla$  to choose On or Always. Press **OK**.

<span id="page-75-0"></span>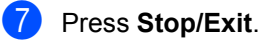

**8**

#### **PBX and TRANSFER <sup>8</sup>**

The machine is initially set to Normal, which lets the machine connect to a standard PSTN (Public Switched Telephone Network) line. However, many offices use a central telephone system or Private Branch Exchange (PBX). Your machine can be connected to most types of PBX. The machine's recall feature supports timed break recall only (TBR). TBR will work with most PBX systems allowing you to gain access to an outside line, or transfer calls to another extension. The feature works when **Tel/R** is pressed.

## **BT Call Sign (U.K. only) <sup>8</sup>**

The BT Call Sign subscriber service is a way to have a separate number for your machine;

it allows you to have at least two separate telephone numbers on one phone line. Each phone number has its own distinctive ringing pattern.

You can set up your machine so that it only responds to the second number.

When you set the BT Call Sign feature to ON, the receive mode is set to Manual automatically. Manual mode will not respond to incoming telephone calls since the number you use for telephone calls will use the normal ring pattern. If you turn the feature off, your receive mode will remain on Manual.

#### **To enable the machine to work with BT Call Sign <sup>8</sup>**

This feature works with your external phone.

- **1** Press Menu, **2, 0, 2.** The screen displays the current setting.
- **Press**  $\triangle$  **or**  $\triangledown$  **to choose** On or Off. Press **OK**.

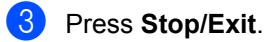

## **Connecting an external TAD (MFC-1900(E) and MFC-1910W(E) only) <sup>8</sup>**

You can connect an external Telephone Answering Device (TAD) to the same line as your machine. When the TAD answers a call, your machine will "listen" for the CNG (fax calling) tones sent by a sending fax machine. If it hears them it will take over the call and receive the fax. If it does not hear them, it will let your TAD take a voice message and the display will show Telephone.

The external TAD must answer within four rings (we recommend you set it to two rings). This is because your machine cannot hear the CNG tones until the external TAD has picked up the call. The sending machine will send CNG tones for only eight to ten seconds longer. We do not recommend using the toll saver feature on your external TAD if it needs more than four rings to activate it.

#### **NOTE**

If you have problems receiving faxes, reduce the ring delay setting onyour external TAD to one or two rings.

Telephone and external devices (MFC models)

## **Connections <sup>8</sup>**

The external TAD must be connected as shown in the illustration below.

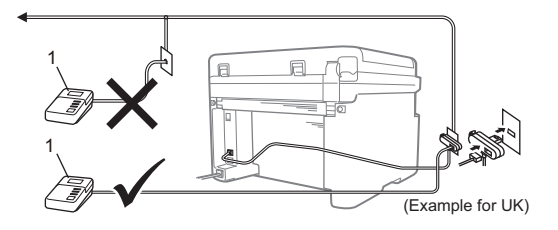

- **1 TAD**
- Set your external TAD to one or two rings. (The machine's Ring Delay setting does not apply.)
- Record the outgoing message on your external TAD.
- **6** Set the TAD to answer calls.
- 4. Set the Receive Mode on your machine to External TAD. (See *[Receive](#page-65-0)  modes* [on page 59.](#page-65-0))

## **Recording an outgoing message (OGM) <sup>8</sup>**

- $\blacksquare$  Record 5 seconds of silence at the beginning of your message. (This allows your machine time to listen for the fax CNG tones of automatic transmissions before they stop.)
- 2 Limit your speaking to 20 seconds. For example: "After the beep, leave a message."

## **Multi-line connections (PBX) <sup>8</sup>**

We suggest you ask the company who installed your PBX to connect your machine. If you have a multi line system we suggest you ask the installer to connect the unit to the last line on the system. This prevents the machine being activated each time the system receives telephone calls. If all incoming calls will be answered by a switchboard operator we recommend that you set the Receive Mode to Manual.

We cannot guarantee that your machine will operate correctly under all circumstances when connected to a PBX. Any difficulties with sending or receiving faxes should be reported first to the company who handles your PBX.

# **External and extension telephones <sup>8</sup>**

### <span id="page-78-0"></span>**Connecting an external or extension telephone <sup>8</sup>**

You can connect a separate telephone directly to your machine as shown in the diagram below.

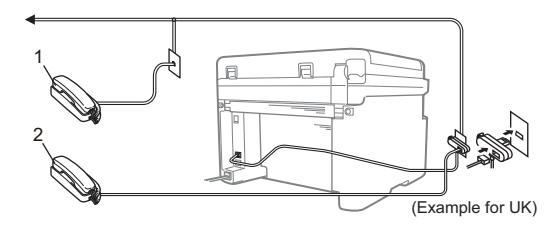

**1 Extension telephone**

#### **2 External telephone**

When you are using an external telephone, the LCD shows Telephone.

## **For Fax/Tel mode only <sup>8</sup>**

When the machine is in Fax/Tel mode, it will use the F/T Ring Time (fast double-ringing) to alert you to pick up a voice call.

Lift the external telephone's handset (MFC-1900(E) and MFC-1910W(E) only) or the machine (MFC-1905 only), and then press **Tel/R** to answer.

## **Using extension telephones (U.K. only) <sup>8</sup>**

Your premises may already be wired with parallel extension telephones (those connected to sockets in other rooms in the building), or perhaps you intend to add extension telephones to your line. While the simplest arrangement is a parallel connection, there are some reasons why this arrangement may cause problems.

The most common problem is someone picking up an extension telephone while the machine is trying to send a fax.

Such problems can easily be eliminated, if you arrange modification of your extension wiring circuit, such that extension devices are connected "downstream" of your machine, in a master/slave configuration (see *figure 2*). In such a configuration, this machine can always detect whether a telephone is in use, so it will not attempt to seize the line during that time. This is known as "telephone off-hook detection".

The inadvisable configuration is shown in figure 1, and the recommended master/slave configuration is shown in *figure 2*.

This new connection configuration can be arranged by contacting BT, Kingston upon Hull Telecommunications, your PBX maintainer or a qualified telephone installation company as appropriate. Simply explained, the extension telephone circuit should be terminated on a normal modular plug (BT 431A style), which in turn should be inserted into the modular socket of the white "T"-shaped connector provided as part of the line cord assembly.

#### **Figure 1: Inadvisable connection <sup>8</sup>**

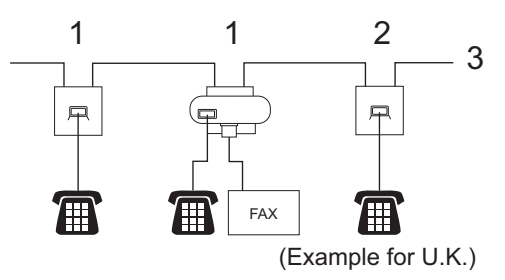

- **1 Extension socket**
- **2 Master socket**
- **3 Incoming line**

#### **Figure 2: Recommended connection of extension sockets <sup>8</sup>**

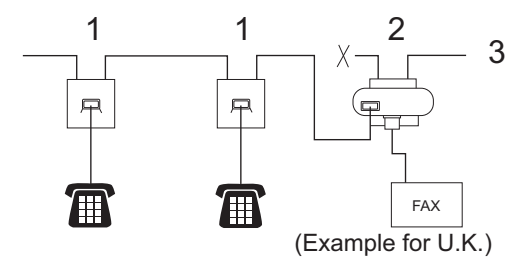

- **1 Extension socket**
- **2 Master socket**
- **3 Incoming line**

These phones are now connected as *external devices* as shown on [page 72](#page-78-0), because they are connected to the fax machine via the T-connector.

### **Using a non-Brother cordless external handset <sup>8</sup>**

If your non-Brother cordless telephone is connected to the telephone line cord (see *[Connecting an external or extension](#page-78-0)  telephone* [on page 72\)](#page-78-0) and you typically carry the cordless handset elsewhere, it is easier to answer calls during the Ring Delay.

If you let the machine answer first, lift the cordless handset and then go to the machine so you can press **Tel/R** to transfer the call to the cordless handset.

#### **NOTE**

Not all brands of cordless telephones are compatible for use with your machine.

# **Making copies**

## **How to copy <sup>9</sup>**

<sup>1</sup> (For MFC models) Press **COPY**.

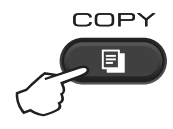

- 2 Load your document.
	- $\blacksquare$  If you are copying from the ADF:

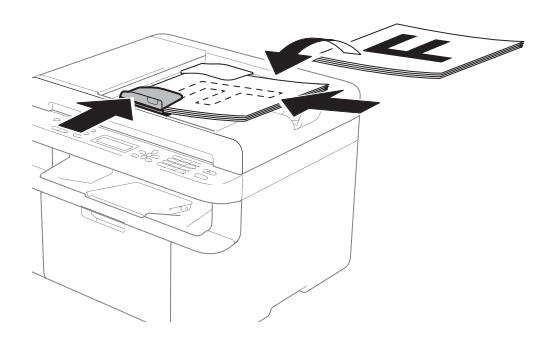

 $\blacksquare$  If you are copying from the scanner glass:

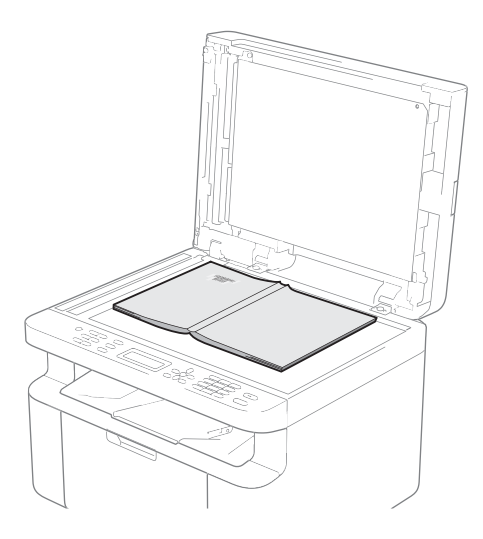

After placing the document on the scanner glass, close the document cover.

### **NOTE**

To use the scanner glass, the ADF must be empty.

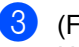

or MFC models) Use the dial pad to enter the number of copies you want (up to 99 copies).

(For DCP models) Press  $\blacktriangle$  or  $\nabla$  to enter the number of copies you want.

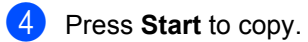

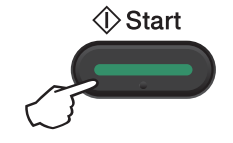

# **ID Copy**

You can make one-sided and double-sided copies of identification cards.

Double-sided ID copy can copy both sides of your identification card onto one page, keeping the original card size.

The result of the double-sided ID copy is shown below.

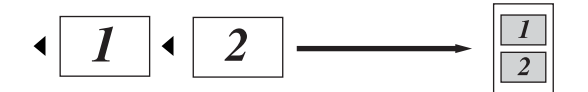

#### **NOTE**

- You can copy an identification card to the extent permitted under applicable laws. (See Product Safety Guide.)
- For the ID Copy Settings,

(For MFC models) See *[3.Copy](#page-37-0)* [on page 31](#page-37-0).

(For DCP models) See *[2.Copy](#page-49-0)* [on page 43](#page-49-0).

### **Double-sided ID copy <sup>9</sup>**

 $\blacksquare$  (For MFC models) Press **Menu**,  $3$ ,  $4$  and go to step  $\odot$ . (For DCP models) Press **Menu** and then press **A** or ▼ to

choose 2.Copy. Press **OK**.

- **2** Press  $\triangle$  or  $\nabla$  to choose 4. ID Copy. Press **OK**.
- <span id="page-81-0"></span>**3** Press  $\triangle$  or  $\nabla$  to choose 4.2in1/1in1. Press **OK**. Press  $\triangle$  or  $\nabla$  to choose  $2$  in1 for doublesided copy as a default. Press **OK** and then press **Stop/Exit**.

(For MFC models) Press **COPY**.

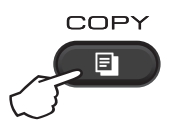

- $\overline{5}$  (For MFC models) Enter the number of copies you want. (For DCP models) Press  $\triangle$  or  $\nabla$  to enter the number of copies you want.
- 6 (For MFC models, DCP-1600E and DCP-1602(E)) Press **2 in 1 (ID) Copy**.

(For DCP-1610W(E) and DCP-1612W) Press **2 in 1 (ID) Copy/Copy Options**. Press  $\triangle$  or  $\nabla$  to choose Double-sided ID.

**Place your identification card face down** as shown, towards the top left of the scanner glass. Make sure the identification card is at least 4 mm from the edges of the glass (1).

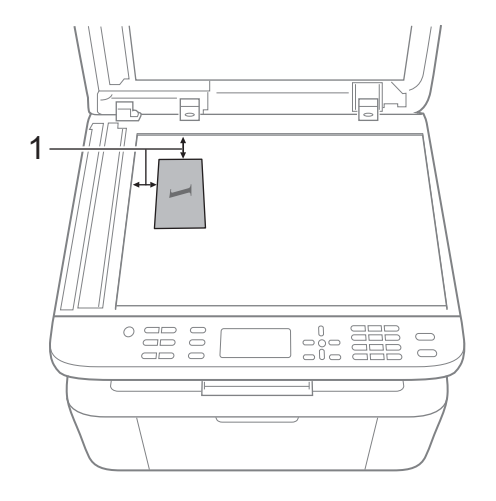

<sup>1</sup> 4 mm or greater (top, left)

Chapter 9

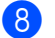

**8** Press **Start** to scan.

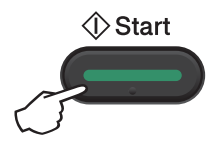

**9** Turn over your identification card and place it at the left side of the scanner glass.

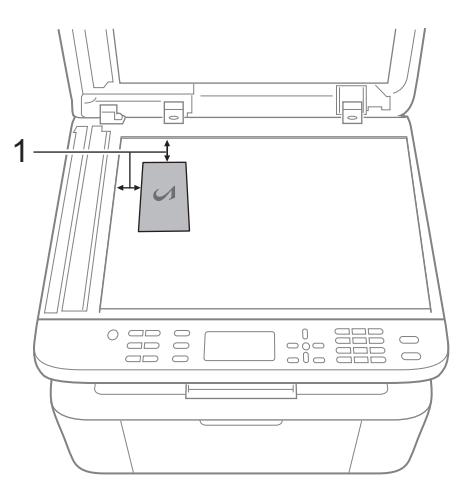

- $1$  4 mm or greater (top, left)
- j Press **Start** to scan.

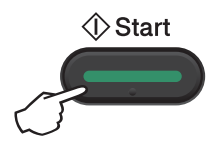

### **One-sided ID copy <sup>9</sup>**

(For MFC models) Press **Menu**, 3, 4 and go to step  $\odot$ .

(For DCP models) Press **Menu** and then press **A** or ▼ to choose 2.Copy. Press **OK**.

- Press  $\blacktriangle$  or  $\nabla$  to choose  $4$ . ID Copy. Press **OK**.
- <span id="page-82-0"></span>Press  $\triangle$  or  $\nabla$  to choose 4.2in1/1in1. Press **OK**. Press  $\triangle$  or  $\nabla$  to choose 1in1 for onesided copy as a default. Press **OK** and then press **Stop/Exit**.
- 4 (For MFC models) Press **COPY**.

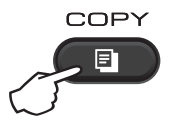

 $\overline{6}$  (For MFC models) Enter the number of copies you want.

> (For DCP models) Press  $\triangle$  or  $\nabla$  to enter the number of copies you want.

- f Place your identification card *face down* on the scanner glass.
	- g (For MFC models, DCP-1600E and DCP-1602(E)) Press **2 in 1 (ID) Copy**.

(For DCP-1610W(E) and DCP-1612W) Press **2 in 1 (ID) Copy/Copy Options**. Press  $\triangle$  or  $\nabla$  to choose Double-sided ID.

# **Other copies**

Make sure you are in COPY mode. Use the **Options**, **Copy Options** or **2 in 1 (ID) Copy/Options** key to quickly set the following copy settings only for the next copy.

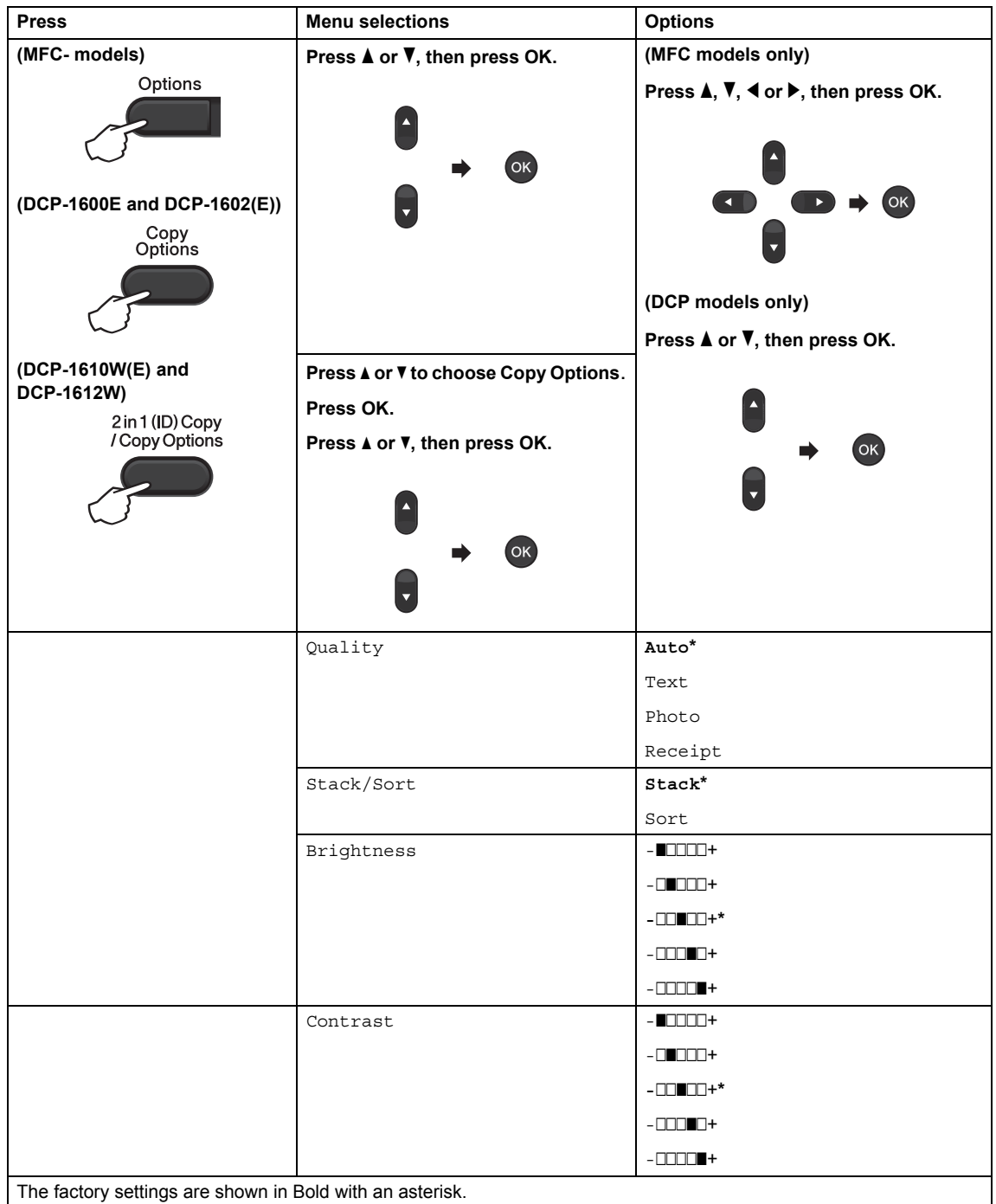

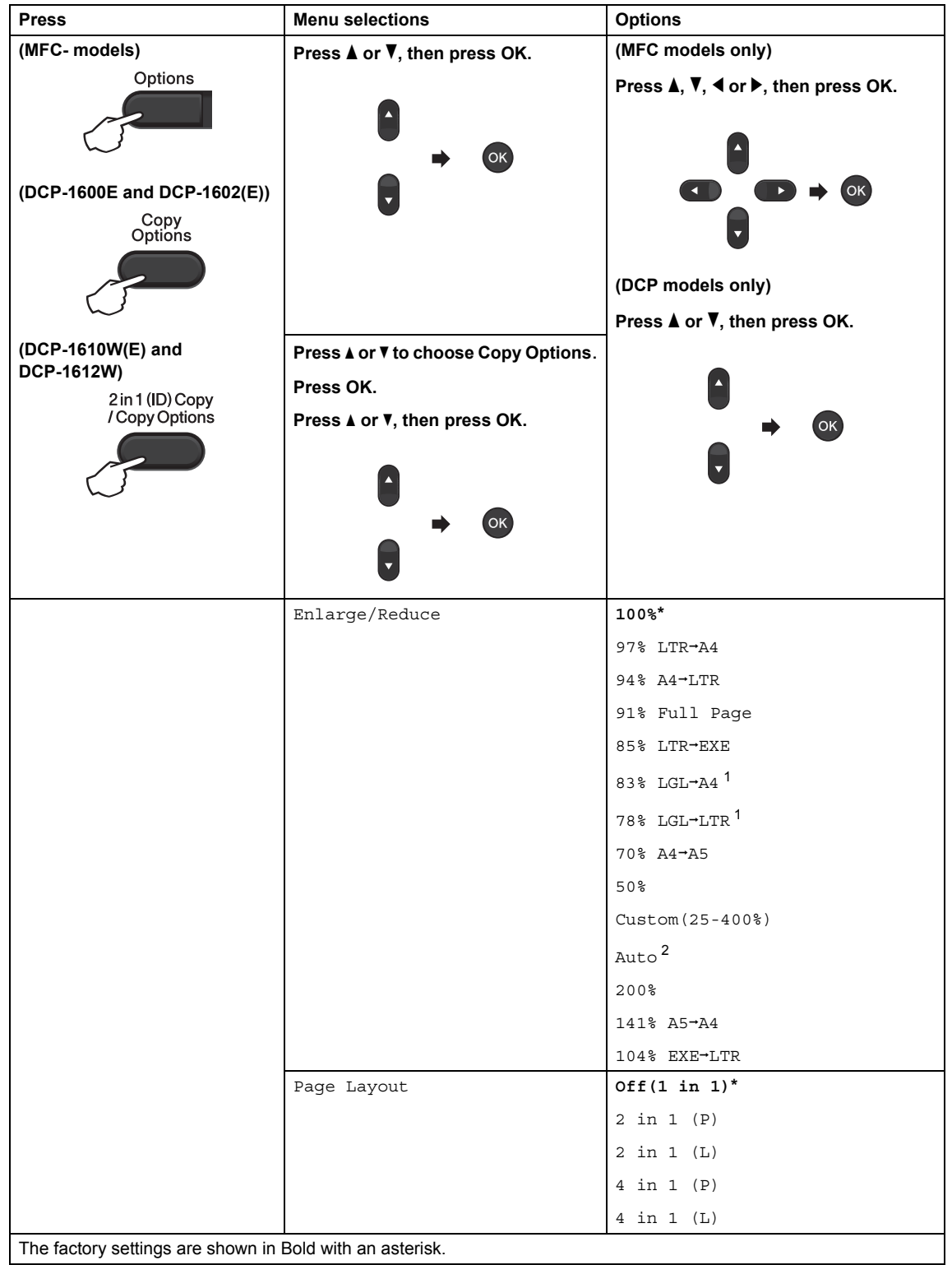

 $\mathsf{L}$ 

<span id="page-85-1"></span> $1$  "LGL-LTR" and "LGL-A4" are displayed on ADF models only.

<span id="page-85-0"></span> $2^2$  Auto sets the machine to calculate the reduction ratio that best fits the size of paper. Auto is only available when using the ADF.

## **10 How to scan to a computer**

# **Scanning a document as a PDF file using ControlCenter4 <sup>10</sup>**

(For further information, see Software and Network User's Guide.)

### **NOTE**

The screens on your PC may vary depending on your model.

ControlCenter4 is a software utility that lets you quickly and easily access the applications you use most often.

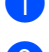

 $\blacksquare$  Load your document.

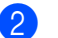

2 Do one of the following:

(Windows<sup>®</sup> XP, Windows Vista<sup>®</sup> and Windows<sup>®</sup> 7)

Click (**Start**) > **All Programs** > **Brother** > **Brother Utilities**, and then click the

drop-down list and select your model name (if not already selected). Click **SCAN** in the left navigation bar, and then click **ControlCenter4**.

The ControlCenter4 application will open.

(Windows $^{\circledR}$  8)

Click (**Brother Utilities**), and then click the drop-down list and select your model

name (if not already selected). Click **SCAN** in the left navigation bar, and then click **ControlCenter4**.

The ControlCenter4 application will open.

Choose Advanced Mode and then click OK.

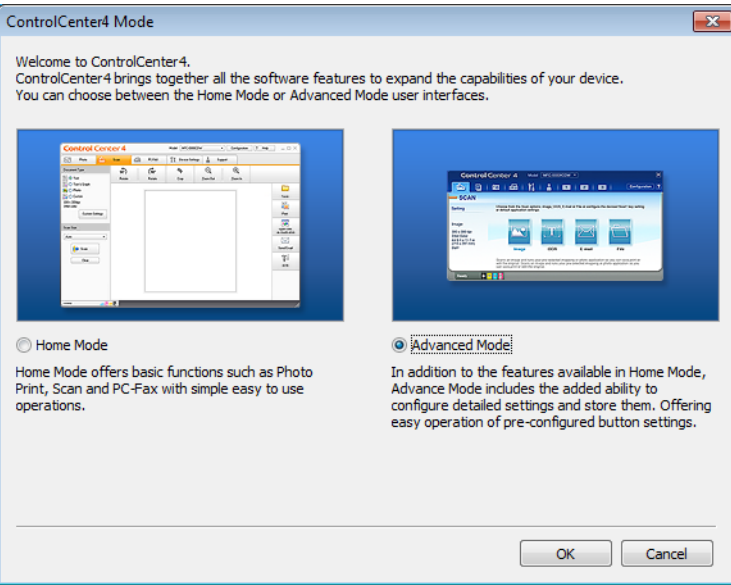

#### Click **File** in the **Scan** tab.

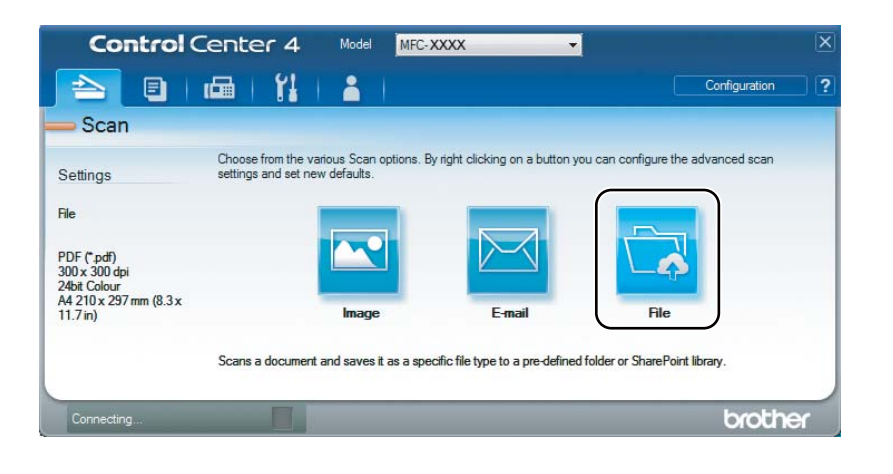

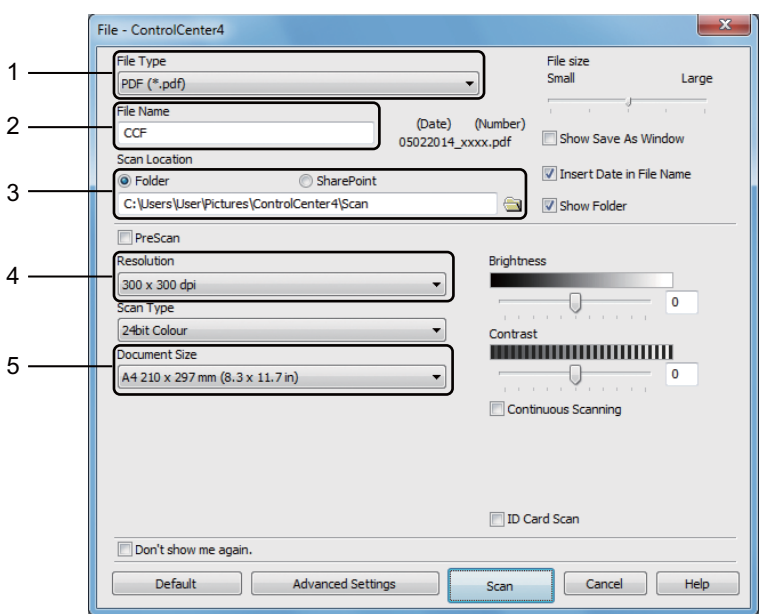

- 1 Choose **PDF (\*.pdf)** from the File Type drop-down list.
- 2 You can enter the file name you want to use for the document.
- 3 When you select the **Folder** check box, you can save the file to the default folder, or choose your preferred folder by clicking the (**Browse**) button.

When you select the **SharePoint** check box, you can save the file to a SharePoint library by entering the address.

- 4 You can choose a scanning resolution from the **Resolution** drop-down list.
- 5 You can choose the document size from the **Document Size** drop-down list.

#### **5** Click **Scan**.

The machine starts the scanning process. The folder where the scanned data is saved will open automatically.

# **Scanning using the SCAN key**

#### **NOTE**

If you want to use this function, install the MFL-Pro Suite and connect the machine to your PC with a USB cable.

- a Load your document. (See *[How to load documents](#page-61-0)* on page 55.) Press  $\triangleq$  (**SCAN**). Press  $\triangle$  or  $\nabla$  to choose Scan to PC. Press **OK**. **4** Press  $\triangle$  or  $\nabla$  to choose a scan type (File, E-mail or Image.) Press **OK**. **b** Do one of the following:  $\blacksquare$  To change the scan settings, press  $\blacktriangle$  or  $\blacktriangledown$  to select Yes, and then press **OK**. Following the LCD instructions to change the settings you want.
	- $\blacksquare$  To use the default scan settings, press  $\blacktriangle$  or  $\nabla$  to select No, and then press **OK**.

#### **6** Press Start.

The machine starts the scanning process.

## **SCAN key settings <sup>10</sup>**

You can change your machine's **SCAN** key settings using ControlCenter4.

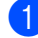

**1** Do one of the following:

(Windows $^{\circledR}$  XP, Windows Vista $^{\circledR}$  and Windows $^{\circledR}$  7)

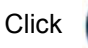

Click (**Start**) > **All Programs** > **Brother** > **Brother Utilities**, and then click the

drop-down list and select your model name (if not already selected). Click **SCAN** in the left navigation bar, and then click **ControlCenter4**.

The ControlCenter4 application will open.

(Windows $^{\circledR}$  8)

Click (**Brother Utilities**), and then click the drop-down list and select your model

name (if not already selected). Click **SCAN** in the left navigation bar, and then click **ControlCenter4**.

The ControlCenter4 application will open.

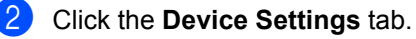

**10**

Chapter 10

#### **3** Click Device Scan Settings.

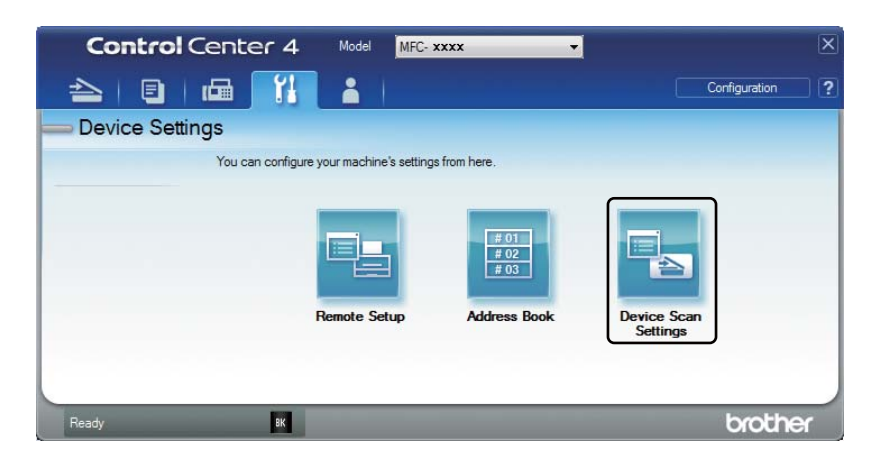

Choose the File tab. You can change the default settings.

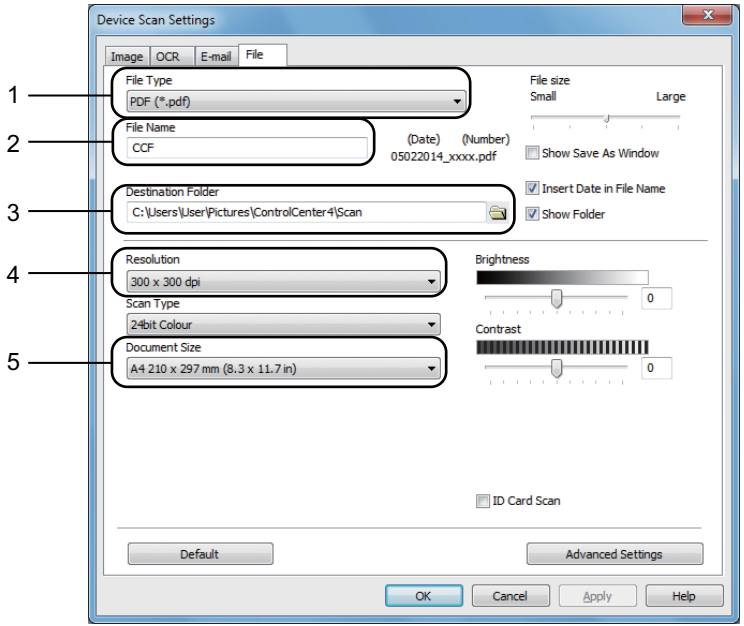

- 1 You can choose the file type from the drop-down list.
- 2 You can enter the file name you want to use for the document.
- 3 You can save the file to the default folder, or choose your preferred folder by clicking the (**Browse**) button.
- 4 You can choose a scanning resolution from the **Resolution** drop-down list.
- 5 You can choose the document size from the **Document Size** drop-down list.
- **6** Click OK.

## **A Troubleshooting and other**  *information*

# **Consumable items**

The drum unit and toner cartridge are two separate consumables. Make sure both are installed as an assembly. For more information on how to replace the consumable items, see the instructions included with the drum unit for replacing the drum unit or see the instructions printed on the box of the toner cartridge for replacing the toner cartridge.

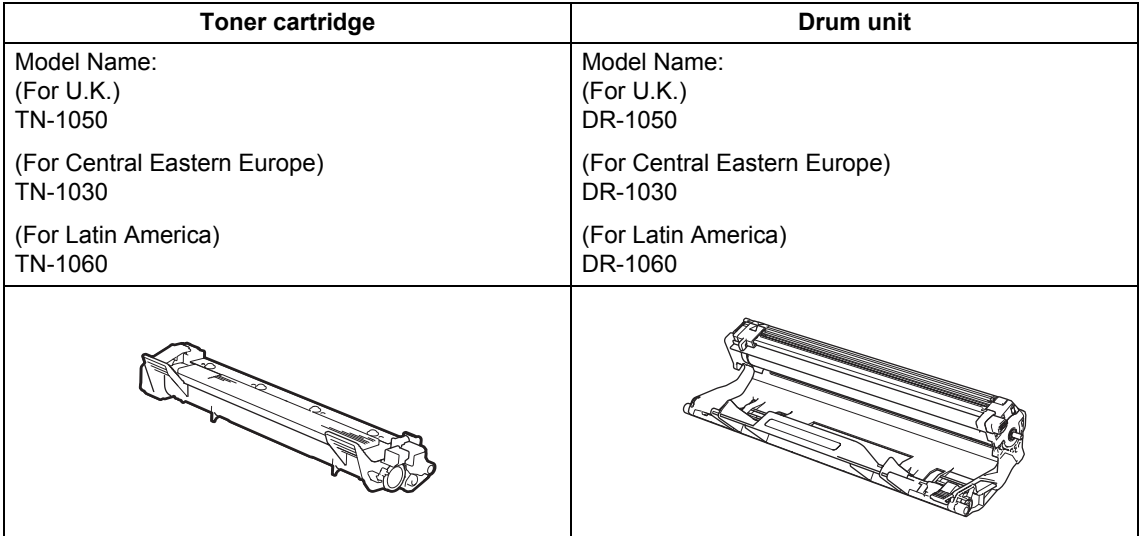

#### **NOTE**

- Brother machines are designed to work with toner of a particular specification and will work to a level of optimum performance when used with Brother Original toner cartridges. Brother cannot guarantee this optimum performance if toner or toner cartridges of other specifications are used. The machine may not detect toner or toner cartridges of other specifications correctly but may instead detect such items as standard yield toner cartridges. Brother does not therefore recommend the use of cartridges other than Brother Original cartridges with this machine, or the refilling of empty cartridges with toner from other sources. If damage is caused to the drum unit or other parts of this machine as a result of the use of toner or toner cartridges other than Brother Original products due to the incompatibility or lack of suitability of those products with this machine, any repairs required as a result may not be covered by the warranty.
- For best performance, use a Brother Original drum and toner cartridge. Printing with a third party drum unit or toner cartridge may reduce not only the print quality but also the quality and life of the machine itself. Warranty coverage may not apply to problems caused by the use of a third party drum or toner cartridge.
- Go to<http://www.brother.com/original/index.html> for instructions on how to return your used consumable items to the Brother recycling program. If you choose not to return your used items, please discard the used consumable according to local regulations, keeping it separate from domestic waste. If you have questions, call your local waste disposal office. (For more information, see Product Safety Guide.)
- The projected life for each of the toner cartridges is based on ISO/IEC 19752. Frequency of replacement will vary depending on the complexity of printed pages, percentage of coverage and type of media used.

Troubleshooting and other information

# **Identifying your problem**

First, check the following:

- **The machine's power cord is connected correctly and the machine is turned on.**
- All of the protective parts have been removed.
- Paper is inserted correctly in the paper tray.
- **The interface cables are securely connected to the machine and the computer.**

If you did not solve your problem with the above checks, identify your problem and then go to the page suggested below:

*[Telephone and Fax problems \(MFC models\)](#page-96-0)* on page 90

*[Improving the print quality](#page-98-0)* on page 92

If the machine is connected to a PC, depending on the error, a Popup application may appear on the PC.

Follow the instructions on the screen to resolve the error.

# **Error and maintenance messages**

The most common error and maintenance messages are shown below.

If you need more help, the Brother Solutions Center offers the latest FAQs and troubleshooting tips:

Visit us at <http://support.brother.com>.

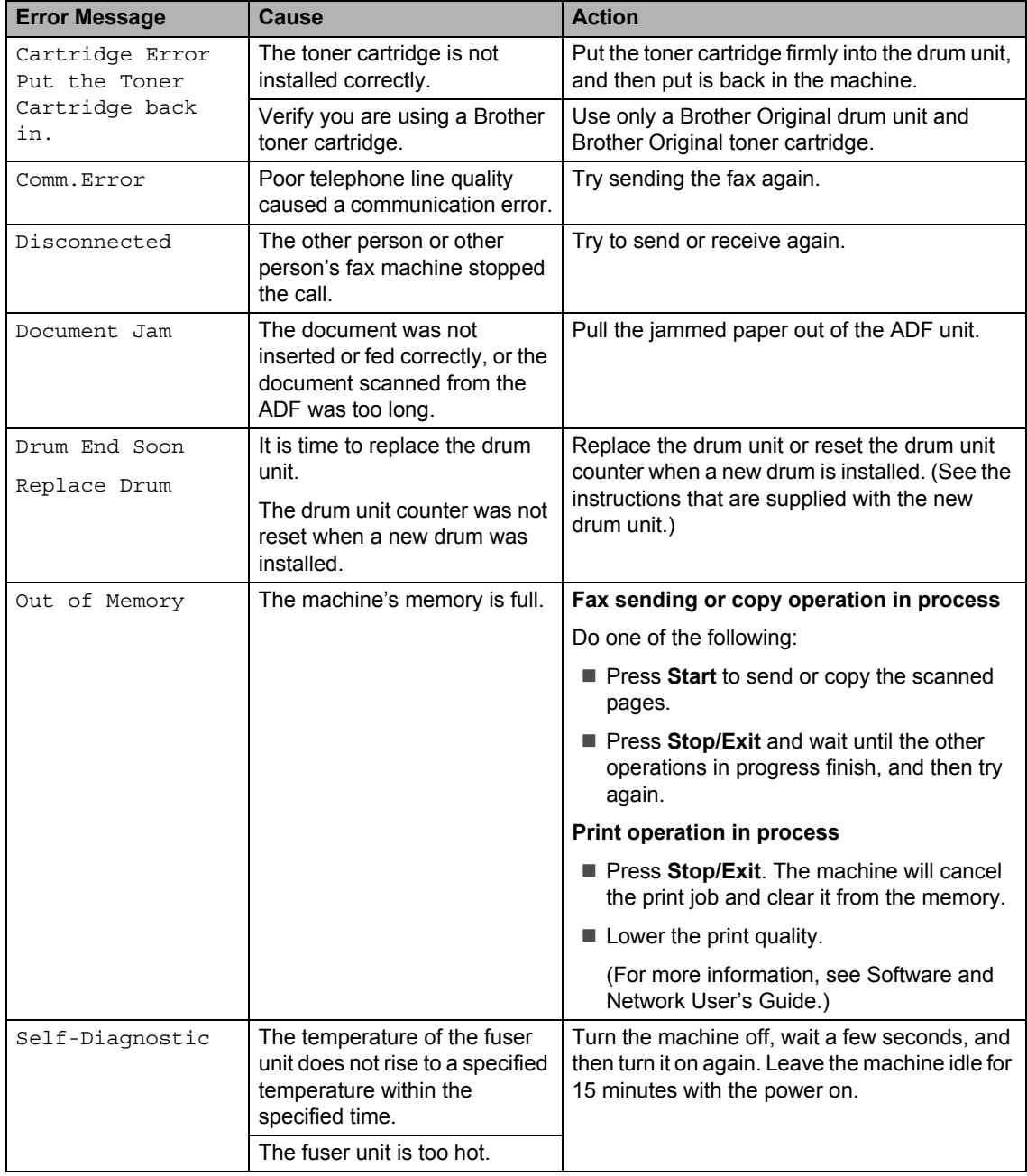

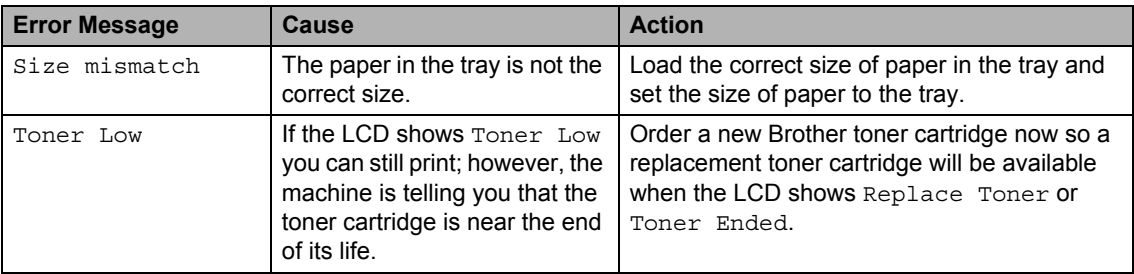

#### **NOTE**

Turning off the machine will erase the fax data in the memory. To prevent you from losing any important messages, see *[Transferring your faxes or Fax Journal report \(MFC models\)](#page-106-1)* [on page 100.](#page-106-1)

# **If you are having difficulty with your machine <sup>A</sup>**

Most problems can be easily resolved by yourself. If you need additional help, the Brother Solutions Center offers the latest FAQs and troubleshooting tips.

Visit us at <http://support.brother.com>.

### <span id="page-96-0"></span>**Telephone and Fax problems (MFC models) <sup>A</sup>**

If you cannot send or receive a fax, check the following:

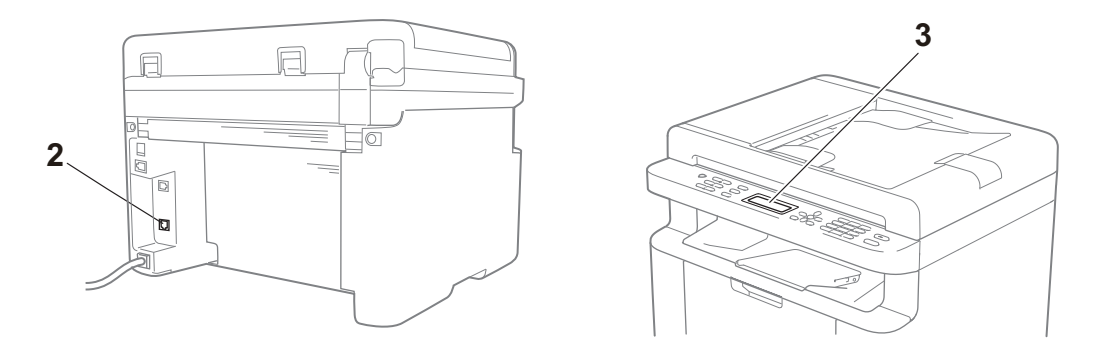

- 1 Check the machine's power cord is connected correctly and the machine is turned on.
- 2 Connect one end of the telephone line cord to the area labelled "**LINE**," and then connect the other end of the telephone line cord directly to a telephone wall socket.

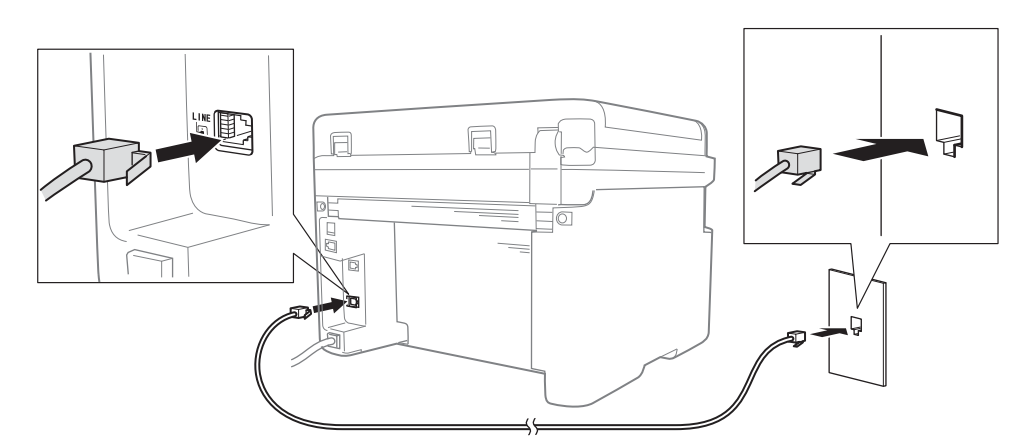

If you can send and receive faxes when the telephone line is directly connected to the fax, the problem may be unrelated to the machine. Please contact your service provider for connection issues.

3 Check the Receive mode.

For more information on setting the Receive mode, see *[Receive modes](#page-65-0)* on page 59.

4 Change the compatibility setting to Basic (for VoIP).

You may be able to send and receive faxes by lowering the connection speed.

- a Press **Menu**, **2**, **0**, **1**.
- **2** Press  $\triangle$  or  $\nabla$  to choose Basic(for VoIP).
- **3** Press OK.
- 4 Press Stop/Exit.

If, after trying all of the above the problem is still not resolved, turn the machine off, and then turn it on.

If you still cannot send or receive faxes after trying all of the above, check the FAQ on the Brother Solutions Center website [\(http://support.brother.com\)](http://support.brother.com).

#### **Troubleshooting for other problems**

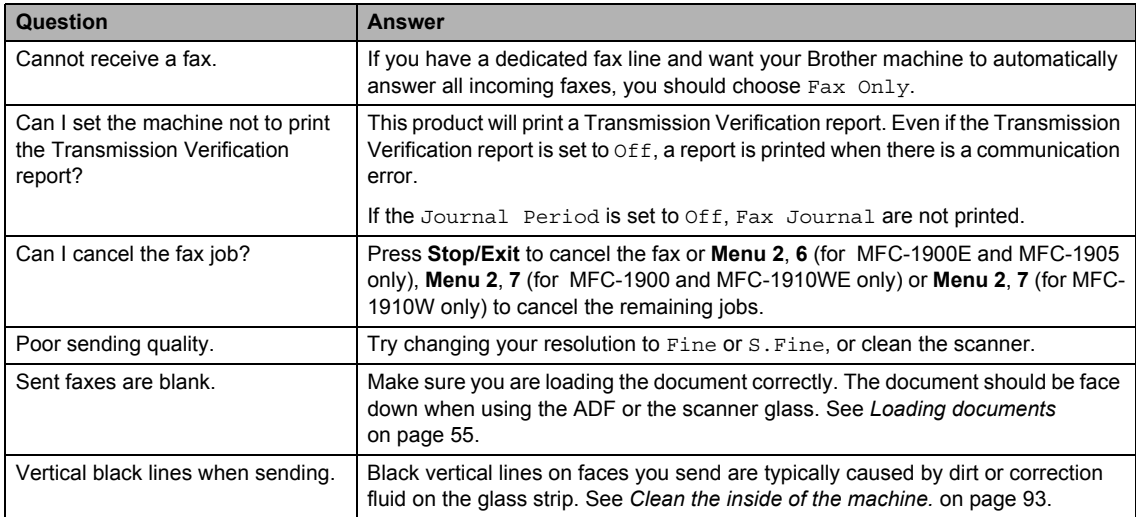

# <span id="page-98-0"></span>**Improving the print quality**

### **NOTE**

Brother does not recommend the use of cartridges other than Brother Original cartridges or the refilling of used cartridges with toner from other sources.

If you are having problems with print results, check the following:

1 The machine's environment.

Choose a location where the temperature remains between 10  $^{\circ}$ C and 32  $^{\circ}$ C and the humidity is between 20% to 80% (without condensation).

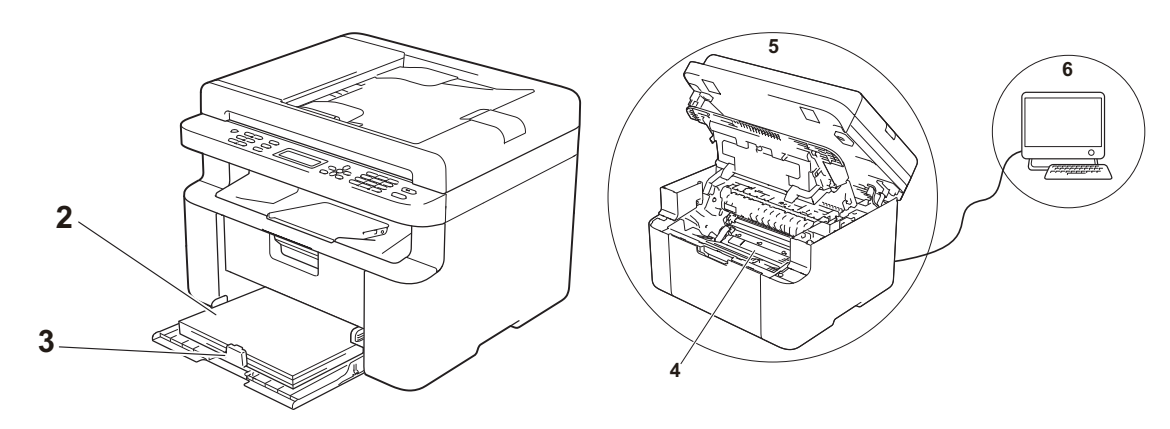

- 2 Acceptable paper is loaded in the paper tray. See *[Acceptable paper](#page-60-0)* on page 54
- 3 The paper is loaded correctly in the machine.

Turning the paper over may help paper loading become smoother.

Adjusting the guide may help paper loading become smoother.

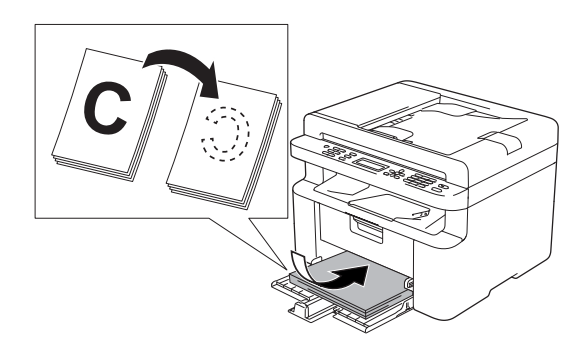

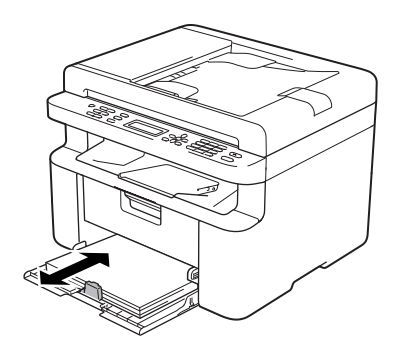

4 Replace the toner cartridge or the drum unit.

For more information on how to replace the consumable items, see the instructions included with the drum unit for replacing the drum unit or see the instructions printed on the box of the toner cartridge for replacing the toner cartridge.

- <span id="page-99-0"></span>5 Clean the inside of the machine.
	- Cleaning the scanner glass

Clean the white plastic surface (1) and scanner glass (2).

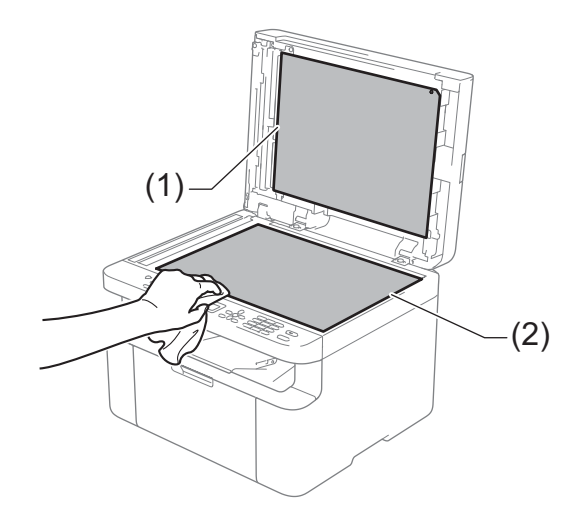

(ADF models only)

Clean the white bar (3) and the scanner glass strip (4).

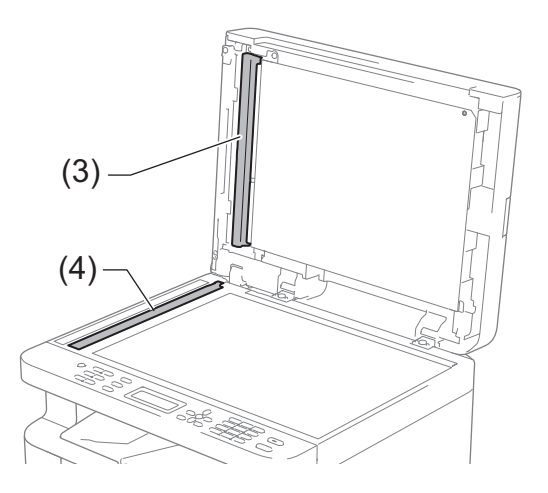

**A**

■ Cleaning the corona wire

Slide the green tab from left to right and right to left several times.

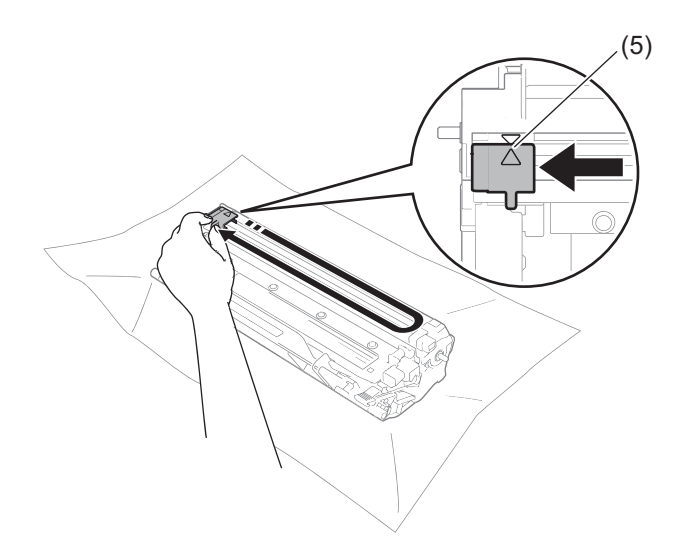

### **NOTE**

Be sure to return the tab to the home position  $(A)$  (5). If you do not, printed pages may have a vertical stripe.

■ Clean the drum unit if black or white dots appear on printed pages

Push down the lock lever and take the toner cartridge out of the drum unit.

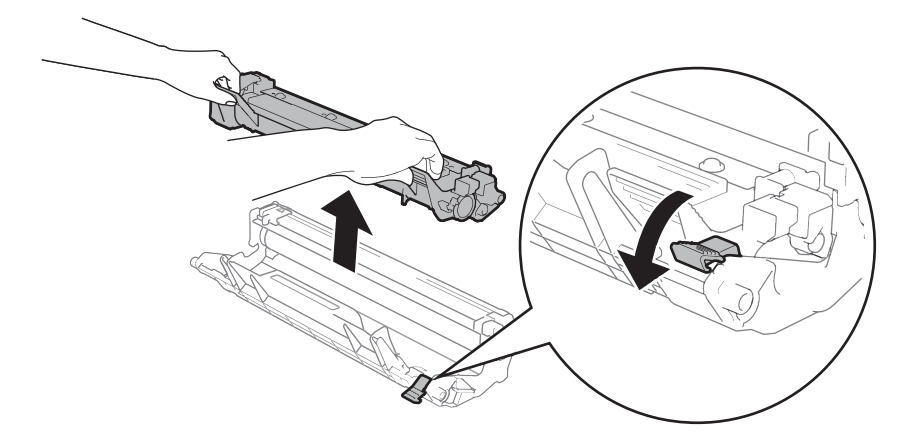

Troubleshooting and other information

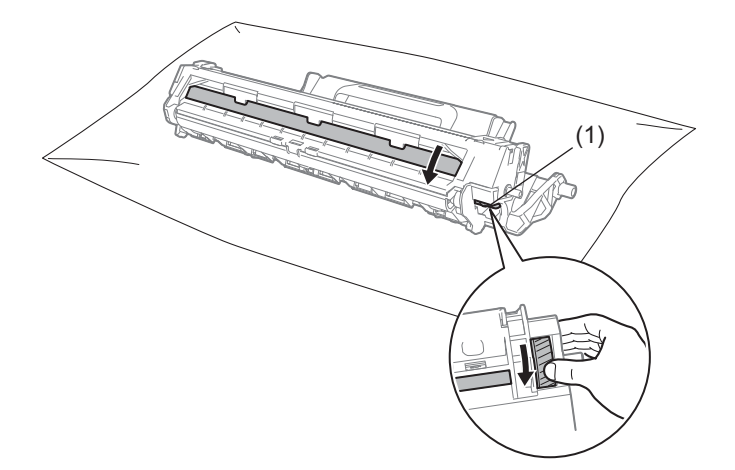

Turn the drum unit gear by hand while looking at the surface of the drum roller (1).

Wipe the surface of the drum gently with a dry cotton swab until the dust or glue on the surface comes off.

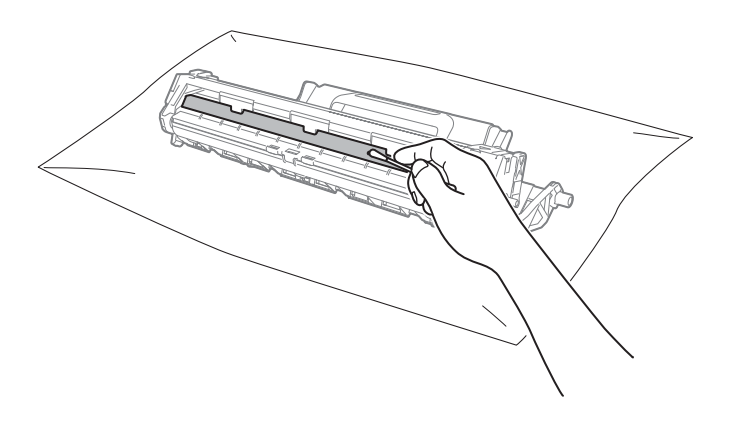

**A**

6 Check the printer driver settings. Try changing the **Print Settings** in the **Basic** tab.

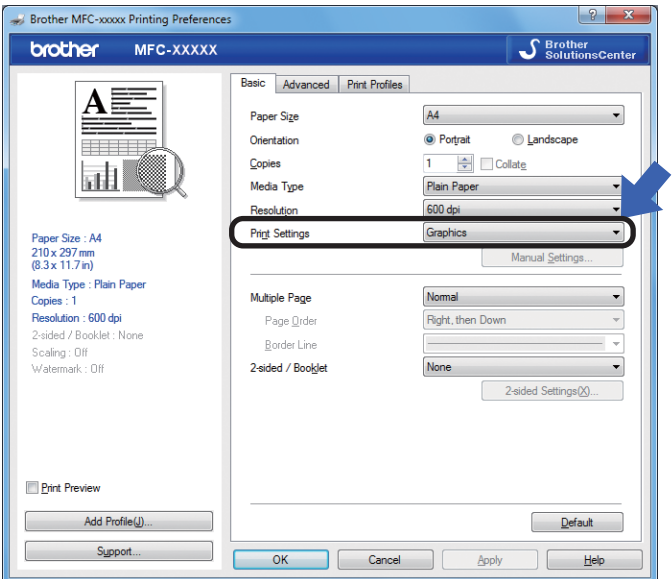

If the paper is curled or the toner is not fixed well on the paper, you can adjust these settings in **Improve Print Output**. Click **Other Print Options** in the **Advanced** tab.

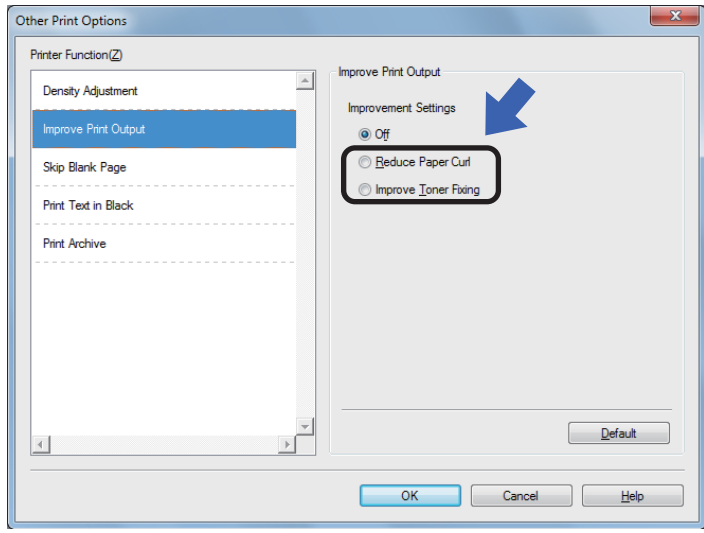

# **Document Jams (ADF**   $models)$

Follow the steps below to handle a document jam in the ADF.

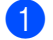

**1** Open the ADF cover.

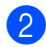

Pull the jammed document out.

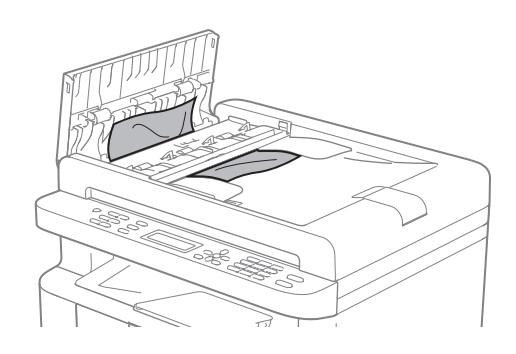

- **3** Close the ADF cover.
- $\left(4\right)$  Lift the document cover.
- **b** Pull the jammed document out to the right.

 $\boxed{6}$  Insert a piece of stiff paper, such as cardstock, into the ADF to push any small paper scraps through.

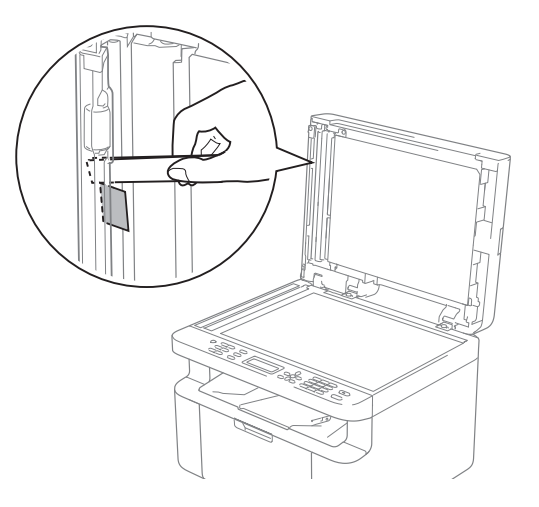

If the document rips or tears, be sure you remove all small paper scraps to prevent future jams.

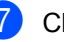

Close the document cover.

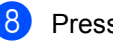

h Press **Stop/Exit**.

# **Paper Jams**

Always remove all paper from the paper tray and straighten the stack when you add new paper. This helps prevent multiple sheets of paper from feeding through the machine at one time and prevents paper jams.

- $\blacksquare$  Turn the machine off.
- 2 Wait at least 15 minutes for the product to cool down before you touch the internal parts of the product.
- 8 Remove all paper loaded in the tray.
- 4 Use both hands to slowly pull out the jammed paper.

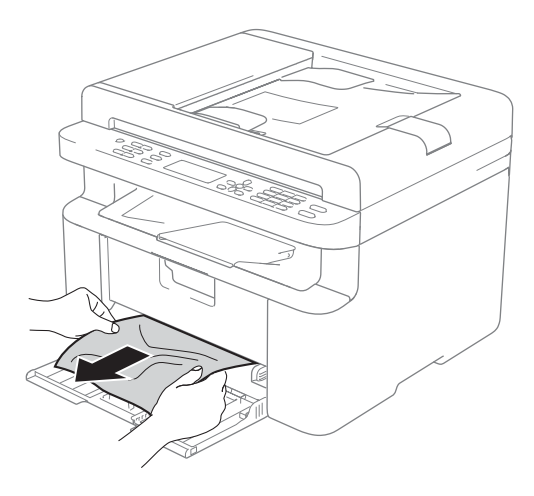

**6** Open the scanner cover. The pull-arm (1) on the left side of the machine will lock.

Open the top cover.

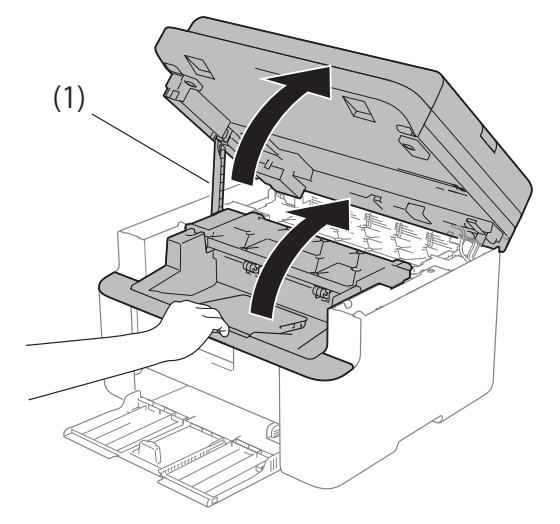

 $\begin{pmatrix} 6 \\ 0 \end{pmatrix}$  Slowly take out the drum unit and toner

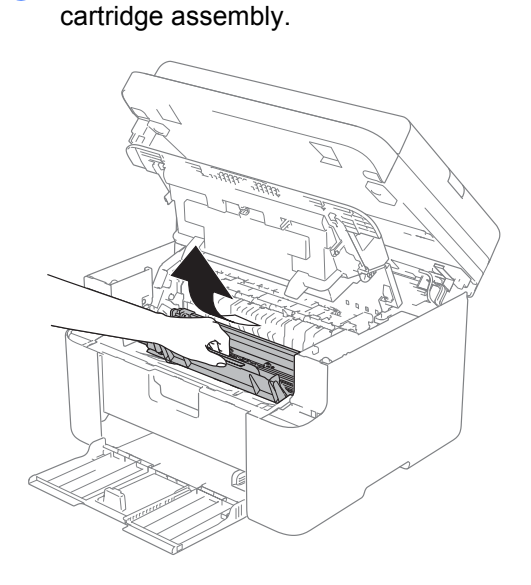

Troubleshooting and other information

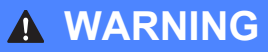

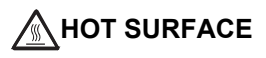

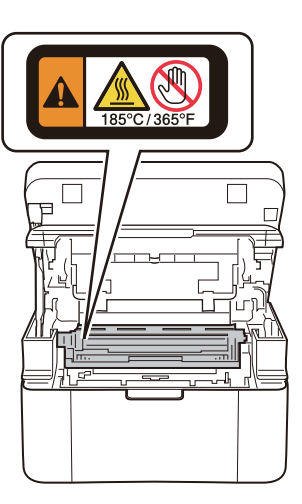

 $\overline{7}$  Push down the lock lever and take the toner cartridge out of the drum unit. Remove the jammed paper if there is any inside the drum unit.

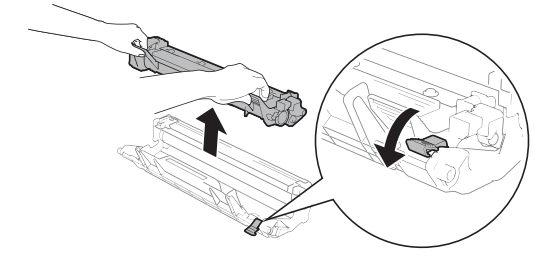

8 Place the toner cartridge back into the drum unit until the lock lever lifts automatically.

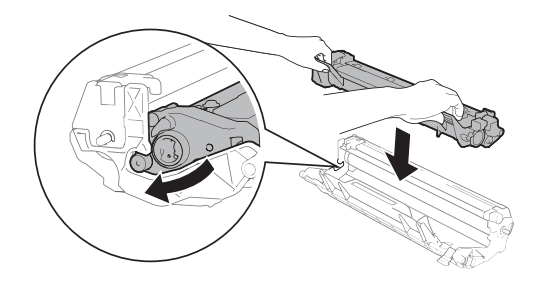

- $\Theta$  Place the drum unit and toner cartridge assembly back in to the machine.
- 10 Close the top cover. After pulling the pull-arm (1) on the left side of the machine down, close the scanner cover using both hands.

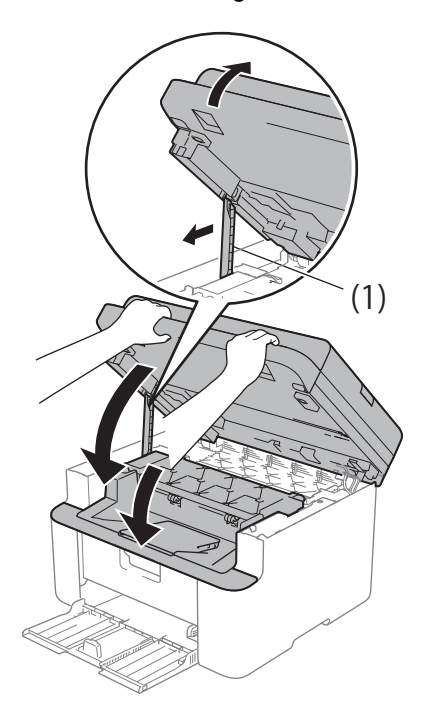

**k** Load the paper back in to the tray. Make sure that the paper is below the protruding section of the rear guide. Slide the paper guides to fit the paper size. Make sure that the guides are firmly in the slots.

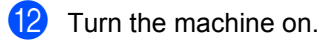

## <span id="page-106-1"></span><span id="page-106-0"></span>**Transferring your faxes or Fax Journal report (MFC models) <sup>A</sup>**

If the LCD shows:

- Print Unable XX
- Scan Unable XX

We recommend transferring your faxes to another fax machine or to your PC. (See *[Transferring faxes to another fax machine](#page-106-3)* [on page 100](#page-106-3) or *[Transferring faxes to your PC](#page-106-2)* [on page 100](#page-106-2))

You can also transfer the Fax Journal report to see if there are any faxes you need to transfer. (See *[Transferring the Fax Journal](#page-107-0)  [report to another fax machine](#page-107-0)* on page 101.)

### **NOTE**

If there is an error message on the machine's LCD, after the faxes have been transferred, disconnect the machine from the power source for several minutes, and then reconnect it.

### <span id="page-106-3"></span>**Transferring faxes to another**  fax machine

a Press **Menu**, **9**, **0**, **1**.

2 Do one of the following:

- If the LCD shows No Data, there are no faxes left in the machine's memory. Press **Stop/Exit**.
- $\blacksquare$  Enter the fax number to which faxes will be forwarded.
- Press Start.

#### **NOTE**

If you have not set up your Station ID, you cannot enter fax transfer mode. Press **Menu**, **0**, **2** to register your fax number, telephone number and name.

## <span id="page-106-2"></span>**Transferring faxes to your PCA**

You can transfer the faxes from your machine's memory to your PC.

> Make sure that you have installed MFL-Pro Suite and then turn on **PC-FAX Receive** on the PC. (For more information, see Software and Network User's Guide*.*)

Do one of the following: (Windows® XP, Windows Vista® and Windows<sup>®</sup> 7)

Click (**Start**) > **All Programs** >

**Brother** > **Brother Utilities**, and then click the drop-down list and select your model name (if not already selected). Click **PC-FAX Receive** in the left navigation bar, and then click **Receive**. (Windows $^{\circledR}$  8)

Click (**Brother Utilities**), and

then click the drop-down list and select your model name (if not already selected). Click **PC-FAX Receive** in the left navigation bar, and then click **Receive**.

 $\overline{2}$  Make sure that you have set PC Fax Receive on the machine. (See *[PC-FAX](#page-71-0)  [Receive \(For Windows](#page-71-0)® only)* [on page 65](#page-71-0).) If faxes are in the machine's memory when you set up PC-Fax Receive, the LCD will ask if you want to transfer the faxes to your PC.

**6** Do one of the following:

- To transfer all faxes to your PC, press **1**. You will be asked if you want a backup print.
- To exit and leave the faxes in the memory, press **2**.

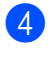

**4** Press  $\triangle$  or  $\nabla$  to choose On or Off. Press **OK**.

**6** Press Stop/Exit.

### <span id="page-107-0"></span>**Transferring the Fax Journal report to another fax machine**

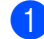

#### a Press **Menu**, **9**, **0**, **2**.

**2** Enter the fax number to which the Fax Journal report will be forwarded.

Press Start.

### **NOTE**

If you have not set up your Station ID, you cannot enter fax transfer mode. Press **Menu**, **0**, **2** to register your fax number, telephone number and name.

## **Cleaning and Checking the machine**

Make sure to read the guidelines in the Product Safety Guide before cleaning the machine.

Clean the outside and inside of the machine regularly with a dry, lint-free cloth. When you replace the toner cartridge or the drum unit, make sure that you clean the inside of the machine. If printed pages are stained with toner, clean the inside of the machine with a dry, lint-free cloth.

## **WARNING**

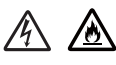

DO NOT use flammable substances, any type of spray, or an organic solvent/liquid containing alcohol or ammonia to clean the inside or outside of the product. Doing so could cause a fire or electrical shock. Instead, use only a dry, lint-free cloth.

(For more information, see Product Safety Guide.)

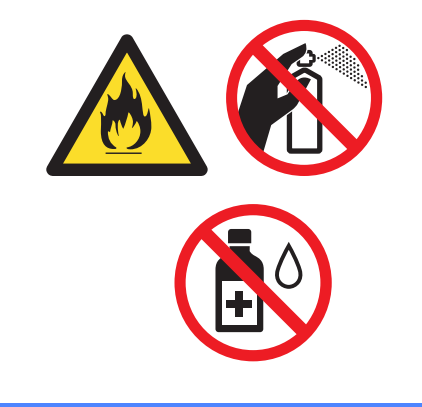
<span id="page-108-0"></span>**Specifications** 

# **DCP-1600E, DCP-1602(E), MFC-1900(E) and MFC-1905 <sup>B</sup>**

#### <span id="page-108-1"></span>**General <sup>B</sup>**

**B**

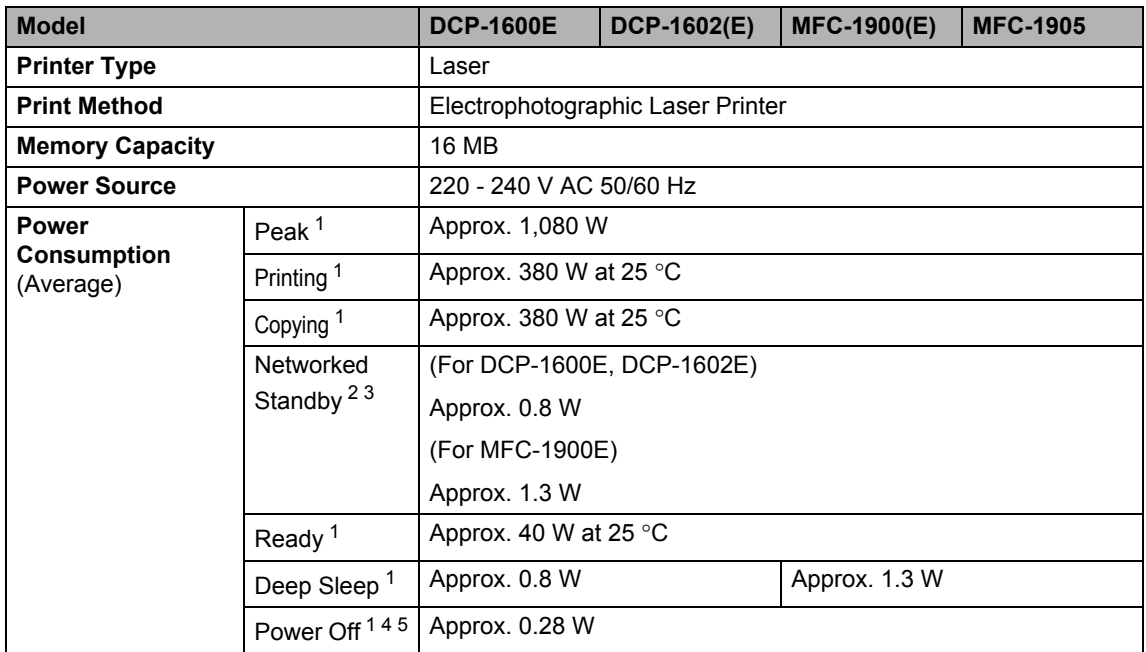

<span id="page-109-1"></span><span id="page-109-0"></span>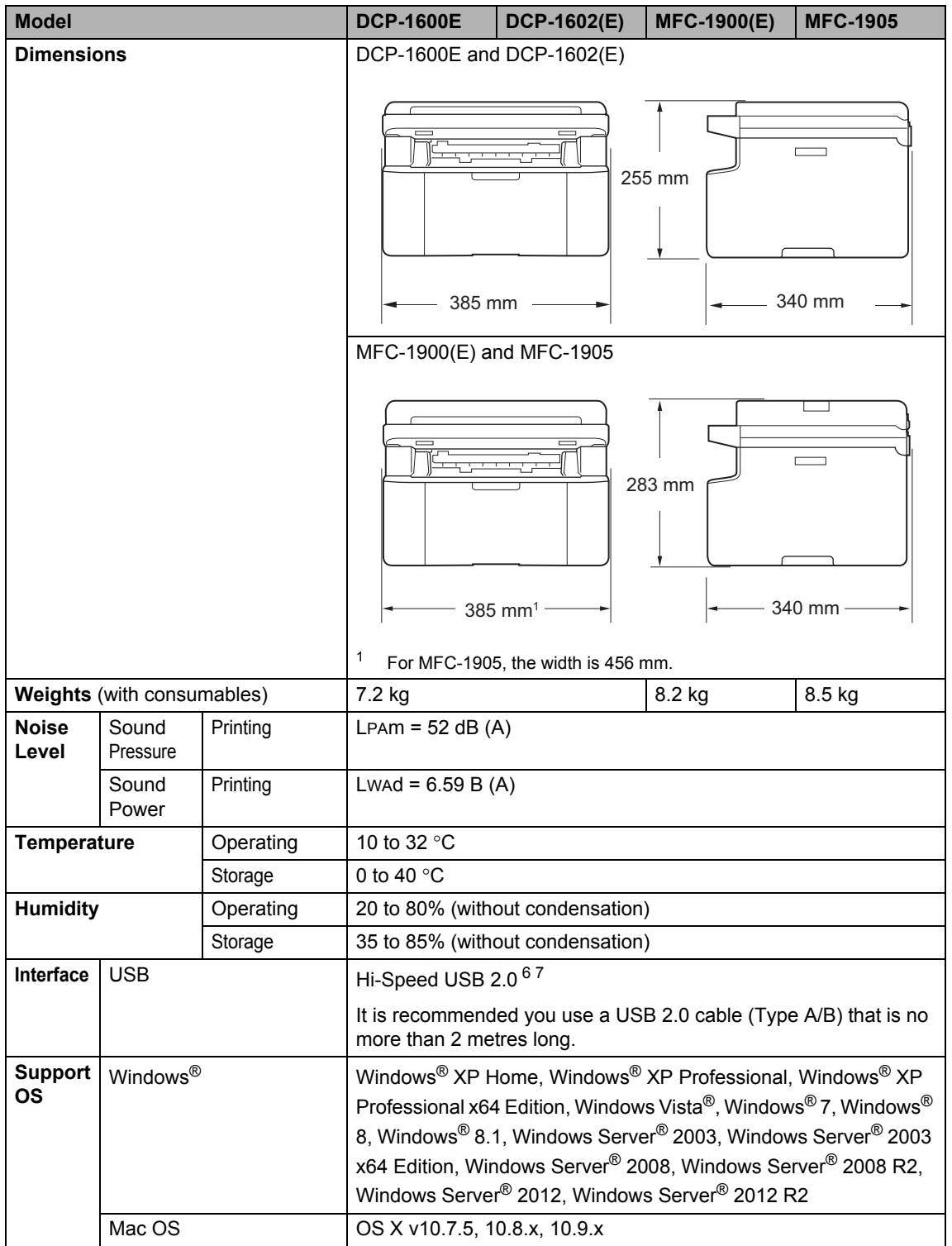

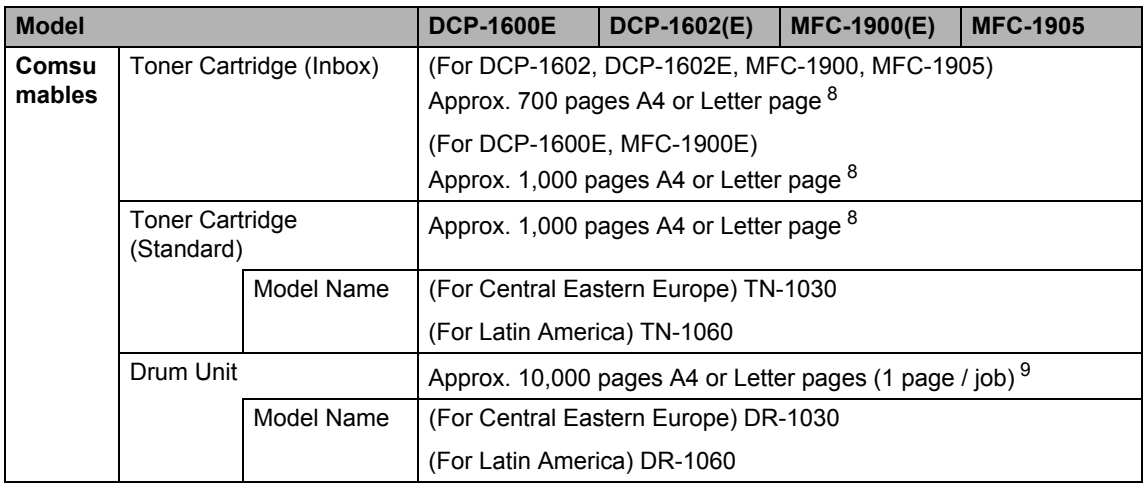

<span id="page-110-0"></span><sup>1</sup> Measured when the machine is connected to the USB interface.

<span id="page-110-3"></span><sup>2</sup> All wireless network ports activated and all wired network ports connected according to Regulation (EU) No 801/2013.

<span id="page-110-4"></span> $3$  To activate and deactivate the wireless function, change the WLAN Enable options using the machine's control panel. (Network > WLAN > WLAN Enable > On or Off)

- <span id="page-110-1"></span><sup>4</sup> Power consumption varies slightly depending on the usage environment or part wear.
- <span id="page-110-2"></span><sup>5</sup> Measured according to IEC 62301 Edition 2.0.
- <span id="page-110-5"></span> $6$  Your machine has a Hi-Speed USB 2.0 interface. The machine can also be connected to a computer that has a USB 1.1 interface.
- <span id="page-110-6"></span><sup>7</sup> Third-party USB ports are not supported.
- <span id="page-110-7"></span><sup>8</sup> Approx. cartridge yield is declared in accordance with ISO/IEC 19752.
- <span id="page-110-8"></span><sup>9</sup> Drum life is approximate and may vary by type of use.

# <span id="page-111-0"></span>**Document Size**

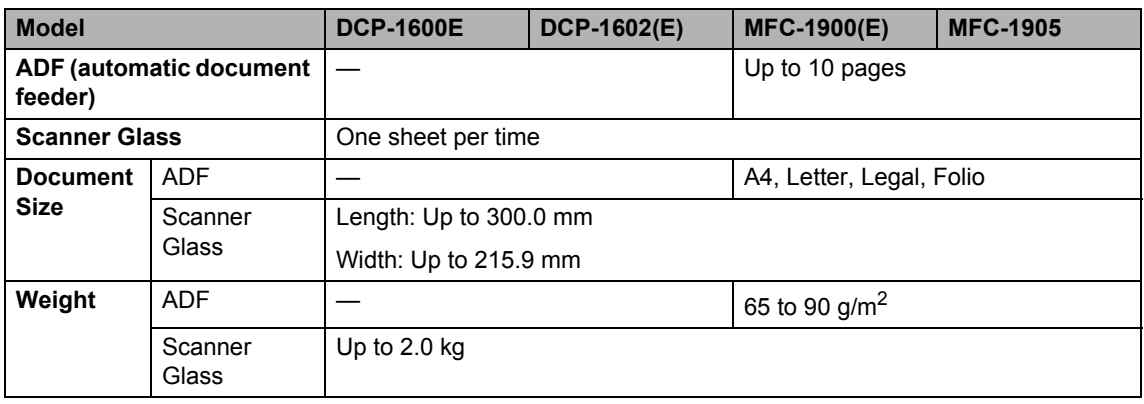

## <span id="page-111-1"></span>**Print Media**

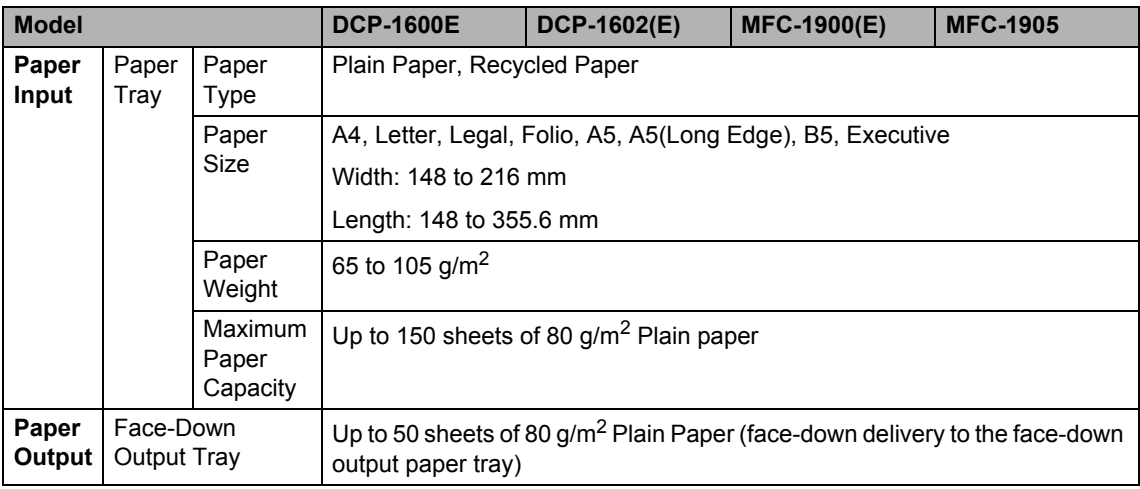

#### <span id="page-112-3"></span>**Fax <sup>B</sup>**

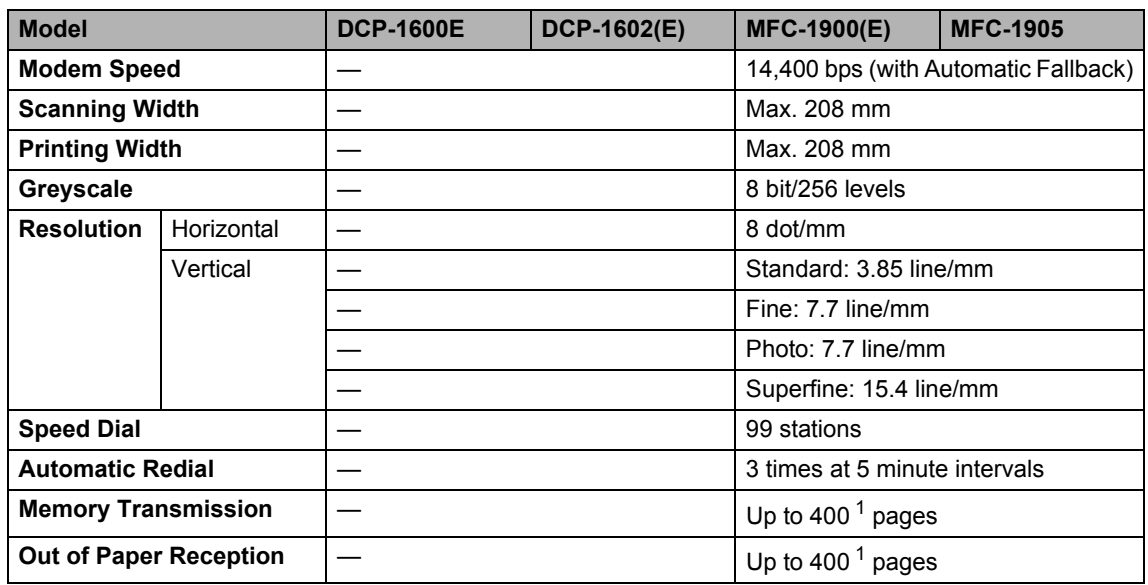

<span id="page-112-0"></span><sup>1</sup> 'Pages' refers to the 'ITU-T Test Chart #1' (a typical business letter, Standard resolution, MMR code). Specifications and printed materials are subject to change without prior notice.

## <span id="page-112-2"></span>**Copy BB**

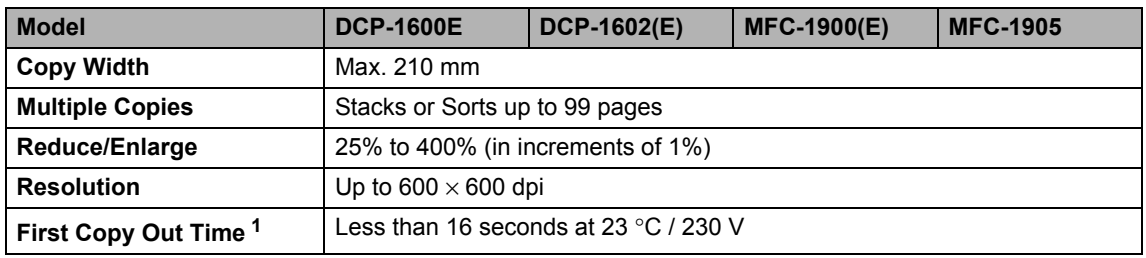

<span id="page-112-1"></span><sup>1</sup> From Ready mode and standard tray

#### <span id="page-113-6"></span>**Scanner**

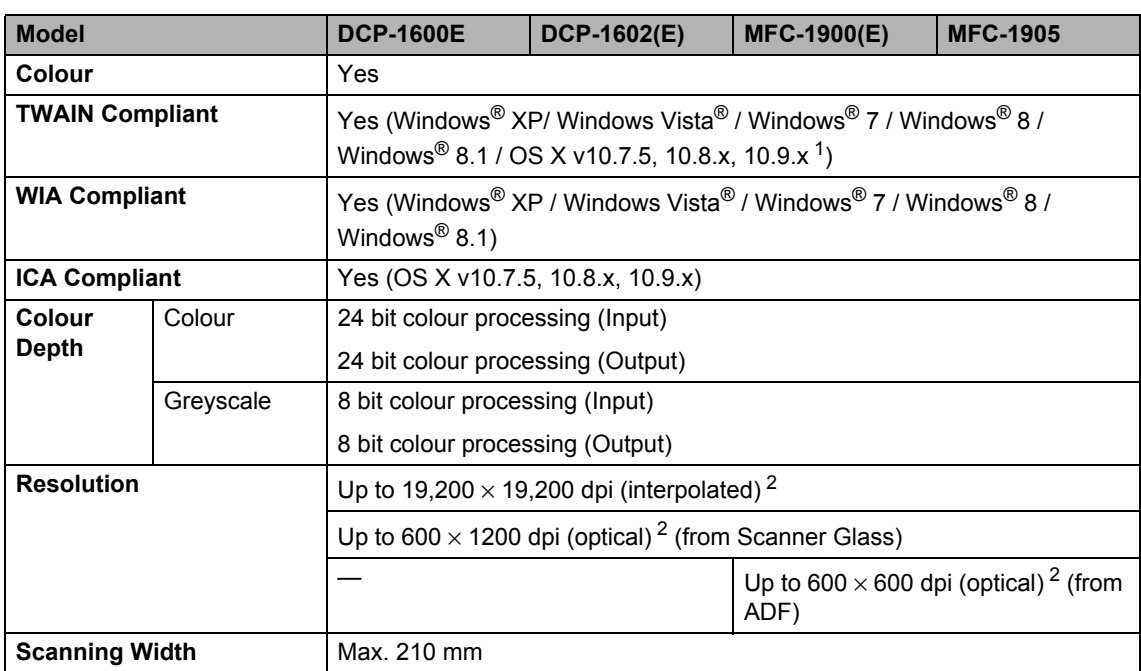

<span id="page-113-0"></span><sup>1</sup> For the latest driver updates for the version of OS X you are using, visit us at [http://support.brother.com.](http://support.brother.com)

<span id="page-113-1"></span><sup>2</sup> Maximum 1200 × 1200 dpi scanning with the WIA driver in Windows® XP, Windows Vista®, Windows® 7 and Windows<sup>®</sup> 8 and Windows<sup>®</sup> 8.1 (resolution up to 19200 × 19200 dpi can be chosen by using the scanner utility)

## <span id="page-113-5"></span><span id="page-113-4"></span>**Printer <sup>B</sup>**

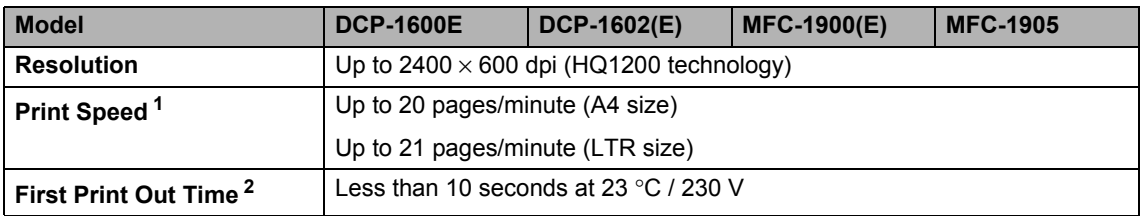

<span id="page-113-2"></span><sup>1</sup> The print speed may vary depending on the type of document you print.

<span id="page-113-3"></span><sup>2</sup> From Ready mode and standard tray

# **DCP-1610W(E), DCP-1612W and MFC-1910W(E) <sup>B</sup>**

### **General <sup>B</sup>**

<span id="page-114-1"></span><span id="page-114-0"></span>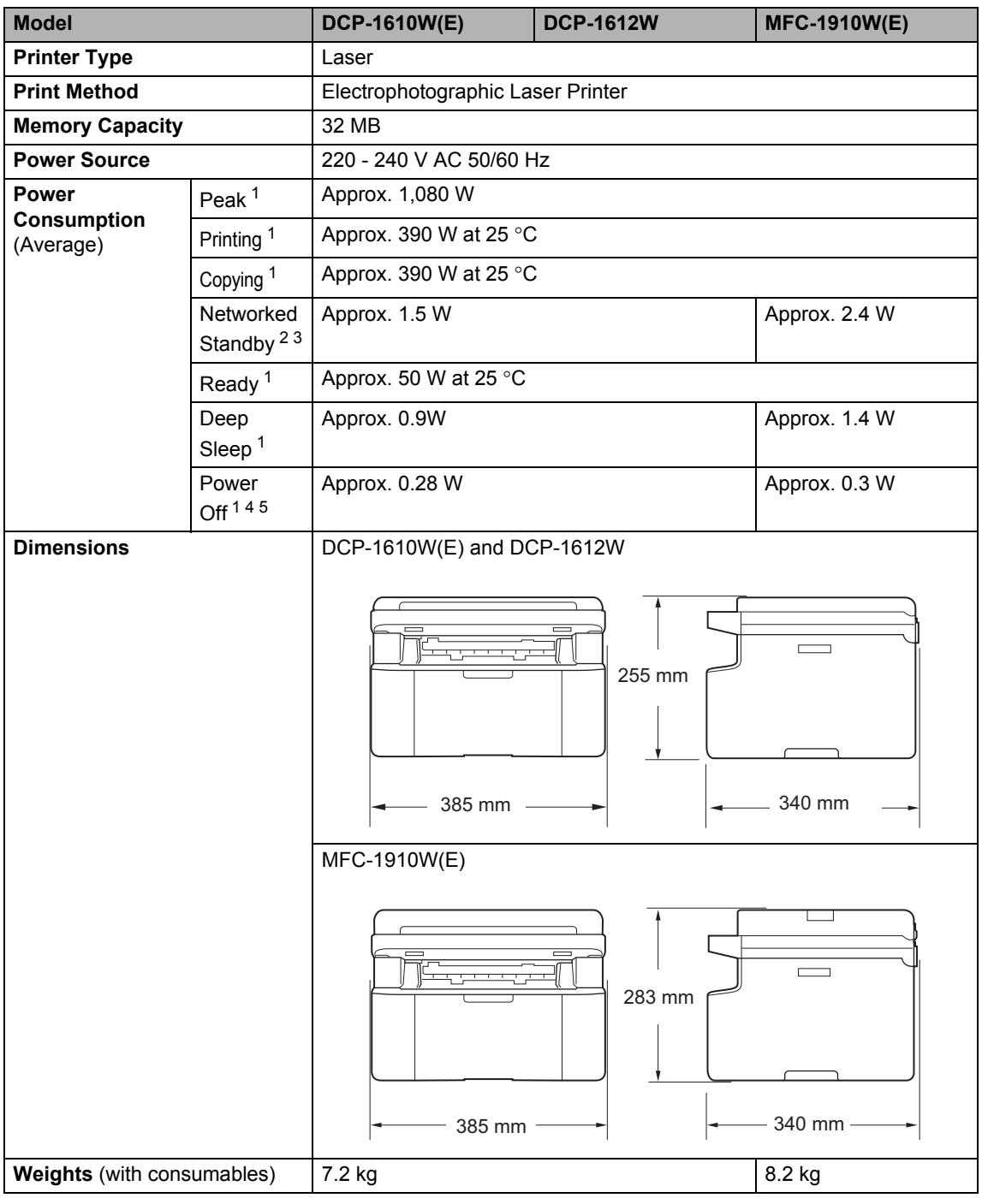

<span id="page-115-10"></span>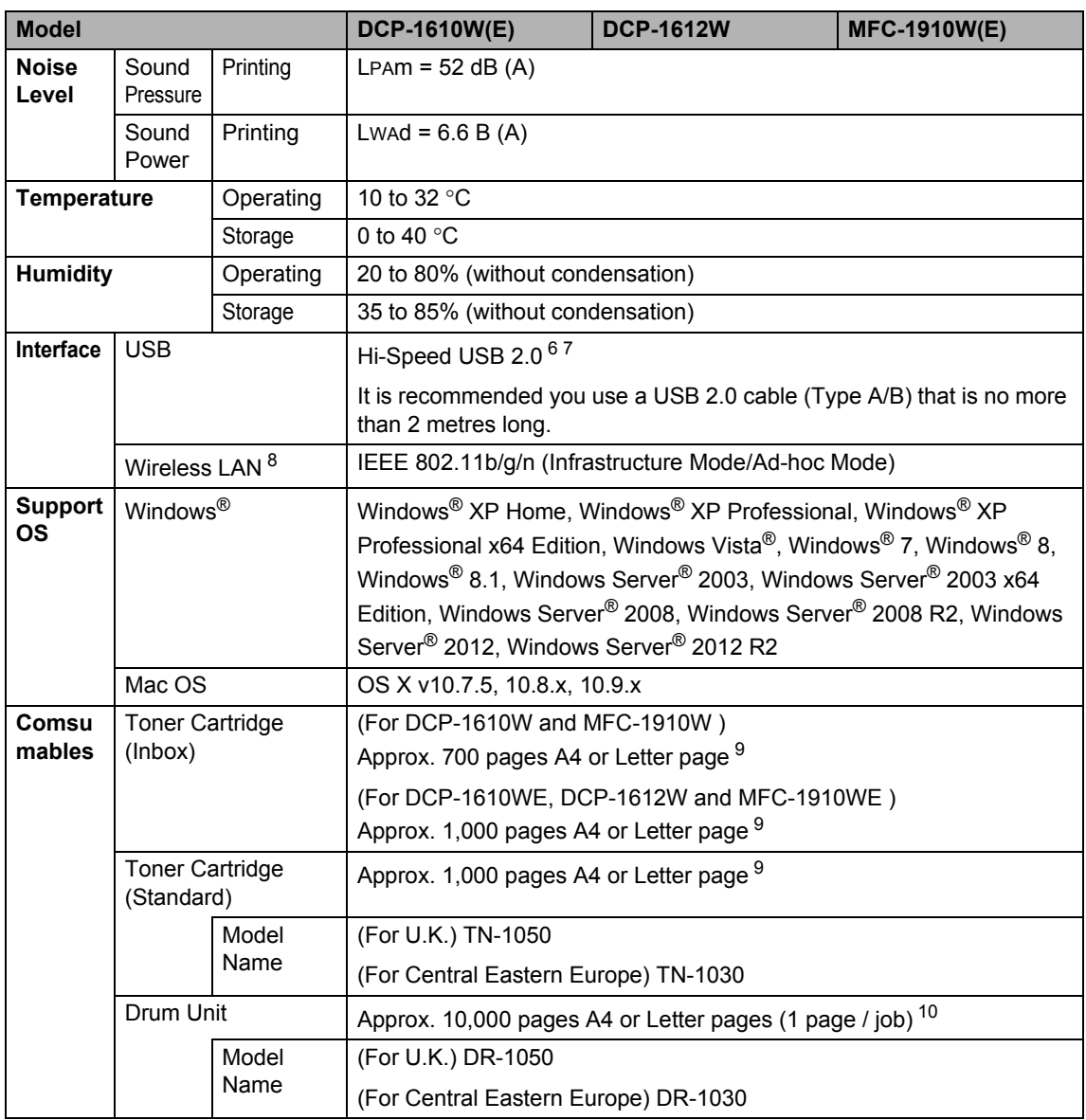

<span id="page-115-0"></span><sup>1</sup> Measured when the machine is connected to the USB interface.

<span id="page-115-3"></span><sup>2</sup> All wireless network ports activated and all wired network ports connected according to Regulation (EU) No 801/2013.

<span id="page-115-4"></span><sup>3</sup> To activate and deactivate the wireless function, change the WLAN Enable options using the machine's control panel. (Network > WLAN > WLAN Enable > On or Off)

- <span id="page-115-1"></span><sup>4</sup> Power consumption varies slightly depending on the usage environment or part wear.
- <span id="page-115-2"></span><sup>5</sup> Measured according to IEC 62301 Edition 2.0.
- <span id="page-115-5"></span> $6$  Your machine has a Hi-Speed USB 2.0 interface. The machine can also be connected to a computer that has a USB 1.1 interface.
- <span id="page-115-6"></span><sup>7</sup> Third-party USB ports are not supported.
- <span id="page-115-9"></span><sup>8</sup> For detailed network specifications, see *[Network \(LAN\)](#page-119-0)* on page 113 and Software and Network User's Guide.
- <span id="page-115-7"></span><sup>9</sup> Approx. cartridge yield is declared in accordance with ISO/IEC 19752.
- <span id="page-115-8"></span> $10$  Drum life is approximate and may vary by type of use.

# <span id="page-116-0"></span>**Document Size**

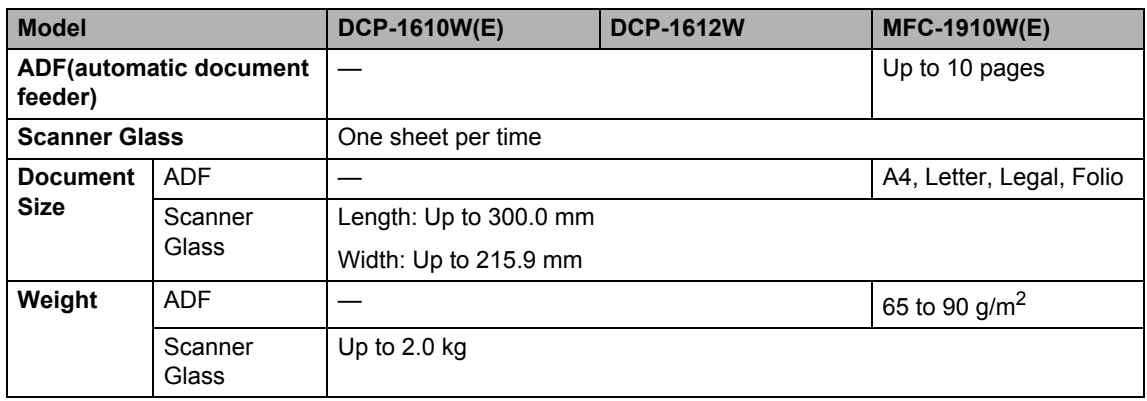

# <span id="page-116-1"></span>**Print Media**

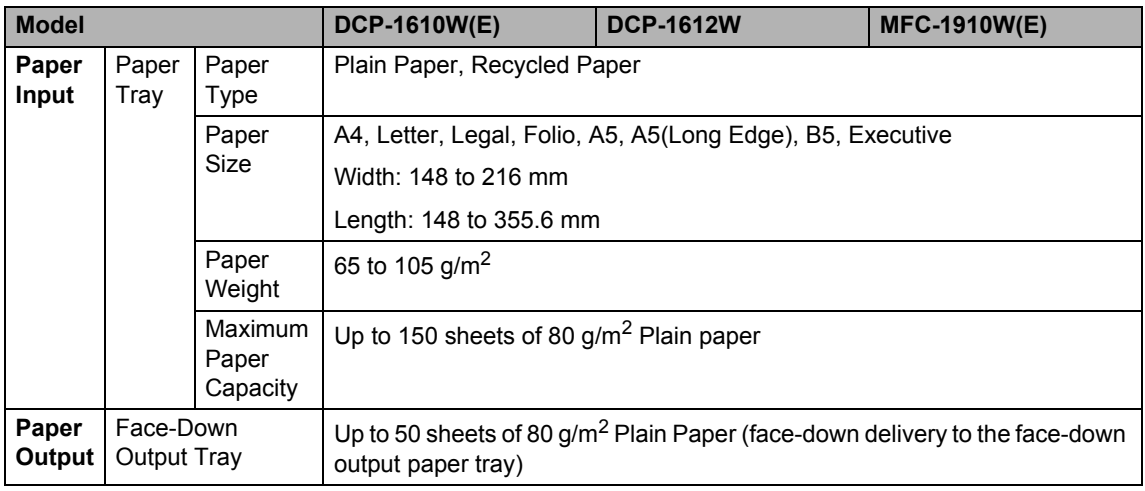

#### <span id="page-117-3"></span>**Fax <sup>B</sup>**

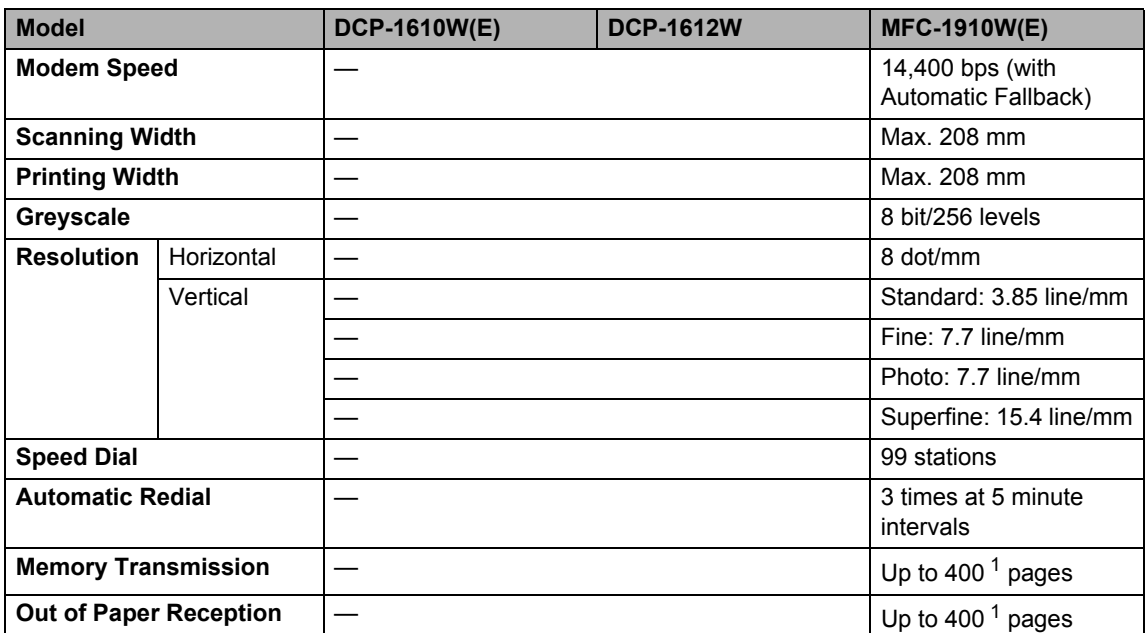

<span id="page-117-0"></span><sup>1</sup> 'Pages' refers to the 'ITU-T Test Chart #1' (a typical business letter, Standard resolution, MMR code). Specifications and printed materials are subject to change without prior notice.

#### <span id="page-117-2"></span>**Copy BB**

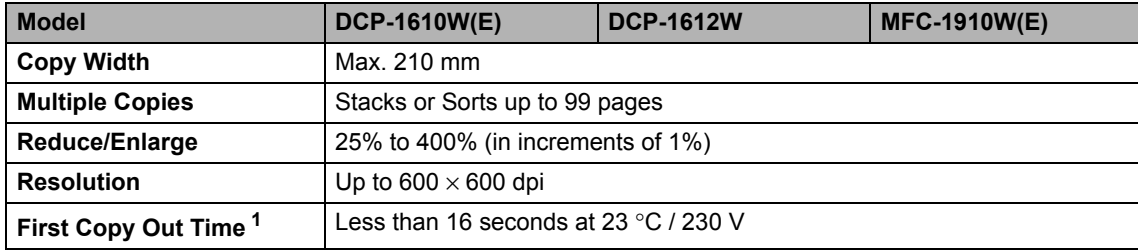

<span id="page-117-1"></span><sup>1</sup> From Ready mode and standard tray

#### <span id="page-118-6"></span>**Scanner**

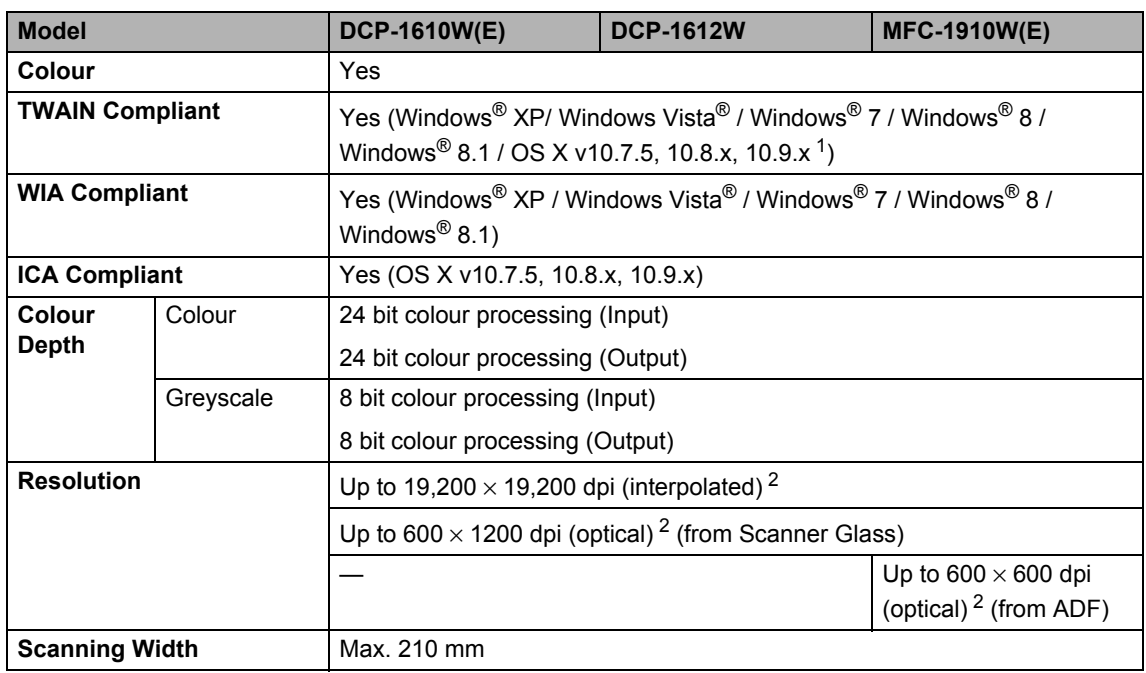

<span id="page-118-1"></span><sup>1</sup> For the latest driver updates for the version of OS X you are using, visit us at <http://support.brother.com>.

<span id="page-118-0"></span><sup>2</sup> Maximum 1200 × 1200 dpi scanning with the WIA driver in Windows® XP, Windows Vista<sup>®</sup>, Windows® 7 and Windows<sup>®</sup> 8 (resolution up to 19200  $\times$  19200 dpi can be chosen by using the scanner utility)

## <span id="page-118-5"></span><span id="page-118-4"></span>**Printer <sup>B</sup>**

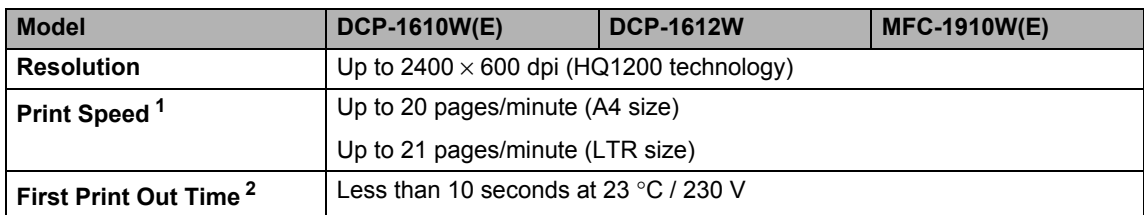

<span id="page-118-2"></span><sup>1</sup> The print speed may vary depending on the type of document you print.

<span id="page-118-3"></span><sup>2</sup> From Ready mode and standard tray

# <span id="page-119-0"></span>**Network (LAN) <sup>B</sup>**

#### **NOTE**

For more information about the Network specifications, see Software and Network User's Guide.

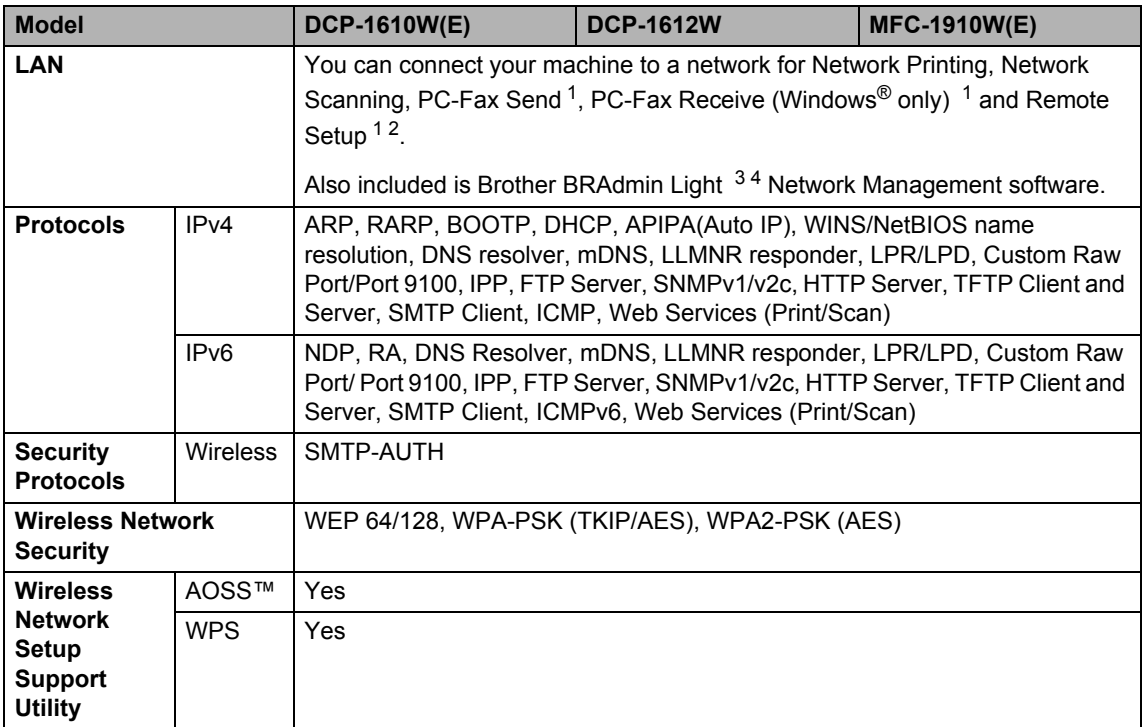

<span id="page-119-4"></span><sup>1</sup> For MFC models

<span id="page-119-3"></span><sup>2</sup> See Software and Network User's Guide.

<span id="page-119-1"></span> $3$  (For Windows<sup>®</sup> users) Brother BRAdmin Light is available from the CD-ROM provided with the machine. (For Macintosh users) Brother BRAdmin Light is available as a download from [http://support.brother.com.](http://solutions.brother.com)

<span id="page-119-2"></span><sup>4</sup> (For Windows® users) If you require more advanced printer management, use the latest Brother BRAdmin Professional utility version that is available as a download from [http://support.brother.com.](http://support.brother.com)

# **Index C**

## **A**

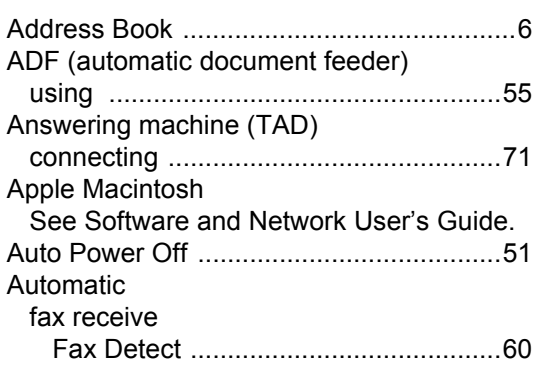

#### **B**

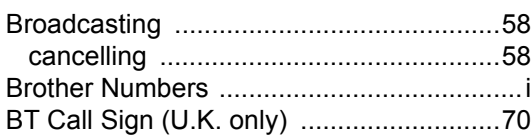

# **C**

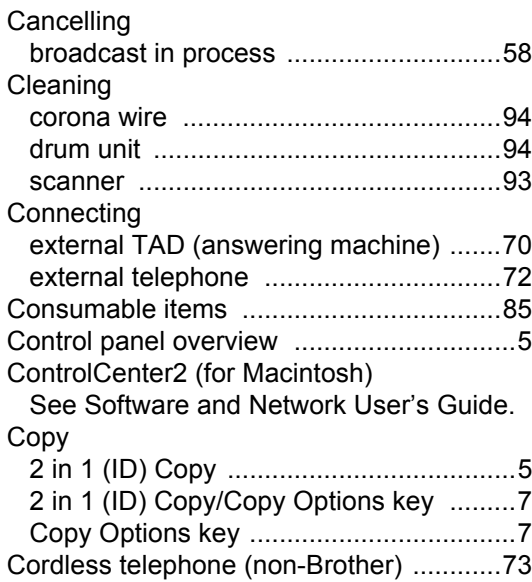

#### **D**

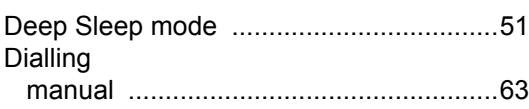

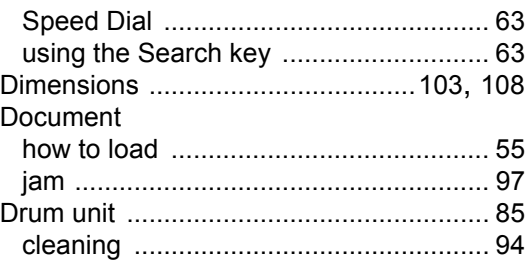

# **E**

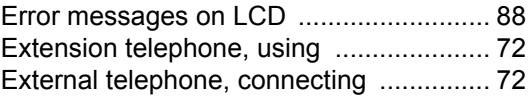

#### **F**

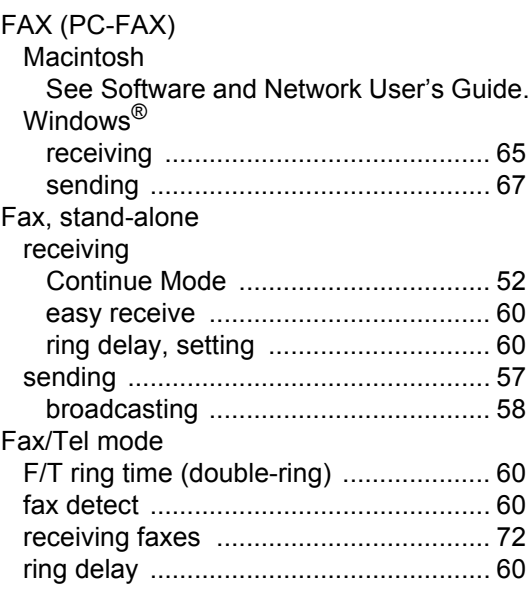

#### **H**

#### Help

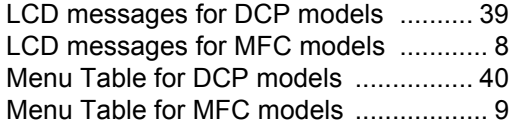

#### **L**

LCD (liquid crystal display) [.........5,](#page-11-2) [7](#page-13-2), [8](#page-14-0), [39](#page-45-0)

#### **M**

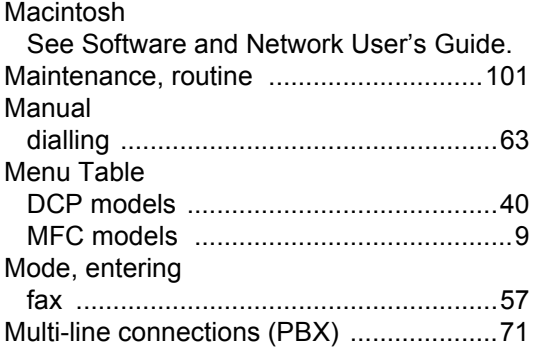

#### **N**

Network

faxing

See Software and Network User's Guide. printing See Software and Network User's Guide.

scanning See Software and Network User's Guide.

Network connectivity [..............................109](#page-115-10)

#### **O**

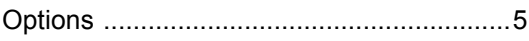

#### **P**

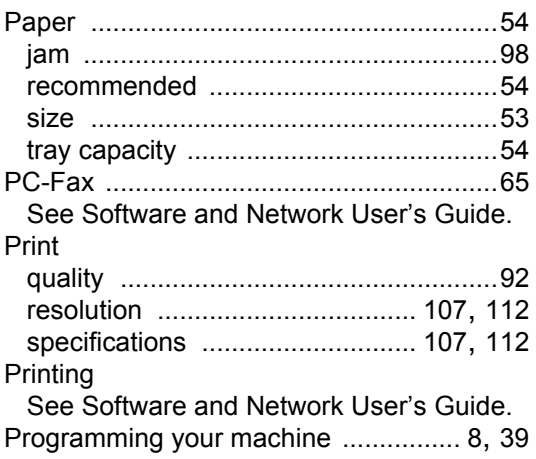

## **Q**

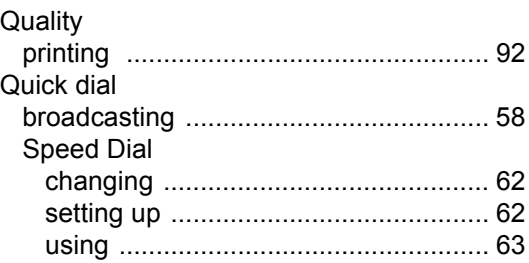

#### **R**

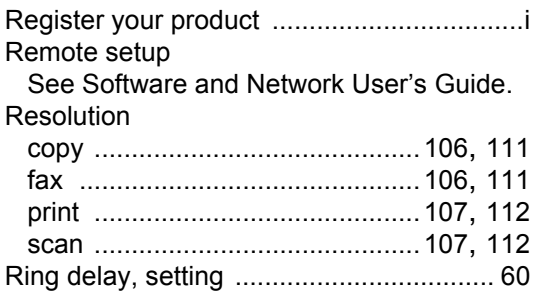

#### **S**

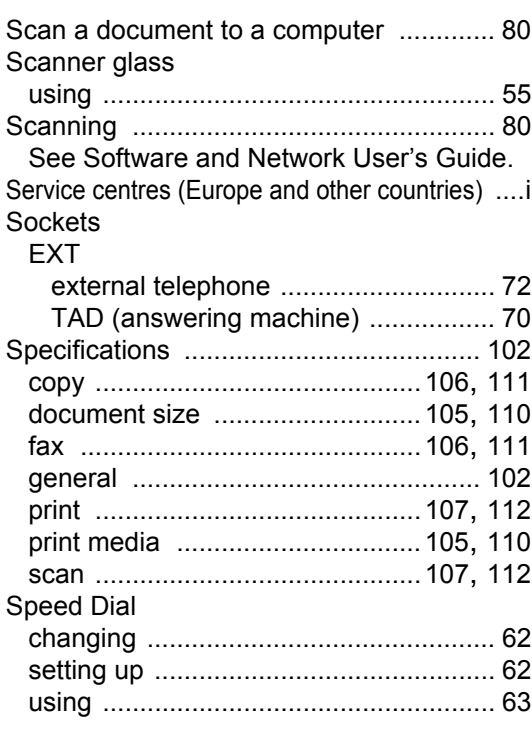

#### **T**

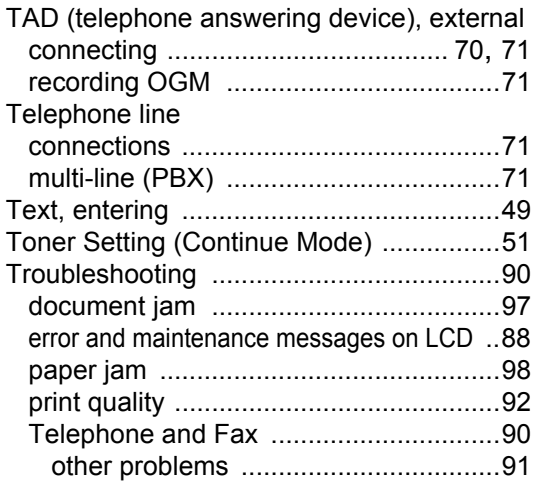

# **U**

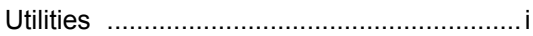

# **W**

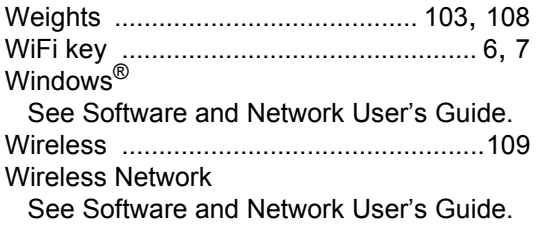

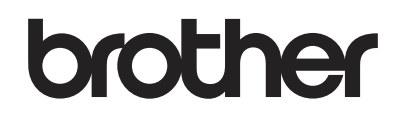

#### **Visit us on the World Wide Web <http://www.brother.com>**

These machines are approved for use in the country of purchase only. Local Brother companies or their dealers will only support machines purchased in their own countries.

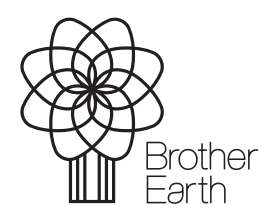

<www.brotherearth.com>